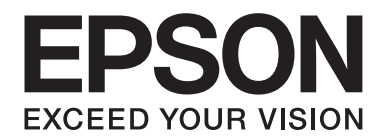

# **EPSON Aculaser M1200 Series Guide d'utilisation**

NPD4065-00 FR

### **Droits d'auteur et marques**

La reproduction, l'enregistrement ou la diffusion de tout ou partie de ce manuel, sous quelque forme et par quelque moyen que ce soit, mécanique, photocopie, sonore ou autres, est interdit sans l'autorisation écrite préalable de Seiko Epson Corporation. Aucune responsabilité n'est assumée quant à l'utilisation des informations de ce manuel relatives aux brevets. Aucune responsabilité n'est également assumée quant aux dommages pouvant résulter de l'utilisation des informations contenues dans ce manuel.

La société Seiko Epson Corporation et ses filiales ne peuvent être tenues pour responsables des préjudices, pertes, coûts ou dépenses subis par l'acquéreur de ce produit ou par des tiers, résultant d'un accident, d'une utilisation non conforme ou abusive de l'appareil, de modifications, de réparations ou de transformations non autorisées de ce produit ou encore du non-respect (sauf aux États-Unis d'Amérique) des instructions d'utilisation et d'entretien recommandées par Seiko Epson Corporation.

Seiko Epson Corporation décline toute responsabilité en cas de dommages ou d'incidents pouvant survenir suite à l'utilisation d'accessoires ou de consommables autres que les produits originaux de Epson ou agréés par la société Seiko Epson Corporation.

IBM et PS/2 sont des marques déposées de International Business Machines Corporation.

Microsoft®, Windows® et Windows Vista® sont des marques déposées de Microsoft Corporation.

Apple®, Macintosh®, Mac®, Mac OS®, AppleTalk® et Bonjour® sont des marques déposées de Apple, Inc. Apple Chancery, Chicago, Geneva, Hoefler Text, Monaco et New York sont des marques commerciales et des marques déposées de Apple, Inc.

EPSON et EPSON ESC/P sont des marques déposées et EPSON AcuLaser et EPSON ESC/P 2 sont des noms de marque commerciales de Seiko Epson Corporation.

*Remarque générale: tous les autres noms de produits mentionnés dans ce manuel ne le sont que dans un but d'identification et peuvent être des marques de leurs propriétaires respectifs. Epson décline tout droit sur ces marques.*

Copyright © 2009 Seiko Epson Corporation. Tous droits réservés.

#### *Remarque:*

*Bien que ce manuel contient des informations au sujet des imprimantes EPL-6200 et EPL-6200L, reportez-vous au site Internet d'Epson pour obtenir plus d'informations sur celles-ci.*

### **Versions des systèmes d'exploitation**

Les abréviations suivantes sont utilisées dans le manuel.

#### **Windows faire référence à Windows Vista, Vista x64, XP, XP x64 et 2000.**

- ❏ Windows Vista fait référence à Windows Vista Édition Intégrale, Windows Vista Édition Familiale Premium, Windows Vista Édition Familiale Basique, Windows Vista Enterprise et Windows Vista Professionnel.
- ❏ Windows Vista x64 fait référence à Windows Vista Édition Intégrale x64, Windows Vista Édition Familiale Premium x64, Windows Vista Édition Familiale Basique x64, Windows Vista Enterprise x64 et Windows Vista Professionnel x64.
- ❏ Windows XP fait référence à Windows XP Edition Familiale et Windows XP Professionnel.
- ❏ Windows XP x64 fait référence à Windows XP Professionnel Edition x64.
- ❏ Windows 2000 fait référence à Windows 2000 Professionnel.

#### **Macintosh fait référence à Mac OS X.**

❏ Mac OS X fait référence à Mac OS X version 10.3.9 une version plus récente.

### **Table des matières**

### **[Consignes de sécurité](#page-8-0)**

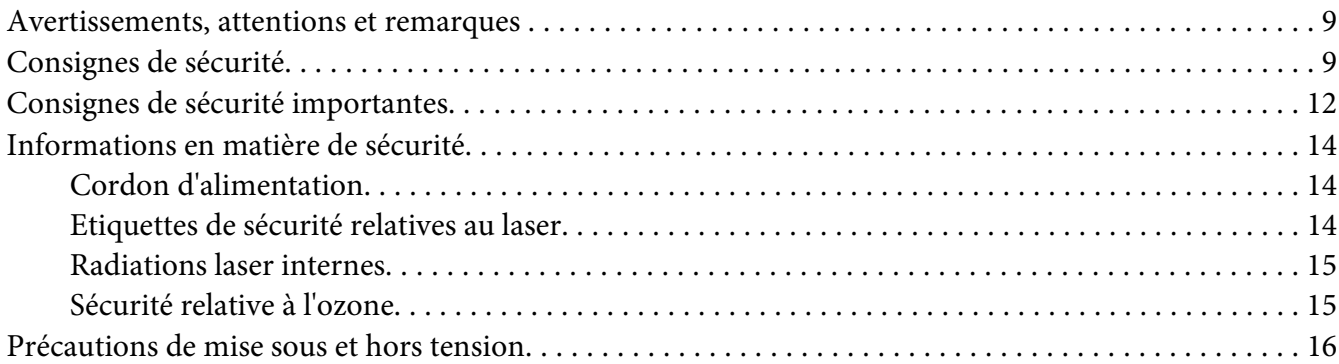

### Chapitre 1 **[Informations sur le produit](#page-16-0)**

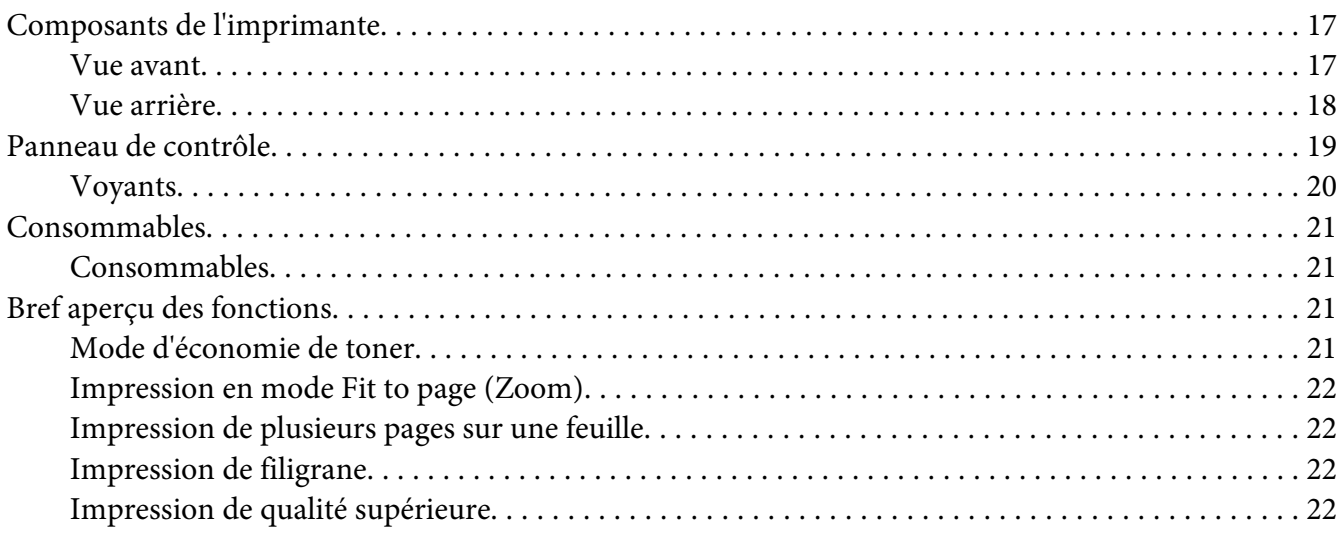

#### Chapitre 2 **[Manipulation du papier](#page-22-0)**

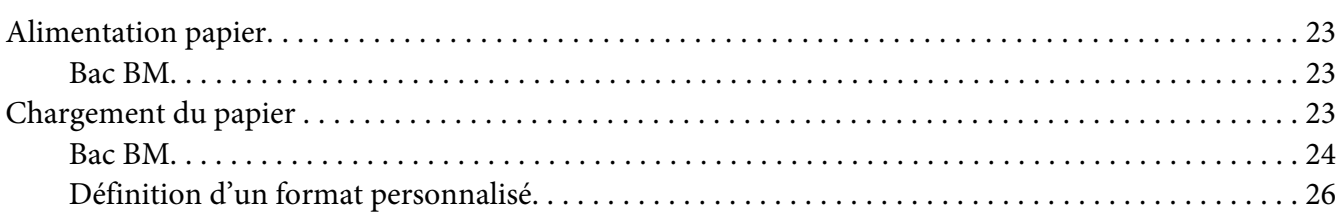

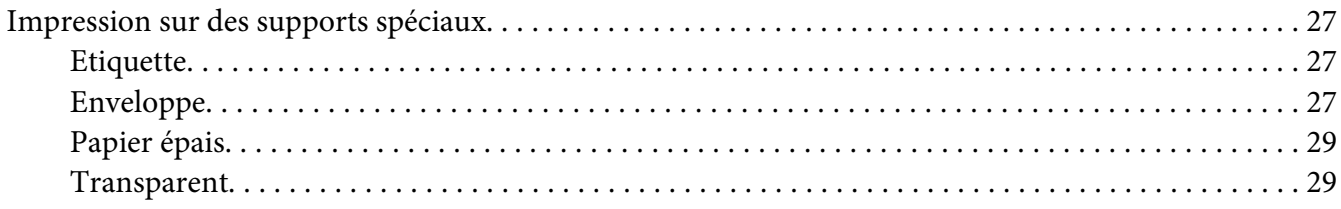

### Chapitre 3 **[Utilisation du pilote d'impression pour Windows](#page-29-0)**

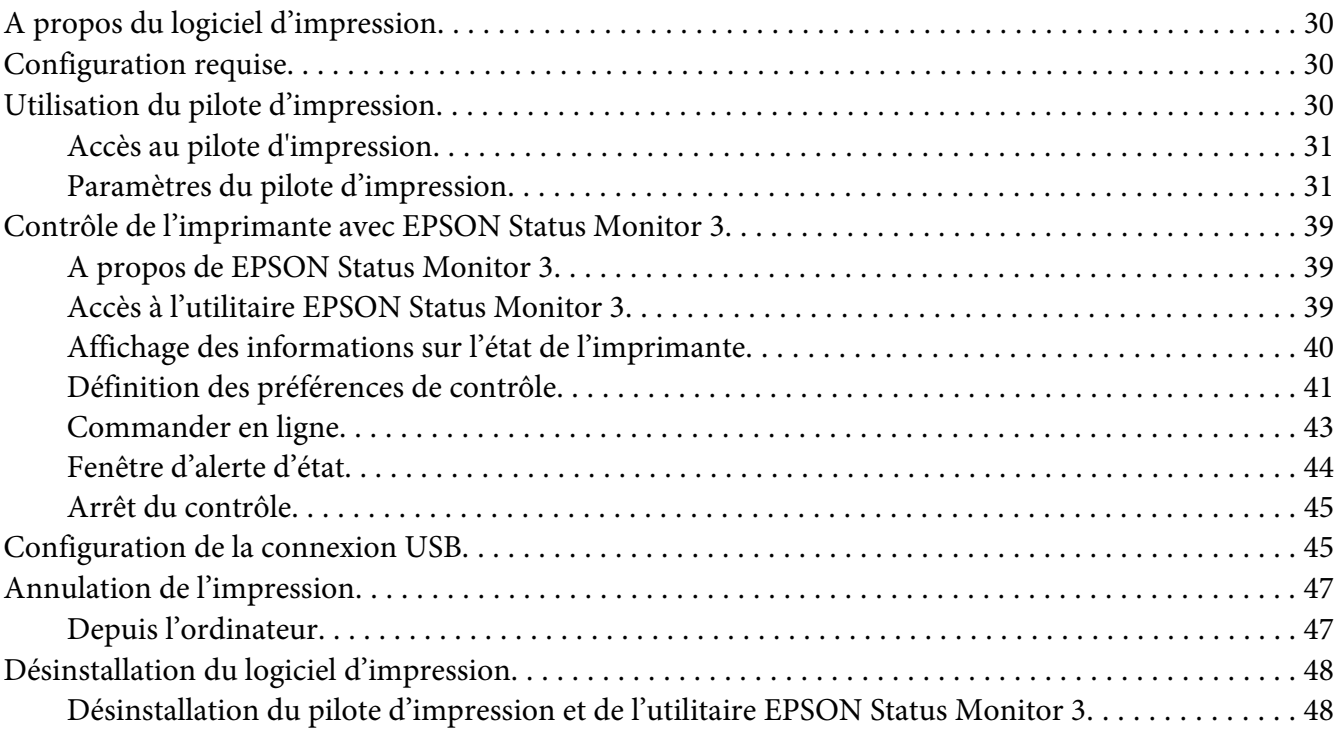

### Chapitre 4 **[Utilisation du pilote d'impression pour Macintosh](#page-50-0)**

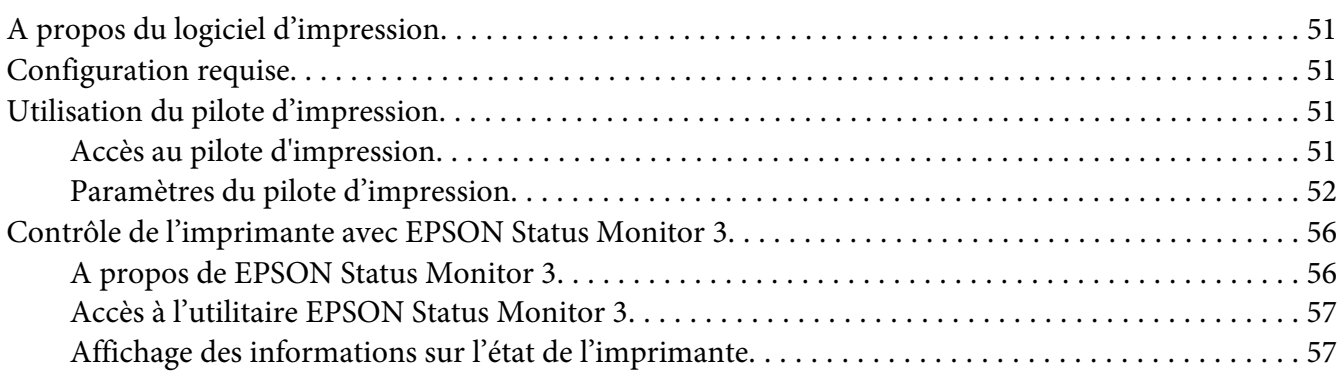

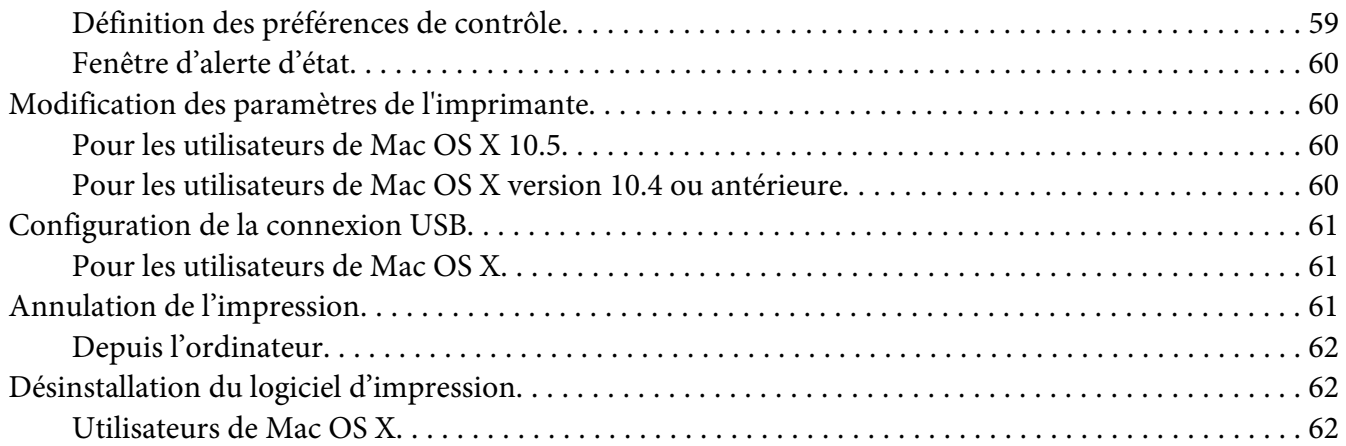

### Chapitre 5 **[Configuration de l'imprimante en réseau \(AcuLaser M1200\)](#page-62-0)**

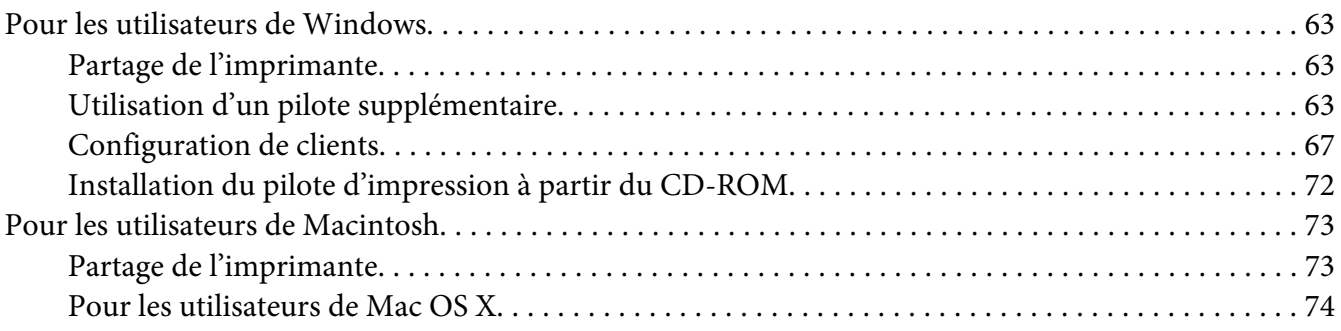

### Chapitre 6 **[Remplacement des consommables](#page-74-0)**

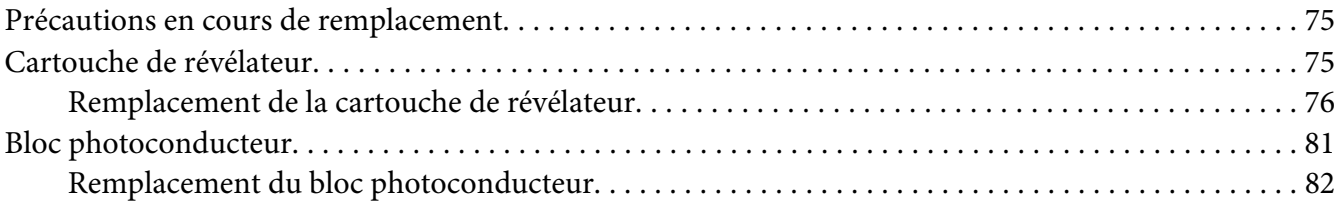

#### Chapitre 7 **[Nettoyage et transport de l'imprimante](#page-85-0)**

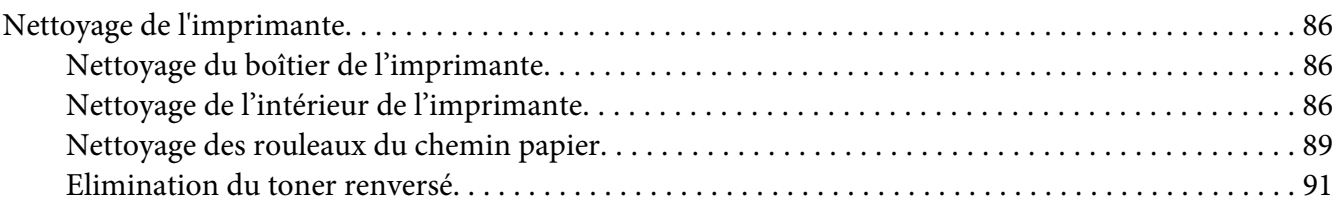

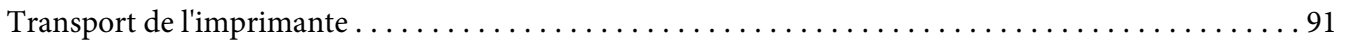

### Chapitre 8 **[Dépannage](#page-93-0)**

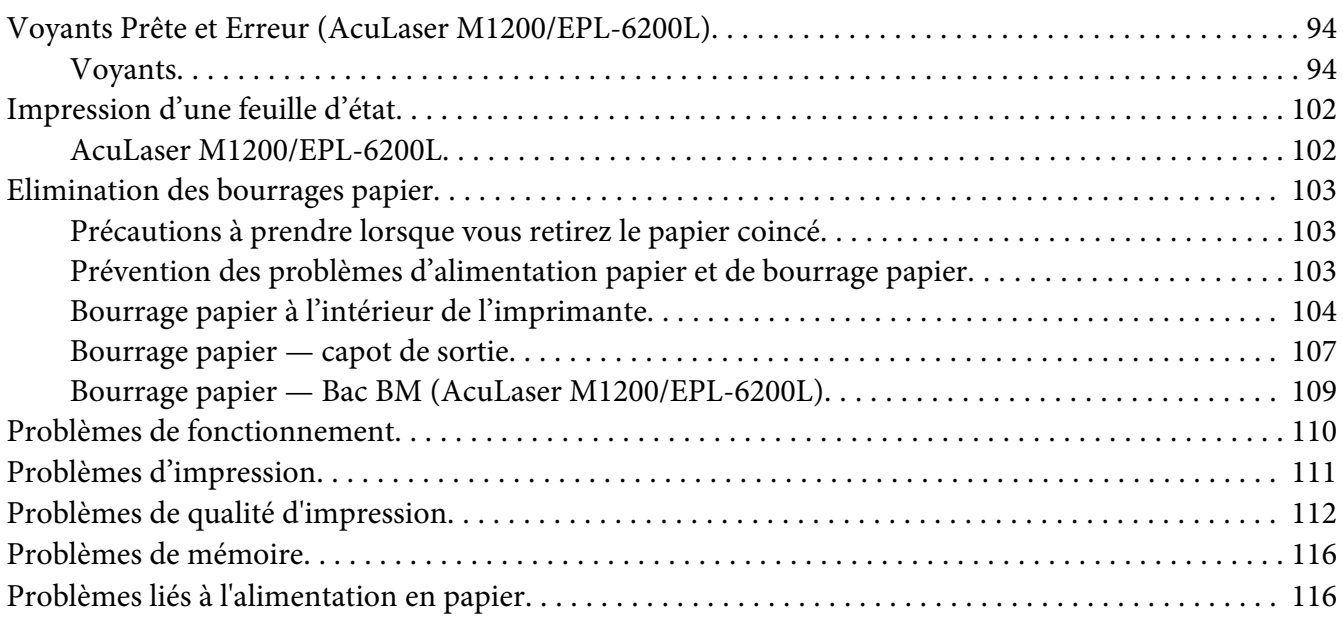

#### Annexe A **[Caractéristiques techniques](#page-117-0)**

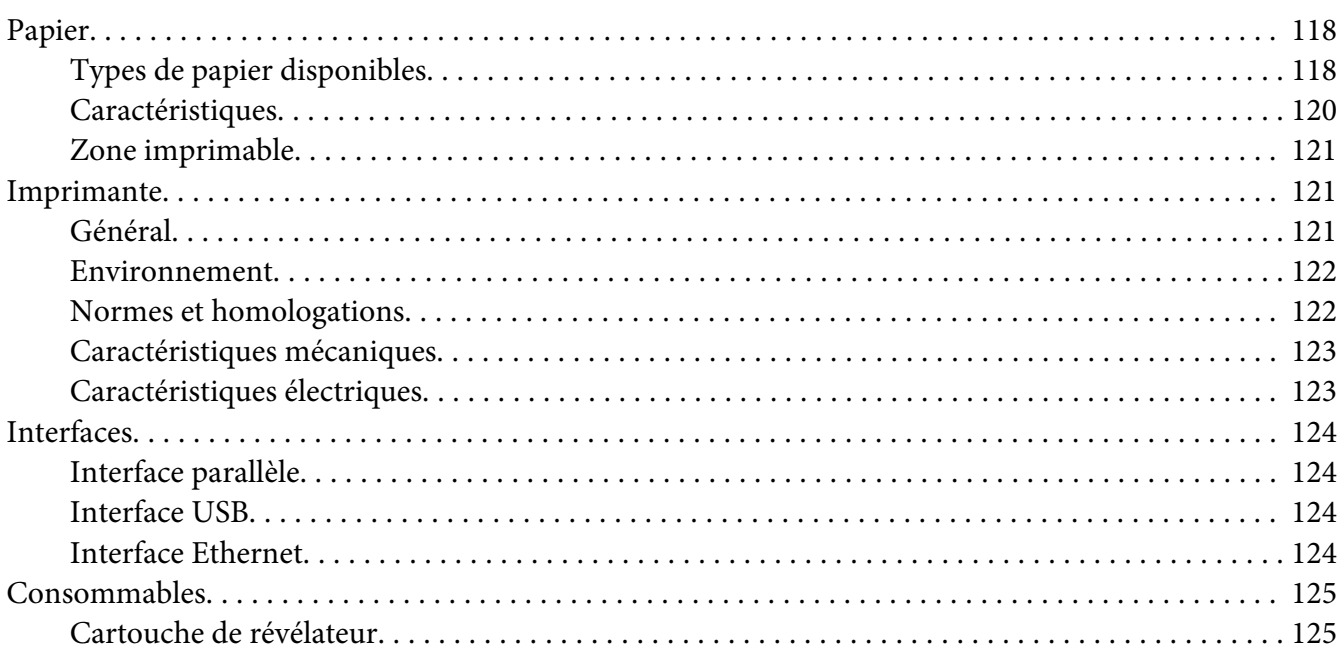

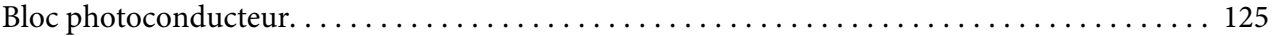

### Annexe B **[Utilisation des polices](#page-125-0)**

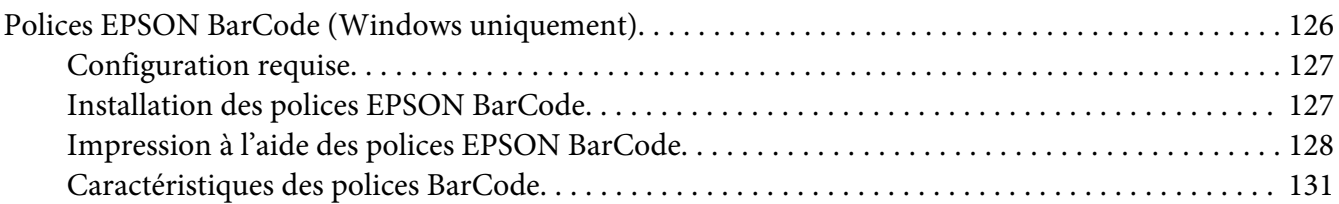

#### Annexe C **[Service clientèle](#page-139-0)**

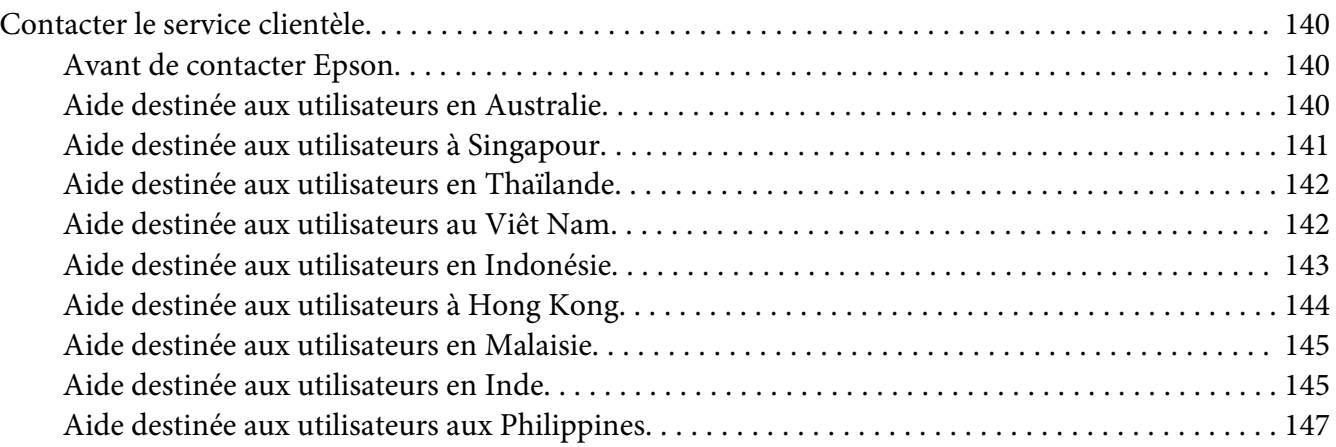

#### **[Index](#page-147-0)**

### <span id="page-8-0"></span>**Consignes de sécurité**

### **Avertissements, attentions et remarques**

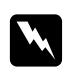

#### w *Avertissements*

*Ils doivent être suivis à la lettre pour éviter les blessures corporelles.*

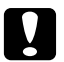

#### c *Attentions*

*A respecter pour éviter d'endommager votre installation.*

#### *Remarques*

*Elles fournissent des informations importantes et des conseils utiles concernant le fonctionnement de votre imprimante.*

### **Consignes de sécurité**

Respectez scrupuleusement ces instructions pour assurer un fonctionnement sûr et efficace de l'imprimante:

#### *Remarque:*

*Les illustrations de cette section représentent le modèle EPL-6200.*

❏ Veillez à ne pas toucher l'unité de fusion qui porte la mention **CAUTION Hot Surface (ATTENTION surface chaude)** ni la zone environnante. Si l'imprimante vient d'être utilisée, l'unité de fusion et cette zone sont probablement très chaudes.

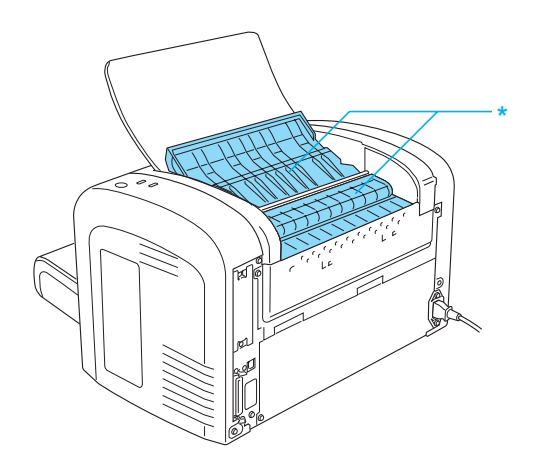

#### \* CAUTION Hot Surface

- ❏ Sauf indication contraire dans ce manuel, évitez de toucher les composants internes de l'imprimante.
- ❏ Ne forcez jamais pour insérer un élément dans l'imprimante. Bien qu'elle soit robuste, une manipulation brutale pourrait l'endommager.
- ❏ Lors du retrait d'une cartouche de révélateur, ne touchez jamais le rouleau de développement sous le rabat; cela pourrait altérer la qualité d'impression.

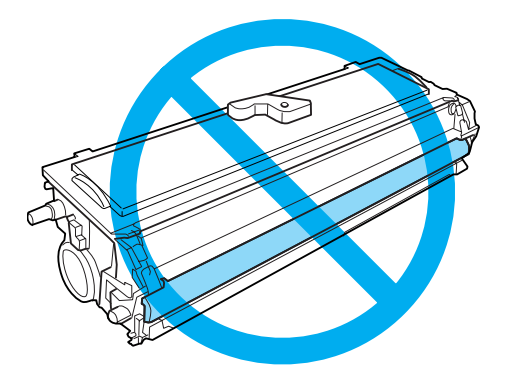

- ❏ Lorsque vous manipulez la cartouche de révélateur, posez-la toujours sur une surface propre et lisse.
- ❏ Ne tenez pas la cartouche de révélateur avec le bas en haut et ne la posez pas sur l'une de ses extrémités.
- ❏ Ne tentez pas de modifier ou d'ouvrir la cartouche de révélateur. Elle n'est pas rechargeable.
- ❏ Ne touchez pas le toner et évitez tout contact avec les yeux.
- ❏ Si du toner a été renversé, nettoyez-le avec un balai et une pelle à poussière ou bien à l'eau et au savon avec un chiffon. Les fines particules pouvant provoquer un incendie ou une explosion au contact d'une étincelle, n'utilisez pas d'aspirateur.

❏ Lorsque vous remplacez ou installez un bloc photoconducteur, évitez d'exposer le tambour à la lumière ambiante plus qu'il n'est nécessaire. Le tambour photosensible est le cylindre de couleur verte que vous pouvez voir par les ouvertures pratiquées dans l'unité. Toute surexposition du tambour risque d'entraîner l'apparition de zones anormalement sombres ou claires sur les pages imprimées et de raccourcir la durée de fonctionnement du bloc.

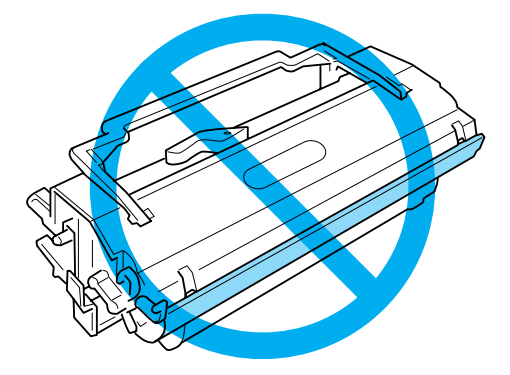

- ❏ Veillez à ne pas rayer la surface du tambour. Lorsque vous retirez le bloc photoconducteur de l'imprimante, posez-le toujours sur une surface propre et lisse. Evitez de toucher le tambour, car le dépôt de matières organiques résultant d'un contact direct risque de l'endommager irrémédiablement et d'altérer la qualité de l'impression.
- ❏ Pour obtenir une qualité d'impression optimale, ne stockez pas le bloc photoconducteur dans un endroit exposé à la lumière directe, à la poussière, à un environnement salin ou à des gaz corrosifs tels que de l'ammoniac. Evitez les endroits soumis à de brusques variations de température et de taux d'humidité.
- ❏ Si vous déplacez une cartouche de révélateur ou un bloc photoconducteur d'un environnement froid vers un environnement chaud, laissez l'élément reposer une heure au moins avant de l'utiliser en raison de la condensation.
- ❏ Ne jetez pas au feu une cartouche de révélateur ou un bloc photoconducteur usagés car ils risqueraient d'exploser et de blesser quelqu'un. Pour vous en débarrasser, conformez-vous à la réglementation en vigueur dans votre région.
- ❏ Conservez les consommables hors de portée des enfants.
- ❏ Ne laissez pas du papier coincé dans l'imprimante. Cela pourrait entraîner une surchauffe de l'imprimante.
- ❏ Evitez de brancher cette imprimante sur une prise secteur déjà utilisée par d'autres appareils.
- ❏ Utilisez exclusivement une prise conforme aux spécifications électriques de l'imprimante.

### <span id="page-11-0"></span>**Consignes de sécurité importantes**

- ❏ Suivez l'ensemble des avertissements et des instructions figurant sur l'imprimante.
- ❏ Débranchez l'imprimante de la prise murale avant de procéder au nettoyage.
- ❏ Utilisez un chiffon bien essoré pour le nettoyage. N'utilisez pas de produits de nettoyage liquides ou en aérosol.
- ❏ N'utilisez pas l'imprimante dans un environnement humide.
- ❏ Evitez les endroits exposés à la lumière directe du soleil ou à une chaleur excessive, ainsi que les endroits humides, contenant de la vapeur d'huile ou poussiéreux.
- ❏ Placez l'imprimante à proximité d'une prise électrique permettant de brancher et débrancher facilement le cordon d'alimentation.
- ❏ Ne placez pas l'imprimante sur une surface instable.
- ❏ Placez l'imprimante de manière à ce que personne ne puisse marcher sur le cordon.
- ❏ Les fentes et ouvertures situées sur la partie arrière et sur la partie inférieure du boîtier sont destinées à assurer la ventilation. Ne les obstruez et ne les recouvrez pas. Ne placez pas l'imprimante sur un lit, un canapé, un tapis ou une surface similaire ou dans une installation intégrée à moins que celle-ci ne dispose d'une ventilation adaptée.
- ❏ Eloignez le système informatique et l'imprimante des sources potentielles d'interférences, notamment des enceintes acoustiques et des bases émettrices-réceptrices de téléphones sans fil.
- ❏ Connectez l'imprimante à une prise électrique conforme à ses spécifications électriques. Les caractéristiques électriques sont indiquées sur une étiquette apposée sur l'imprimante. Si vous n'êtes pas sûr de la tension électrique dont vous disposez, contactez votre revendeur ou la compagnie d'électricité locale.
- ❏ Si vous ne parvenez pas à insérer la fiche du cordon d'alimentation dans la prise électrique, contactez un électricien.
- ❏ En cas de détérioration au niveau de la fiche, remplacez le cordon dans son ensemble ou consultez un électricien qualifié. Si la fiche contient des fusibles, veillez à les remplacer par des fusibles de même taille et de même calibre.
- ❏ Utilisez une prise secteur reliée à la terre qui soit adaptée à la prise d'alimentation de l'imprimante. N'utilisez pas d'adaptateur.
- ❏ Veillez à ce que la prise ne soit pas poussiéreuse.
- ❏ Enfoncez entièrement la fiche dans la prise murale.
- ❏ Ne manipulez pas la fiche les mains humides.
- ❏ Evitez d'utiliser une prise électrique sur laquelle d'autres appareils sont branchés.
- ❏ Utilisez le type de source d'alimentation indiqué sur l'étiquette. Si vous ne connaissez pas le type d'alimentation dont vous disposez, consultez votre revendeur ou la compagnie d'électricité locale.
- ❏ Si vous ne parvenez pas à insérer la fiche dans la prise, contactez un électricien qualifié.
- ❏ N'intervenez que sur les commandes mentionnées dans les instructions d'utilisation. Tout réglage inapproprié d'autres commandes risque d'endommager l'imprimante et de nécessiter l'intervention d'un technicien qualifié.
- ❏ Si vous utilisez une rallonge, assurez-vous que l'intensité totale des appareils reliés ne dépasse pas l'intensité prise en charge par la rallonge.
- ❏ Lors de la connexion de ce produit à un ordinateur ou un autre périphérique à l'aide d'un câble, assurez-vous que les connecteurs sont correctement orientés. Les connecteurs ne disposent que d'une seule orientation correcte. Si les connecteurs ne sont pas insérés correctement, les deux périphériques reliés à l'aide du câble risquent d'être endommagés.
- ❏ N'insérez aucun objet d'aucune sorte dans les fentes du boîtier, les objets risquent en effet d'entrer en contact avec des points de tension dangereux ou de court-circuiter des pièces et d'entraîner un incendie ou une électrocution.
- ❏ Ne vous asseyez pas et ne vous appuyez pas sur l'imprimante. Ne posez pas d'objets lourds sur l'imprimante.
- ❏ N'utilisez pas de gaz combustibles à l'intérieur ou autour de l'imprimante.
- ❏ Ne versez jamais aucun liquide sur l'imprimante.
- ❏ Ne tentez pas de réparer le produit vous-même, sauf dans la mesure spécifiquement indiquée dans le présent guide. L'ouverture ou le retrait des couvercles portant la mention **Ne pas retirer** peut vous exposer à des points de tension dangereux ou à d'autres risques. Confiez l'ensemble des réparations portant sur ces zones à du personnel d'entretien.
- ❏ Débranchez l'imprimante de la prise murale et faites appel à un technicien qualifié dans les circonstances suivantes:
	- A. Si la fiche ou le cordon d'alimentation est endommagé(e) ou usé(e).
	- B. Si du liquide a été renversé sur l'imprimante.
	- C. Si l'imprimante a été exposée à la pluie ou à l'eau.
- <span id="page-13-0"></span>D. Si l'imprimante ne fonctionne pas normalement alors que les instructions de fonctionnement sont respectées. Réglez uniquement les commandes décrites dans les instructions de fonctionnement. Si vous réglez de manière incorrecte d'autres commandes, l'imprimante risque d'être endommagée et nécessitera un travail important de la part d'un technicien qualifié, pour rétablir le fonctionnement normal du produit.
- E. Si l'imprimante est tombée ou si le boîtier a été endommagé.
- F. Si les performances de l'imprimante ont changé de manière importante, indiquant qu'un entretien est nécessaire.
- ❏ Débranchez régulièrement la fiche de la prise électrique et nettoyez les connecteurs.
- ❏ En cas d'inutilisation prolongée de l'imprimante, débranchez la fiche de la prise électrique.

### **Informations en matière de sécurité**

### **Cordon d'alimentation**

#### c *Attention :*

*Assurez-vous que le cordon d'alimentation CA répond aux normes de sécurité locales en vigueur.*

Utilisez uniquement le cordon d'alimentation livré avec le produit. L'utilisation d'autres cordons d'alimentation vous expose à des risques d'incendie ou d'électrocution. Le cordon d'alimentation du produit doit uniquement être utilisé avec le produit. L'utilisation du cordon sur un autre équipement peut entraîner un incendie ou une décharge électrique.

### **Etiquettes de sécurité relatives au laser**

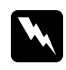

#### w *Avertissement :*

*L'exécution de procédures et de réglages autres que ceux indiqués dans le présent guide peut entraîner une exposition à des rayonnements dangereux.*

<span id="page-14-0"></span>Votre imprimante est un produit laser de Classe 1, comme indiqué dans les spécifications IEC 60825-1:2001.

L'étiquette représentée sur la droite est apposée à l'arrière de l'imprimante dans les pays où elle est requise.

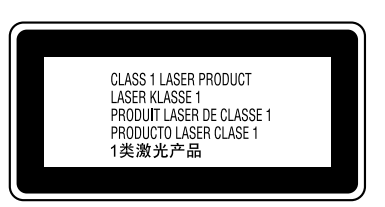

### **Radiations laser internes**

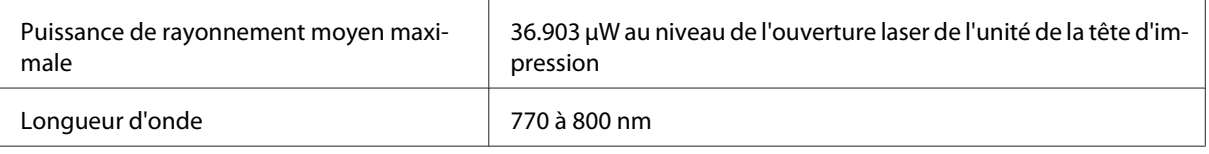

Il s'agit d'un ensemble à diode laser de classe III b disposant d'un faisceau laser invisible. L'unité de la tête d'impression N'EST PAS UN ELEMENT QUI PEUT ETRE REPARE. L'unité de la tête d'impression ne doit donc jamais être ouverte.

### **Sécurité relative à l'ozone**

### **Emission d'ozone**

De l'ozone est généré par les imprimantes laser lors du processus d'impression. La production d'ozone a uniquement lieu lorsque l'imprimante procède à des impressions.

### **Limite d'exposition à l'ozone**

La limite d'exposition recommandée à l'ozone est de 0,1 parties par million (ppm), valeur correspondant à une concentration moyenne intégrée dans le temps, sur une période de huit heures.

L'imprimante laser EPSON AcuLaser M1200/EPL-6200/EPL-6200L génère moins de 0,1 ppm lors d'une période d'impression en continu de huit heures.

#### **Réduction des risques**

Afin de réduire les risques d'exposition à l'ozone, nous vous recommandons d'éviter les conditions suivantes :

- <span id="page-15-0"></span>❏ Utilisation de plusieurs imprimantes laser dans un lieu confiné.
- ❏ Utilisation de l'imprimante lorsque le taux d'humidité est extrêmement faible.
- ❏ Ventilation insatisfaisante de la pièce.
- ❏ Impression prolongée et continue dans une des conditions susmentionnées.

#### **Emplacement de l'imprimante**

L'imprimante doit être positionnée de manière à ce que les gaz d'échappement et la chaleur générés soient :

- ❏ Ne soient pas projetés directement dans le visage de l'utilisateur
- ❏ Expulsés du bâtiment aussi rapidement que possible.

### **Précautions de mise sous et hors tension**

#### c *Attention:*

*Ne mettez pas l'imprimante hors tension :*

- ❏ *Tant que le voyant* **Ready (Prête)** *n'est pas allumé ou ne clignote pas.*
- ❏ *Lorsque le voyant* **Data (Données)** *(voyant* **Ready (Prête)** *pour le modèle AcuLaser M1200/ EPL-6200L) clignote.*
- ❏ *Lorsqu'une impression est en cours.*

### <span id="page-16-0"></span>Chapitre 1

## **Informations sur le produit**

### **Composants de l'imprimante**

### **Vue avant**

**EPL-6200**

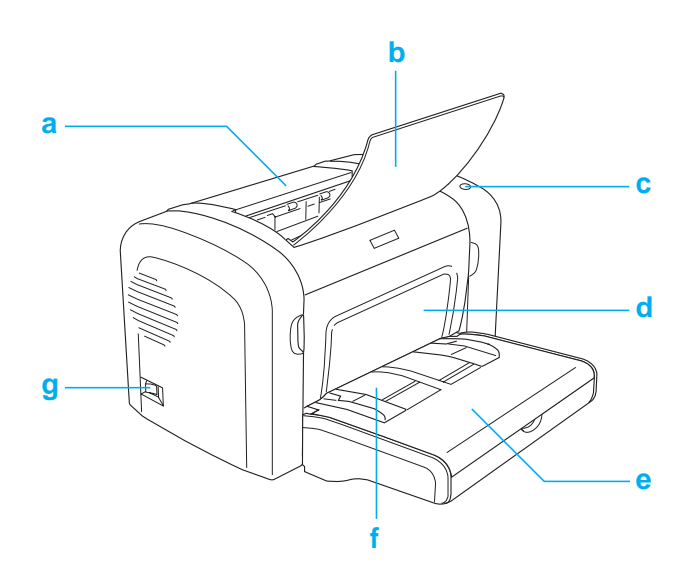

#### <span id="page-17-0"></span>**AcuLaser M1200/EPL-6200L**

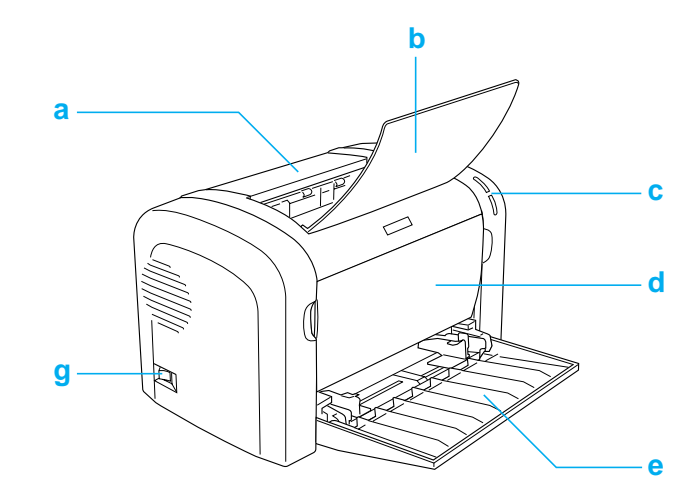

- a. Capot de sortie
- b. Bac de sortie
- c. Panneau de contrôle
- d. Capot avant
- e. Bac BM (polyvalent)
- f. Fente d'alimentation manuelle (EPL-6200 uniquement)
- g. Commutateur de marche/arrêt

### **Vue arrière**

#### **EPL-6200**

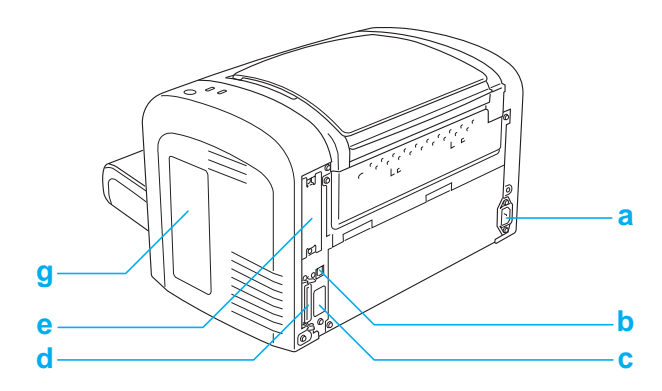

#### <span id="page-18-0"></span>**EPL-6200 modèle réseau**

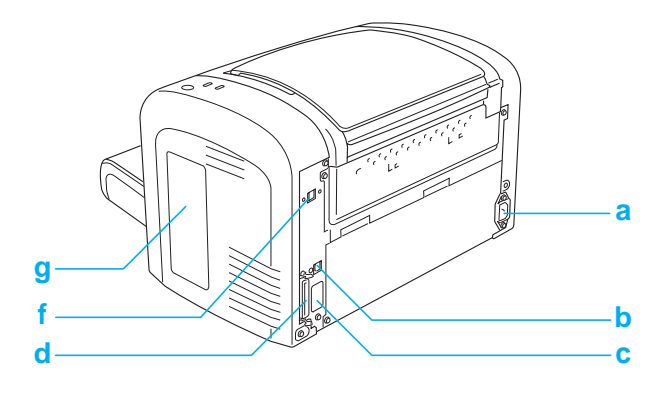

#### **AcuLaser M1200/EPL-6200L**

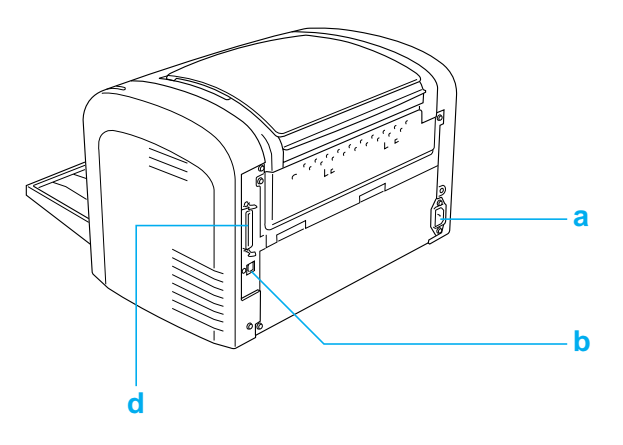

- a. Connecteur d'alimentation CA
- b. Connecteur de l'interface USB
- c. Connecteur d'unité recto verso (EPL-6200 uniquement)
- d. Connecteur d'interface parallèle
- e. Emplacement d'interface de type B (EPL-6200 uniquement)
- f. Connecteur d'interface Ethernet (EPL-6200 modèle réseau uniquement)
- g. Capot droit (EPL-6200 uniquement)

### **Panneau de contrôle**

Le panneau de contrôle du modèle EPL-6200 se compose de six voyants et de trois boutons, tandis que celui du modèle AcuLaser M1200/EPL-6200L se compose de deux voyants. Les voyants vous informent sur l'état de base de l'imprimante, les erreurs et les avertissements. Les boutons permettent de contrôler certaines opérations de base de l'imprimante.

### <span id="page-19-0"></span>**Voyants**

EPL-6200

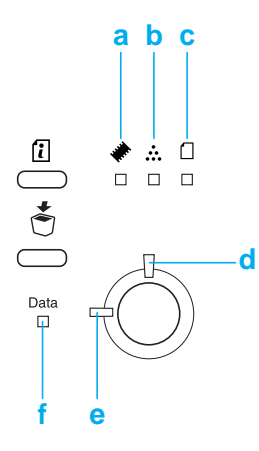

AcuLaser M1200/EPL-6200L

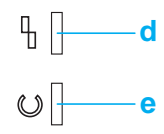

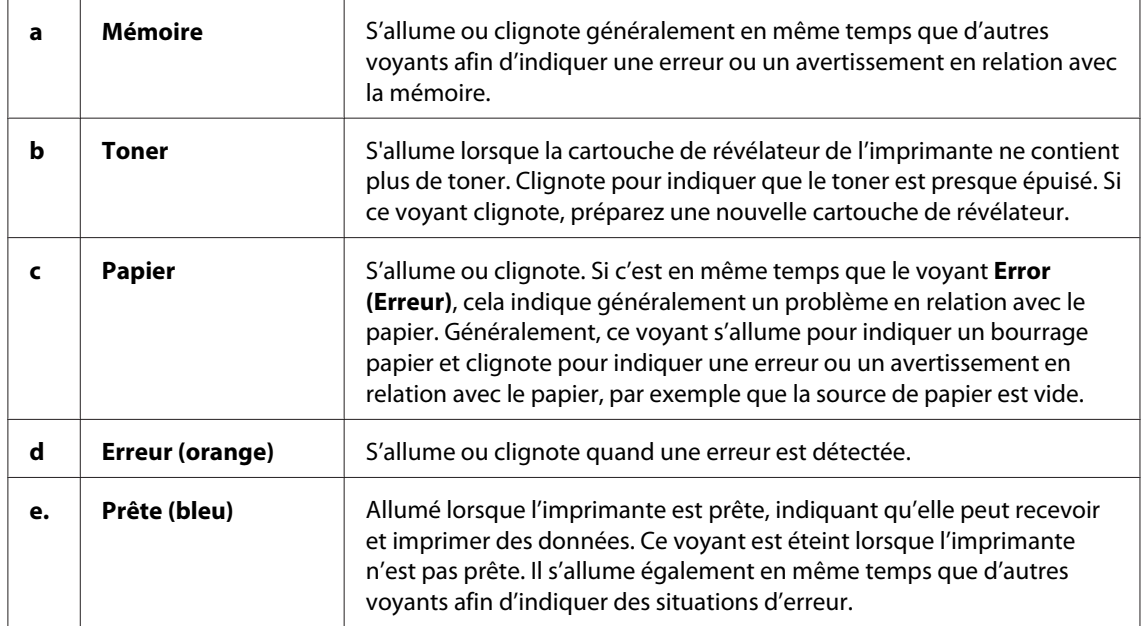

<span id="page-20-0"></span>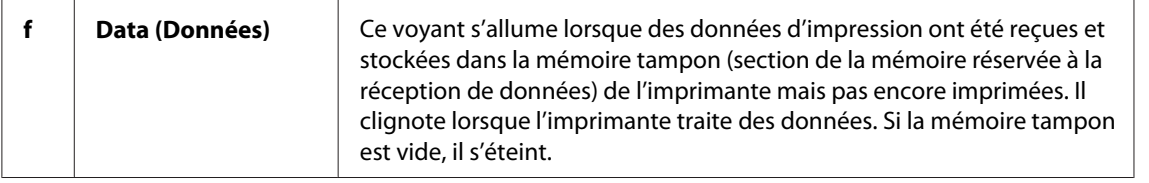

### **Consommables**

Pour acheter des composants en option ou des consommables, contactez votre revendeur ou un technicien qualifié dans votre région.

### **Consommables**

#### **Cartouche de révélateur (0520/0521/0522/0523)**

Cette cartouche contient le toner utilisé pour créer l'image sur papier.

#### *Remarque:*

*Les retours de cartouches ne sont pas possibles dans certains pays. Contactez votre revendeur/ représentant Epson pour savoir s'il existe un programme de retour des cartouches.*

#### **Bloc photoconducteur (S051099)**

Le bloc photoconducteur contient un tambour photosensible qui permet de fixer le toner de façon permanente sur du papier. L'imprimante est fournie avec ce composant préinstallé.

### **Bref aperçu des fonctions**

### **Mode d'économie de toner**

Pour réduire la quantité de toner utilisée lors de l'impression de documents, vous pouvez imprimer des brouillons en utilisant le mode Toner Save (Economie de toner).

### <span id="page-21-0"></span>**Impression en mode Fit to page (Zoom)**

La fonction Fit to Page (Zoom) vous permet d'agrandir ou de réduire vos documents à l'impression en fonction du format de papier spécifié.

### **Impression de plusieurs pages sur une feuille**

Le paramètre Print Layout (Organisation) vous permet de demander l'impression de deux ou quatre pages d'un document sur une seule feuille de papier. Vous pouvez également spécifier l'ordre d'impression et choisir d'imprimer une bordure autour des pages. Chaque page est automatiquement redimensionnée en fonction du nombre de pages à imprimer sur le papier du format sélectionné.

### **Impression de filigrane**

L'imprimante est fournie avec une liste de filigranes prédéfinis que vous pouvez ajouter à vos documents. Vous pouvez également créer un texte original ou un filigrane bitmap.

### **Impression de qualité supérieure**

Si vous utilisez le pilote standard fourni, le modèle EPL-6200 imprime dans une résolution de 1200 ppp à une vitesse maximum de 10 pages par minute, tandis que le modèle AcuLaser M1200/ EPL-6200L imprime dans une résolution de 600 ppp à une vitesse maximum de 20 pages par minute sur du papier de format A4. Vous apprécierez la qualité d'impression professionnelle produite par l'imprimante et sa vitesse de traitement.

# <span id="page-22-0"></span>Chapitre 2 **Manipulation du papier**

### **Alimentation papier**

Cette section décrit les combinaisons possibles de sources et types de papier.

### **Bac BM**

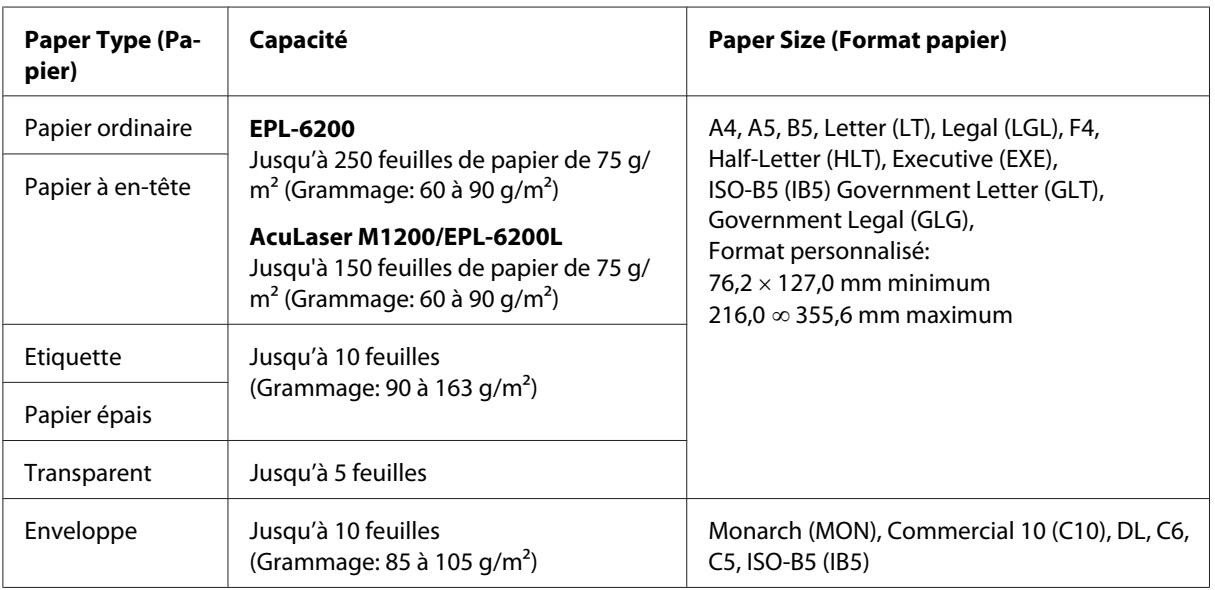

### **Chargement du papier**

Cette section décrit comment charger du papier dans les sources d'alimentation standard et en option équipant l'imprimante.

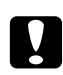

c *Attention : Veillez à ne pas vous couper la peau avec le bord du papier.*

Veuillez tenir compte des points suivants lorsque vous sélectionnez du papier:

□ Le papier doit être de bonne qualité et relativement lisse, d'un grammage entre 60 et 90 g/m<sup>2</sup>.

- <span id="page-23-0"></span>❏ L'imprimante est extrêmement sensible à l'humidité. Veillez à stocker le papier dans un environnement sec.
- ❏ L'utilisation de papier de couleur est acceptable, tandis que l'utilisation de papier couché est proscrite.
- ❏ Vous pouvez utiliser du papier à en-tête préimprimé, pour autant que le papier et l'encre soient tous deux compatibles avec les imprimantes laser.

### **Bac BM**

Le bac BM est la seule source d'alimentation papier disponible sur ce produit.

#### **AcuLaser M1200/EPL-6200L**

Vous pouvez charger jusqu'à 150 feuilles de papier ordinaire dans le bac BM de l'imprimante AcuLaser M1200/EPL-6200L.

Pour charger du papier dans le bac BM, procédez comme suit:

1. Ouvrez le bac BM.

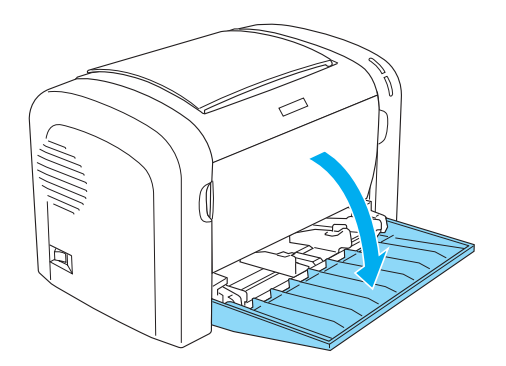

2. Pincez la patte du guide papier afin de pouvoir faire coulisser celui-ci vers l'extérieur pour adapter sa position au papier que vous chargez.

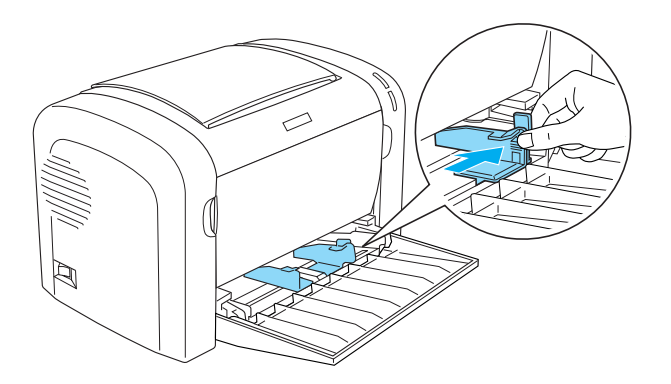

#### *Remarque:*

*Soulevez légèrement le guide papier pour le déplacer.*

3. Déramez une pile de papier et taquez-la sur une surface plane pour en égaliser les bords. Insérez ensuite le papier dans le bac BM, face imprimable tournée vers le haut. Réglez ensuite le guide en fonction de la taille du papier.

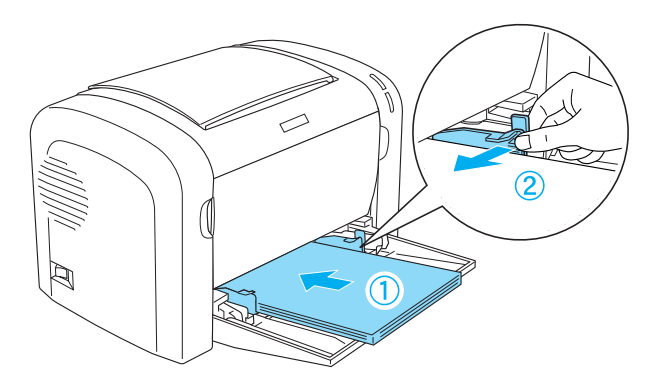

#### *Remarque:*

❏ *Veillez à charger le papier le plus profondément possible dans le bac BM.*

<span id="page-25-0"></span>❏ *Veillez à ce que l'épaisseur de la pile de papier ne dépasse pas le repère.*

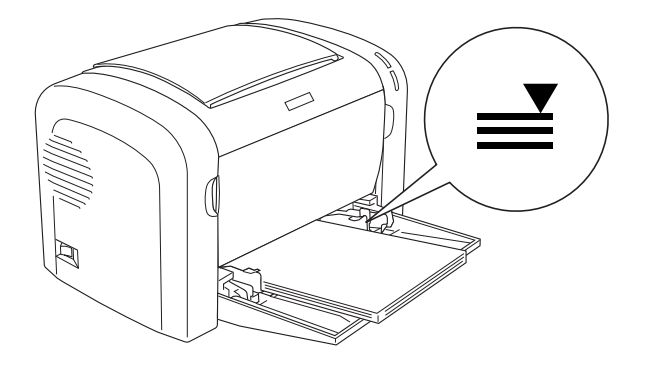

4. Levez le bac de sortie.

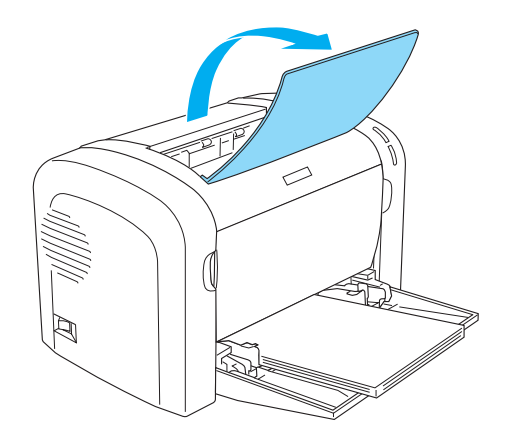

#### *Remarque:*

- ❏ *Avant d'imprimer, assurez-vous que le paramètre Paper Size (Format papier) défini dans le pilote d'impression correspond bien au format de papier chargé.*
- ❏ *Si vous souhaitez imprimer sur du papier d'un grammage supérieur à 90 g/m2 ou sur du papier spécial (enveloppes, étiquettes, transparents ou papier épais), reportez-vous à la section [«](#page-26-0) [Impression sur des supports spéciaux » à la page 27.](#page-26-0)*

### **Définition d'un format personnalisé**

Vous pouvez charger du papier de tout format personnalisé dans le bac BM, pour autant que ses dimensions varient entre 76,2  $\times$  127,0 mm et 216,0  $\times$  355,6 mm.

La fente d'alimentation manuelle permet de charger du papier de tout format personnalisé dont les dimensions varient entre 76,2  $\infty$  148,0 mm et 216,0  $\times$  355,6 mm.

#### <span id="page-26-0"></span>*Remarque:*

*Lorsque vous imprimez sur du papier de format personnalisé, veillez à activer l'option* **Thick Wide (Epais large)** *ou* **Thick[W]** *(Epais[L]),* **Thick Narrow (Epais étroit)** *ou* **Thick[N]** *(Epais[E]), ou encore* **Transparency (Transparent)** *pour le paramètre Paper Type (Papier) du pilote d'impression.*

### **Impression sur des supports spéciaux**

#### *Remarque:*

*La qualité d'un type ou d'une marque particulière de papier peut à tout moment être modifiée par son fabricant. Epson ne peut donc garantir la qualité de quelque type de papier que ce soit. Procédez à des essais avant d'acheter de grandes quantités de papier ou d'imprimer des travaux importants.*

Ce produit peut imprimer sur des supports spéciaux tels que des étiquettes, des enveloppes, du papier épais et des transparents.

### **Etiquette**

Vous pouvez charger jusqu'à 10 feuilles d'étiquettes dans le bac BM. Il se peut cependant que vous deviez charger certains types d'étiquette feuille par feuille.

Pour éviter que la partie autocollante de l'étiquette n'entre en contact avec des composants de l'imprimante, utilisez toujours des étiquettes qui recouvrent la totalité de la surface du support et ne sont séparées par aucun espace.

Il est recommandé de vérifier l'absence de colle sur la feuille d'étiquettes en pressant dessus une feuille de papier ordinaire. Si cette feuille adhère à la feuille d'étiquettes, n'utilisez pas cette dernière.

Lorsque vous imprimez des étiquettes, veillez à sélectionner l'option **Labels (Etiquettes)** (EPL-6200) ou **Thick Wide (Epais large)** (AcuLaser M1200/EPL-6200L) dans la liste déroulante Paper Type (Papier) du gestionnaire d'impression.

### **Enveloppe**

Vous pouvez charger jusqu'à 10 enveloppes dans le bac BM, leur nombre variant en fonction de leur épaisseur (85 à 105 g/m<sup>2</sup>). Chargez les enveloppes avec le rabat tourné vers le bas et le petit côté en avant.

EPL-6200

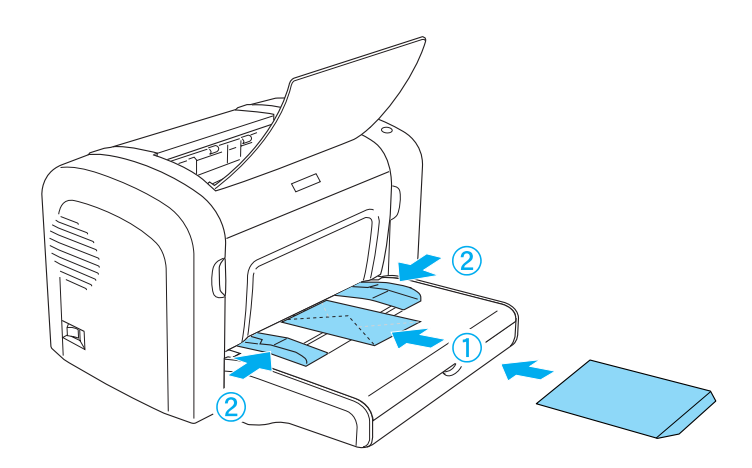

AcuLaser M1200/EPL-6200L

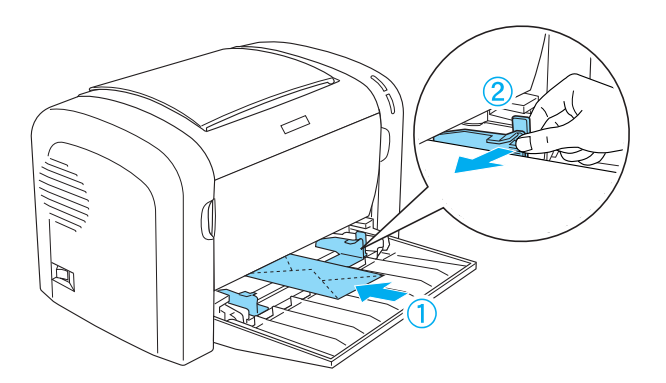

Pour imprimer sur des enveloppes, sélectionnez l'option **Thick Narrow (Epais étroit)** dans la liste déroulante Paper Type (Papier) du pilote d'impression.

La qualité d'impression des enveloppes peut être irrégulière car elles sont composées de parties de différentes épaisseurs. Imprimez une ou deux enveloppes afin de vérifier la qualité d'impression. Si l'impression est trop pâle, ajustez la densité d'impression en procédant de la manière décrite à la section [« Problèmes de qualité d'impression » à la page 112](#page-111-0).

N'utilisez pas d'enveloppes à fenêtre sauf si elles sont spécialement conçues pour les imprimantes laser. Le plastique de la plupart des enveloppes à fenêtre fond lorsqu'il entre en contact avec l'unité de fusion chaude.

### <span id="page-28-0"></span>**Papier épais**

Vous pouvez charger jusqu'à 10 feuilles de papier épais dans le bac BM. Il se peut cependant que vous deviez charger certains types de papier épais feuille par feuille. Utilisez du papier épais d'un grammage variant entre 90 et 163 g/m<sup>2</sup>.

Avant d'imprimer sur du papier épais, veillez à modifier le paramètre Paper Type (Papier) du pilote d'impression. Sélectionnez l'option **Thick Narrow (Epais étroit)** si la largeur du papier est inférieure à 160 mm. Sélectionnez l'option **Thick Wide (Epais large)** si la largeur du papier est égale ou supérieure à 188 mm.

### **Transparent**

Vous pouvez charger jusqu'à 5 transparents dans le bac BM. Il se peut cependant que vous deviez charger certains types de transparent feuille par feuille.

N'utilisez que des transparents pour rétroprojecteur et des films à dessiner adhésifs spécialement conçus pour les imprimantes laser ou les photocopieurs à papier ordinaire.

Lorsque vous imprimez des transparents, veillez à sélectionner l'option **Transparency (Transparent)** dans la liste déroulante Paper Type (Papier) du gestionnaire d'impression.

## <span id="page-29-0"></span>Chapitre 3 **Utilisation du pilote d'impression pour Windows**

### **A propos du logiciel d'impression**

Le pilote d'impression vous permet de définir de nombreux paramètres afin d'optimiser les résultats d'impression, tandis que EPSON Status Monitor 3 vous permet de vérifier l'état de l'imprimante.

Le pilote d'impression figure sur le CD-ROM fourni avec l'imprimante. Pour obtenir des instructions sur l'installation du pilote d'impression, reportez-vous au *Guide d'installation*.

### **Configuration requise**

Pour utiliser le logiciel d'impression, il faut que l'ordinateur exécute l'un des systèmes d'exploitation suivants:

Windows Vista, XP, 2000 (AcuLaser M1200) Windows XP, 2000, Me, 98/95, NT4.0 (EPL-6200/6200L)

Les exemples de captures d'écran utilisés dans ce chapitre sont tirés de Windows 98. L'apparence des écrans peut légèrement différer selon la version de votre système d'exploitation.

### **Utilisation du pilote d'impression**

Le pilote d'impression vous permet de définir de nombreux paramètres afin d'optimiser l'utilisation de votre imprimante.

### *Remarque:*

- ❏ *Pour un bon fonctionnement, vous devez entrer un nom d'ordinateur dans les paramètres de votre ordinateur. Assurez-vous que le nom de l'ordinateur ne comporte pas de caractères interdits. Si l'imprimante est partagée, le nom désignant votre ordinateur doit être unique. Pour obtenir des instructions sur la manière de définir le nom de l'ordinateur, reportez-vous à la documentation relative au système d'exploitation.*
- ❏ *Les captures d'écran de cette section représentent le modèle EPL-6200. L'apparence de l'écran peut légèrement différer si votre imprimante est une AcuLaser M1200 ou une EPL-6200L.*

<span id="page-30-0"></span>❏ *Pour le modèle AcuLaser M1200 ou EPL-6200L, l'utilitaire EPSON Status Monitor 3 est automatiquement installé en même temps que le pilote d'impression.*

#### *Remarque destinée aux utilisateurs de Windows Vista :*

*N'appuyez pas sur la touche d'alimentation et n'activez pas manuellement le mode de veille de l'ordinateur lors de l'impression.*

### **Accès au pilote d'impression**

Vous pouvez accéder au pilote d'impression depuis toute application ou directement depuis le système d'exploitation Windows.

Les paramètres de l'imprimante définis à partir de nombreuses applications Windows prévalent sur les paramètres définis lors d'un accès au pilote d'impression à partir du système d'exploitation. Dans la mesure du possible, accédez au pilote d'impression à partir de votre application, afin d'être certain d'obtenir le résultat désiré.

#### *Remarque:*

*Vous trouverez plus d'informations sur les paramètres du pilote d'impression dans l'aide en ligne.*

- ❏ Pour accéder au pilote d'impression à partir de votre application, cliquez sur la commande **Print (Imprimer)** ou **Page Setup (Mise en page)** du menu File (Fichier). Il se peut également que vous deviez cliquer sur **Setup (Configuration)**, **Options**, **Properties (Propriétés)** ou sur plusieurs de ces boutons.
- ❏ Pour accéder au pilote d'impression à partir de Windows, cliquez sur **Start (Démarrer)**, pointez sur **Control Panel (Panneau de configuration)** (Windows Vista) ou **Printers and Faxes (Imprimantes et télécopieurs)** (Windows XP). Ensuite, cliquez avec le bouton droit de la souris sur l'icône de votre imprimante. Puis, cliquez sur **Printing Preferences (Sélectionnez les préférences d'impression)** (Windows Vista) ou **Printing Preferences (Options d'impression)** (Windows XP ou 2000).

### **Paramètres du pilote d'impression**

#### **Redimensionnement des impressions**

Vous pouvez agrandir ou réduire le document automatiquement en cours d'impression.

Pour redimensionner automatiquement les pages en fonction du format du papier:

- 1. Cliquez sur l'onglet **Layout (Disposition)**.
- 2. Cochez la case **Zoom Options (Impression proportionnelle)**.

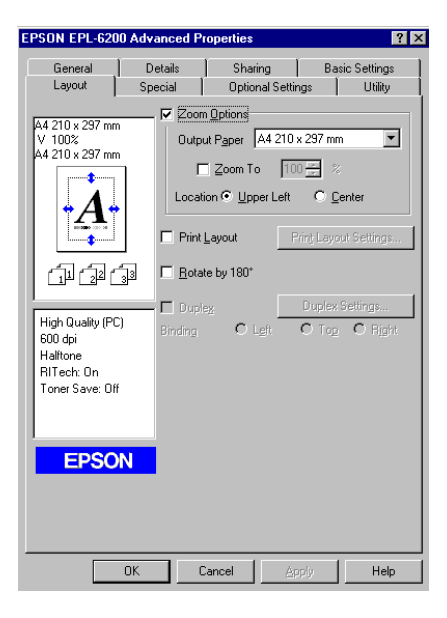

- 3. Sélectionnez le format de papier désiré dans la liste déroulante Output Paper (Format papier). L'impression s'effectuera en fonction du format sélectionné.
- 4. Sélectionnez l'option **Upper Left (Haut-gauche)** comme emplacement pour imprimer l'image de page agrandie ou réduite dans le coin supérieur gauche du papier. Sélectionnez **Center (Centre)** pour imprimer l'image de page agrandie ou réduite en la centrant.
- 5. Cliquez sur **OK** pour valider les paramètres.

Pour redimensionner les pages en fonction d'un pourcentage déterminé, procédez de la manière suivante:

- 1. Cliquez sur l'onglet **Layout (Disposition)**.
- 2. Cochez la case **Zoom Options (Impression proportionnelle)**.
- EPSON EPL-6200 Advanced Pro  $|?|x|$ Details Sharing | Basic Settings General Optional Settings | Utility Layout Special √ Zoom Options 44 210 x 297 mm Output Paper A4 210 x 297 mm  $\overline{\mathbf{v}}$ 100% ⊂ ⊺∪∪∿<br>4 210 x 297 mm  $\nabla$  Zoom To  $\boxed{100 - x}$  % Location C Upper Left C Center Print Layout E Rotate by 180° 血量量 High Quality (PC)  $\sim$  $\overline{a}$  $600$  dpi ess apr<br>Halftone<br>RITech: On Toner Save: 0ff **EPSON**  $-0K$ Cancel Help
- 3. Cochez la case **Zoom To (Personnalisée)**.

4. Indiquez le pourcentage de grossissement dans la zone de texte, puis cliquez sur **OK**. Vous pouvez choisir un pourcentage compris entre 50% et 200%, par incrément de 1%.

Si nécessaire, sélectionnez le format de papier désiré dans la liste déroulante Output Paper (Format papier).

#### **Modification de l'organisation d'une impression**

"Organisation de l'impression" vous permet d'imprimer deux ou quatre pages sur une seule et même page et de préciser l'ordre d'impression, chaque page étant automatiquement redimensionnée en fonction du format de papier indiqué. Vous pouvez également imprimer des documents avec une bordure.

1. Cliquez sur l'onglet **Layout (Disposition)**.

2. Cochez la case **Print Layout (Organisation)** et cliquez sur **Print Layout Settings (Configurer organisation)**. La zone de dialogue Print Layout Settings (Configurer organisation) s'affiche.

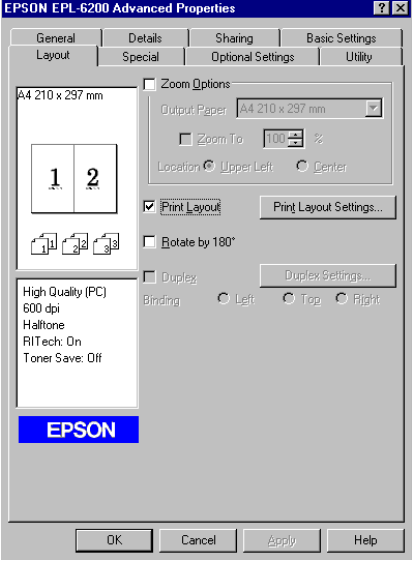

3. Sélectionnez le nombre de pages à imprimer sur une feuille.

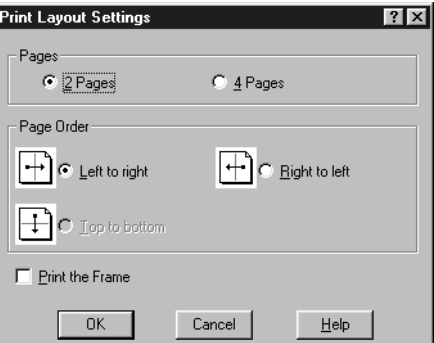

4. Sélectionnez l'ordre d'impression des pages sur la feuille.

#### *Remarque:*

*Les options possibles concernant l'Page Order (Ordre des pages) dépendent du nombre de pages sélectionné pour l'option précédente et de l'orientation du papier (***Portrait** *ou* **Landscape (Paysage)***) déterminée dans le menu Basic Settings (Principal).*

5. Cliquez sur **OK** pour fermer la zone de dialogue Print Layout Settings (Configurer organisation).

6. Cliquez sur **OK** dans le menu Layout (Disposition) pour accepter les paramètres.

#### **Utilisation de filigranes**

La procédure décrite ci-après vous permet d'utiliser un filigrane dans vos documents. Vous pouvez sélectionner un filigrane dans la liste des filigranes prédéfinis de la boîte de dialogue Watermark (Filigrane) ou choisir un fichier texte (.TXT) ou d'image bitmap (.BMP) qui vous servira de filigrane. Dans cette boîte de dialogue, vous pouvez définir plusieurs paramètres détaillés pour vos filigranes. Il vous est ainsi possible de sélectionner la taille, la densité et la position du filigrane.

- 1. Cliquez sur l'onglet **Special (Fond d'impression)**.
- 2. Cochez la case **Watermark (Filigrane)**.
	- EPSON EPL-6200 Advanced Pro General 1 Details Sharing **Basic Settings** Special Optional Settings | Utility Layout A4 210 x 297 mm Watermark Settings...  $\nabla$  Watermark Form Overlay  $\overline{2}$  $\mathbf{1}$ 印印印 High Quality (PC)  $600$  dpi Halftone<br>Halftone<br>RITech: On Toner Save: Off Confidential **EPSON**  $-0K$  $Cancel$ Help
- 3. Cliquez sur **Watermark Settings (Configurer filigrane)**. La boîte de dialogue Watermark (Filigrane) s'affiche.

4. Sélectionnez un filigrane dans la liste déroulante Watermark Name (Nom du filigrane).

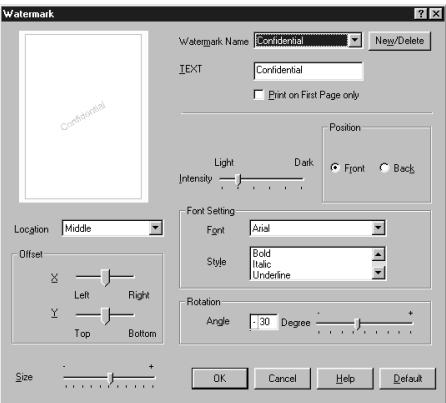

- 5. Sélectionnez l'emplacement du filigrane sur la page dans la liste déroulante Location (Position).
- 6. Déterminez son positionnement Offset (Décalage) horizontal ou vertical.
- 7. Réglez la densité du filigrane à l'aide du curseur Intensity (Densité).
- 8. Ajustez la taille du filigrane à l'aide du curseur Size (Taille).
- 9. Sélectionnez **Front (Recto)** (pour imprimer le filigrane au premier plan du document) ou **Back (Verso)** (pour imprimer le filigrane en arrière-plan) dans la section Position.
- 10. Cliquez sur **OK** pour valider les paramètres.

#### Création d'un filigrane

Pour créer un filigrane, procédez de la manière suivante:

- 1. Cliquez sur l'onglet **Special (Fond d'impression)**.
- 2. Cochez la case **Watermark (Filigrane)**.
- 3. Cliquez sur **Watermark Settings (Configurer filigrane)**. La boîte de dialogue Watermark (Filigrane) s'affiche.
- 4. Cliquez sur **New/Delete (Nouveau/Supprimer)**. La boîte de dialogue User Defined Watermarks (Filigranes définis par l'utilisateur) s'affiche.
- 5. Sélectionnez **Text (Texte)** ou **BMP** et attribuez un nom au nouveau filigrane dans la zone de texte Name (Nom).
- 6. Si vous sélectionnez **Text (Texte)**, entrez le texte du filigrane dans la zone Text (Texte). Si vous sélectionnez **BMP**, cliquez sur **Browse (Parcourir)**, sélectionnez le fichier BMP à utiliser, puis cliquez sur **OK**.

#### *Remarque:*

*Avant de créer un filigrane personnalisé, vous devez préparer un fichier d'image (.bmp).*

- 7. Cliquez sur **Save (Enregistrer)** pour fermer la boîte de dialogue User Defined Watermarks (Filigranes définis par l'utilisateur). Votre filigrane apparaît dans la zone de liste.
- 8. Cliquez sur **OK** pour enregistrer les paramètres du nouveau filigrane.

#### *Remarque :*

*Vous pouvez enregistrer jusqu'à 10 filigranes.*

### **Remise à zéro du compteur du bloc photoconducteur**

Après avoir remplacé le bloc photoconducteur, remettez son compteur à zéro à l'aide du pilote d'impression. Lors que vous avez terminé l'installation d'un nouveau bloc photoconducteur, reportez-vous à la section « Remise à zéro du compteur du bloc photoconducteur » à la page 37.

### Remise à zéro du compteur du bloc photoconducteur

- 1. Cliquez sur l'onglet **Optional Settings (Options)**, puis sur **Printer Settings (Configuration imprimante)**. La boîte de dialogue Printer Settings (Configuration imprimante) s'affiche.
- 2. Cliquez sur **Reset OPC Level (Réinitialiser niveau OPC)**. La boîte de dialogue de remise à zéro du photoconducteur s'affiche.

AcuLaser M1200/EPL-6200L

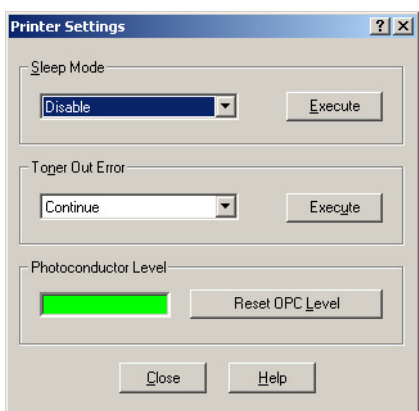

3. Cliquez sur **OK** pour remettre à zéro le compteur de niveau OPC.

### **Prévention d'une erreur de mémoire insuffisante (AcuLaser M1200/EPL-6200L)**

Lorsque vous imprimez des graphiques ou une grande quantité de données, il peut arriver que l'imprimante s'arrête à défaut de mémoire suffisante. Procédez comme suit pour éviter les erreurs de mémoire et poursuivre l'impression.

#### *Remarque:*

*L'utilisation de cette fonction entraîne une baisse de la qualité d'impression.*

- 1. Cliquez sur l'onglet **Optional Settings (Options)**.
- 2. Cliquez sur **Extended Settings (Configuration avancée).** La boîte de dialogue suivante s'affiche.

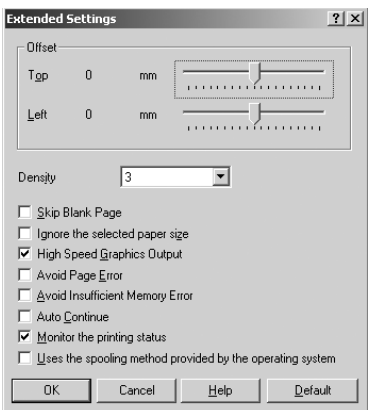

- 3. Cochez la case **Avoid Insufficient Memory Error (Eviter erreur de mémoire insuffisante)**.
- 4. Cliquez sur **OK** pour valider les paramètres.

### **Contrôle de l'imprimante avec EPSON Status Monitor 3**

### **A propos de EPSON Status Monitor 3**

EPSON Status Monitor 3 est un utilitaire permettant de contrôler votre imprimante et d'obtenir des informations sur son état. Il vous permet, par exemple, de connaître l'autonomie restante de la cartouche de révélateur. En cas d'erreur d'impression, l'utilitaire affiche un message décrivant l'erreur. Vous pouvez accéder à l'utilitaire EPSON Status Monitor 3 depuis le pilote d'impression.

### **Accès à l'utilitaire EPSON Status Monitor 3**

Vous pouvez accéder à l'utilitaire EPSON Status Monitor 3 depuis toute application ou directement depuis le système d'exploitation Windows.

- ❏ L'utilitaire EPSON Status Monitor 3 s'affiche automatiquement en cas d'erreur.
- ❏ Pour accéder à l'utilitaire EPSON Status Monitor 3 depuis l'application, cliquez sur la commande **Print (Imprimer)** ou **Page Setup (Mise en page)** dans le menu File (Fichier), cliquez sur **Properties (Propriétés)**, cliquez sur l'onglet **Utility (Utilitaire)**, puis cliquez sur l'icône **EPSON Status Monitor 3** pour démarrer EPSON Status Monitor 3.

❏ Pour accéder au pilote d'impression à partir de Windows, cliquez sur **Start (Démarrer)**, pointez sur **Control Panel (Panneau de configuration)** (Windows Vista) ou **Printers and Faxes (Imprimantes et télécopieurs)** (Windows XP). Ensuite, cliquez avec le bouton droit de la souris sur l'icône de votre imprimante. Puis, cliquez sur **Printing Preferences (Sélectionnez les préférences d'impression)** (Windows Vista) ou **Printing Preferences (Options d'impression)** (Windows XP ou 2000).

Cliquez ensuite sur l'onglet **Utility (Utilitaire)**, puis sur l'icône **EPSON Status Monitor 3** pour démarrer l'utilitaire EPSON Status Monitor 3.

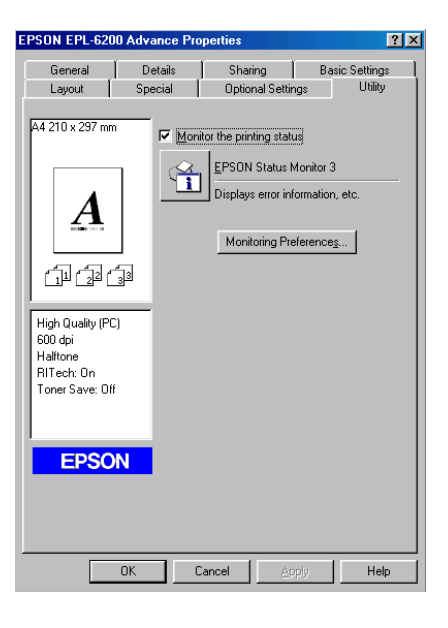

#### *Remarque:*

*Ceci est un écran d'EPL-6200. Les écrans des modèles AcuLaser M1200 et EPL-6200L sont légèrement différents.*

#### *Remarque: (EPL-6200 uniquement)*

*Ne désactivez pas la case à cocher* **Monitor the printing status (Contrôle de l'état de l'imprimante)***. Si vous désactivez cette case à cocher, la fenêtre d'alerte d'état ne s'affichera plus pour vous informer d'une erreur éventuelle, ce qui peut être dangereux pour votre imprimante.*

### **Affichage des informations sur l'état de l'imprimante**

Vous pouvez contrôler l'état de l'imprimante et obtenir des informations sur les consommables à l'aide de la boîte de dialogue EPSON Status Monitor 3.

#### AcuLaser M1200

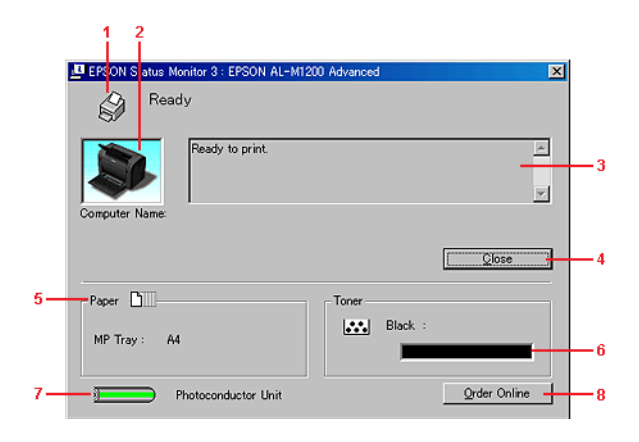

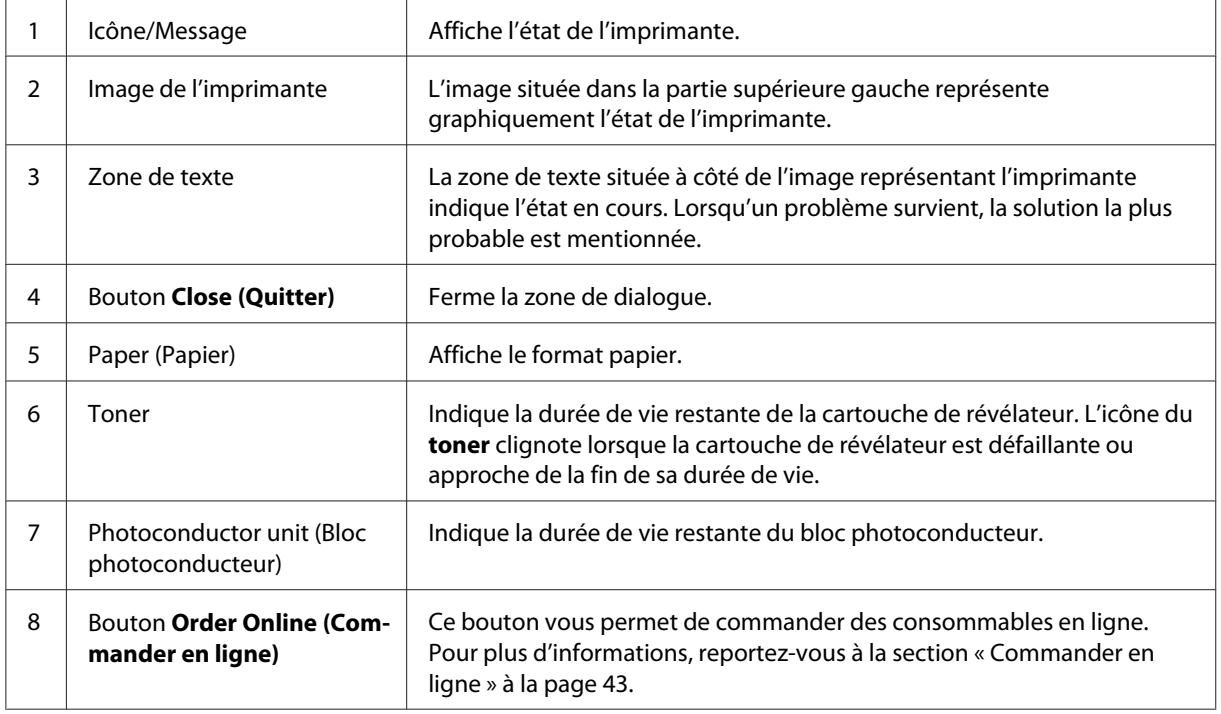

# **Définition des préférences de contrôle**

Pour définir des paramètres de contrôle spécifiques, cliquez sur le bouton **Monitoring Preferences (Préférences du contrôle)** dans le menu Utility (Utilitaire) du pilote d'impression. La boîte de dialogue Monitoring Preferences (Préférences du contrôle) s'affiche.

### AcuLaser M1200/EPL-6200L

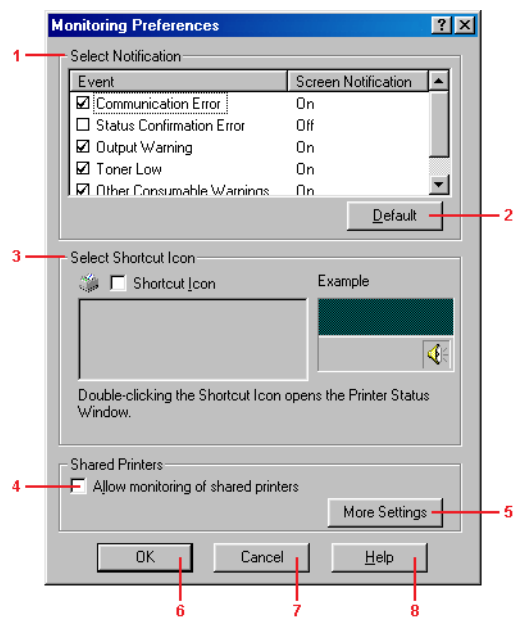

Les paramètres et boutons suivants s'affichent dans la boîte de dialogue:

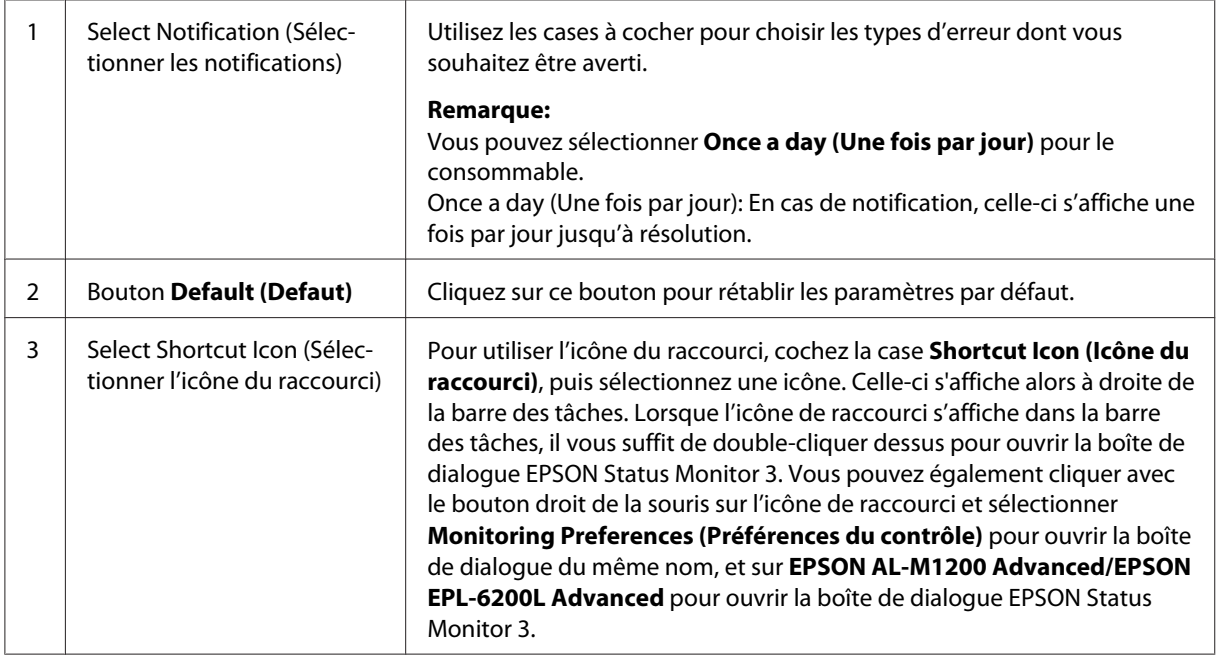

<span id="page-42-0"></span>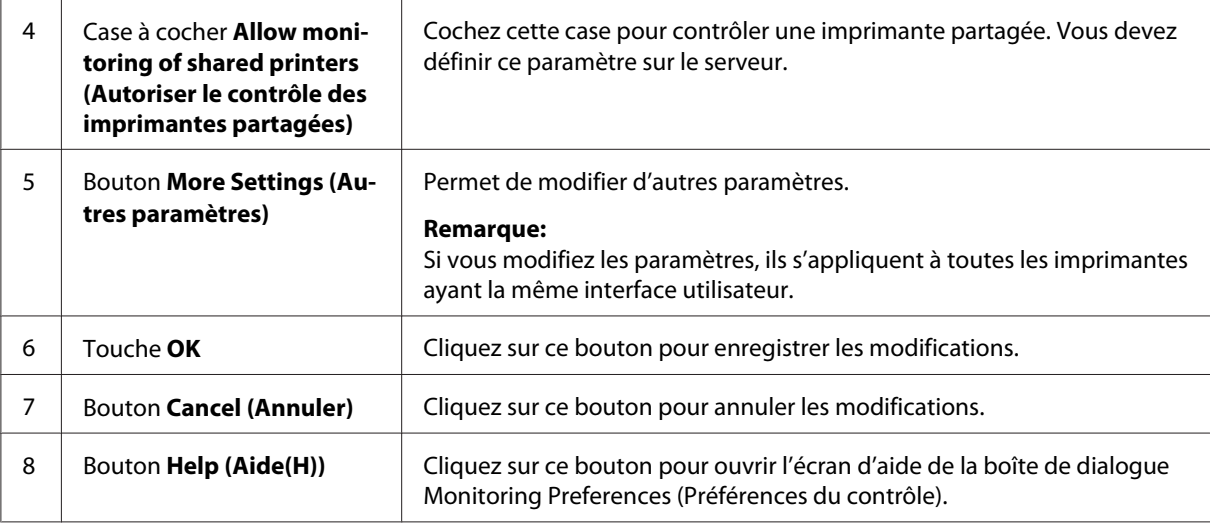

#### *Remarque destinée aux utilisateurs de Windows Vista:*

*Lorsque la case à cocher Autoriser le contrôle des imprimantes partagées est activée, la boîte de dialogue de User Account Control (Contrôle de compte d'utilisateur) s'affiche. Cliquez ensuite sur* **Continue (Continuer)** *pour définir les paramètres.*

### **Commander en ligne**

AcuLaser M1200

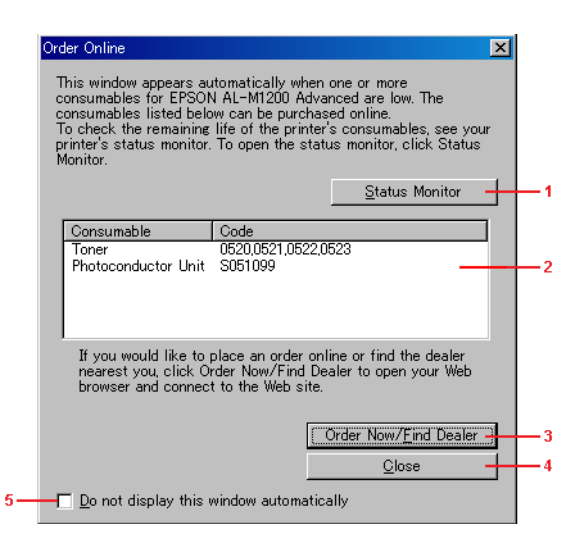

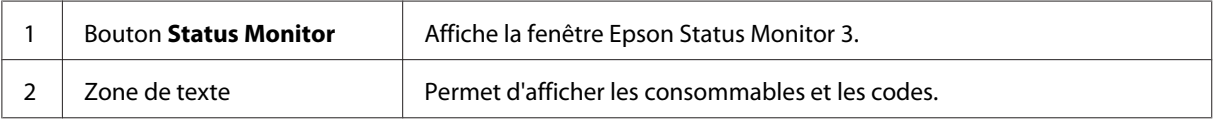

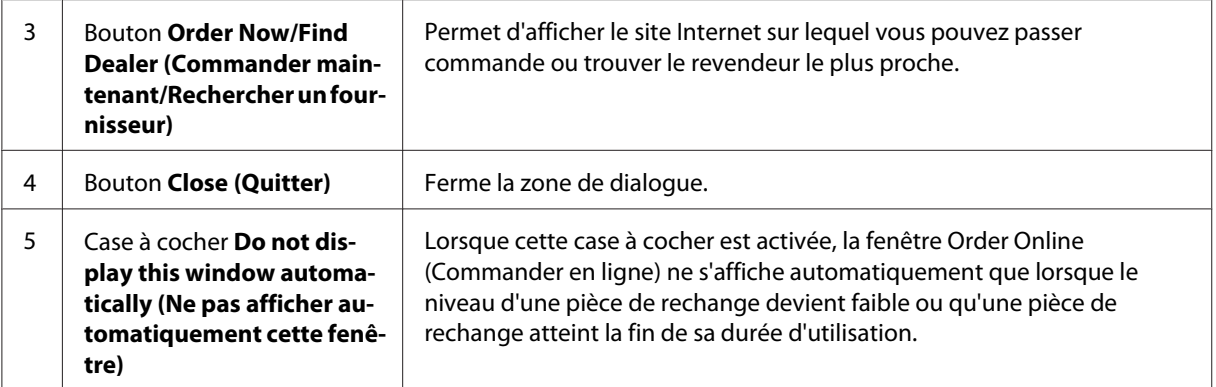

### **Plus d'options (AcuLaser M1200/EPL-6200L)**

Vous pouvez contrôler à l'aide de routeurs ou utiliser le protocole de communication SMB pour surveiller des imprimantes partagées sous Windows.

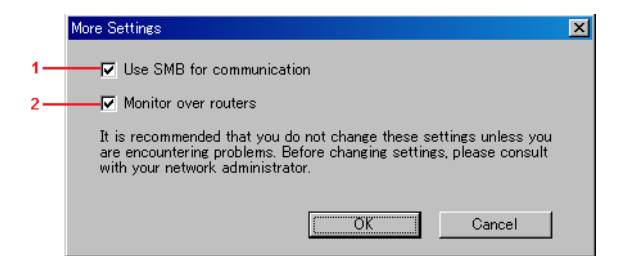

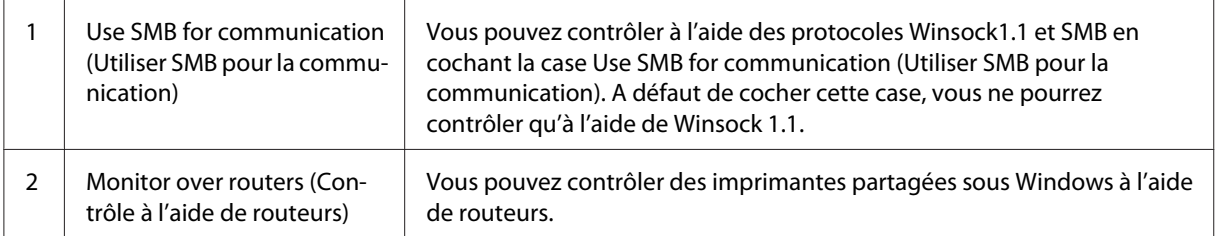

# **Fenêtre d'alerte d'état**

La fenêtre d'alerte d'état s'affiche automatiquement en cas d'erreur. Elle indique le type d'erreur et vous propose une solution éventuelle. Elle se ferme automatiquement une fois le problème résolu.

La fenêtre d'alerte d'état s'affiche en cas d'erreur. Elle ne s'ouvre pas si la fonction d'alerte n'est pas activée dans la boîte de dialogue Monitoring Preferences (Préférences du contrôle).

AcuLaser M1200/EPL-6200L

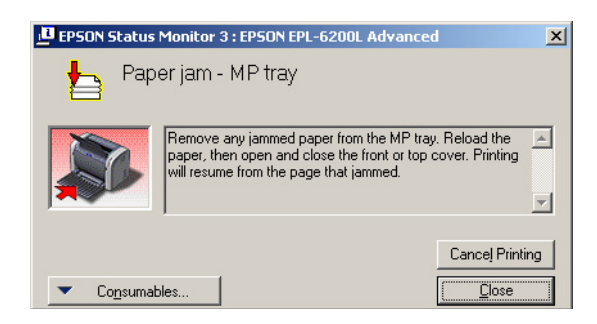

Pour obtenir des informations sur les consommables, cliquez sur le bouton **Consumables (Consommables)**. Après avoir cliqué sur ce bouton, la fenêtre d'alerte d'état ne se ferme pas, même si le problème est résolu. Pour la fermer la fenêtre, vous devrez cliquer sur le bouton **Close (Quitter)**.

### **Arrêt du contrôle**

Si vous n'avez pas besoin de contrôler l'imprimante, désactivez la case **Monitor the Printing Status (Contrôle de l'état de l'imprimante)** du menu Utility (Utilitaire) du pilote d'impression (EPL-6200) ou de la boîte de dialogue Extended Settings (Configuration avancée) (AcuLaser M1200/ EPL-6200L).

#### *Remarque:*

- ❏ *La case* **Monitor the Printing Status (Contrôle de l'état de l'imprimante)** *apparaît dans le menu Utility (Utilitaire) de la boîte de dialogue Document Defaults (Valeurs par défaut du document) sous Windows NT 4.0, ou dans le menu Utility (Utilitaire) de la boîte de dialogue Printing Preference (Options d'impression) sous Windows XP ou 2000 pour le modèle EPL-6200.*
- ❏ *Vous pouvez consulter l'état de l'imprimante en cliquant sur l'icône EPSON Status Monitor 3 dans le menu Utility (Utilitaire) du pilote d'impression.*

# **Configuration de la connexion USB**

L'interface USB dont votre imprimante est équipée est conforme aux spécifications USB Microsoft Plug and Play (PnP).

#### *Remarque:*

- ❏ *Si vous souhaitez utiliser l'interface USB 2.0 pour relier l'ordinateur à l'imprimante, votre ordinateur doit prendre en charge USB 2.0.*
- ❏ *USB 2.0 est entièrement compatible avec USB 1.1, il est donc possible d'utiliser l'interface USB 1.1.*
- ❏ *USB 2.0 concerne les systèmes d'exploitation Windows Vista, XP et 2000. Si votre système d'exploitation est Windows Me ou 98, utilisez l'interface USB 1.1.*
- 1. Accédez au pilote d'impression.
- 2. Pour Windows Me ou 98, cliquez sur l'onglet **Details(Détail)**.

Pour Windows Vista, XP et 2000, cliquez sur l'onglet **Ports (Ports)**.

3. Pour Windows Me ou 98, sélectionnez le port USB EPUSBX:(nom de l'imprimante) dans la liste déroulante Print to the following port (Imprimer sur le port suivant).

Pour Windows Vista, XP et 2000, sélectionnez le port USBXXX USB de la liste dans l'onglet **Ports (Ports)**.

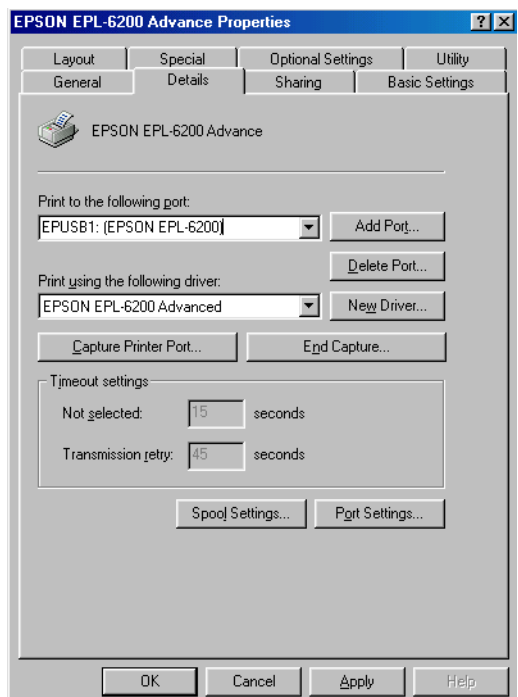

#### *Remarque:*

*Cet écran dépend de la version de votre système d'exploitation.*

4. Cliquez sur **OK** pour enregistrer la configuration.

### **Annulation de l'impression**

Vous pouvez souhaiter annuler une impression lorsque le résultat ne vous convient pas ou lorsque les caractères ou images imprimés sont incorrects.

### **Depuis l'ordinateur**

Pour annuler une impression depuis l'ordinateur, vous pouvez utiliser le spouleur ou la fenêtre de l'utilitaire EPSON Status Monitor 3.

#### **Annulation depuis le spouleur**

Si l'icône de l'imprimante figure dans la barre des tâches, suivez les instructions ci-après pour annuler l'impression.

Double-cliquez sur l'icône de l'imprimante dans la barre des tâches. Sélectionnez la tâche dans la liste, puis cliquez sur **Cancel (Annuler)** dans le menu Document (Document).

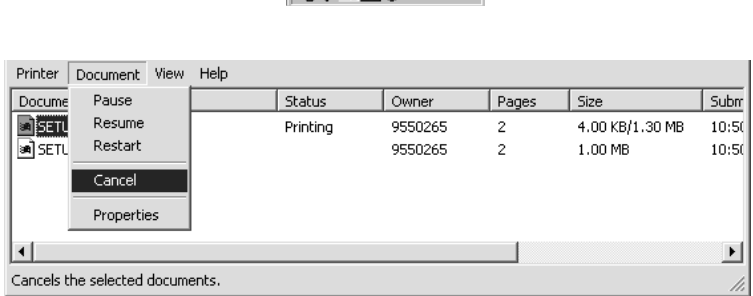

**PAGERISES** 3:40 PM

Une fois l'impression de la dernière page terminée, le voyant Ready (Prête) de l'imprimante s'allume.

L'impression en cours est alors annulée.

### **Annulation depuis la fenêtre de l'utilitaire EPSON Status Monitor 3 (AcuLaser M1200/ EPL-6200L)**

Vous pouvez annuler l'impression depuis l'utilitaire EPSON Status Monitor 3.

#### *Remarque:*

*L'utilitaire EPSON Status Monitor 3 est automatiquement installé en même temps que le pilote d'impression. Pour pouvoir annuler l'impression sur le modèle EPL-6200 depuis l'utilitaire EPSON Status Monitor 3, vous devez l'avoir installé.*

Ouvrez le pilote d'impression, puis cliquez sur l'onglet **Utility (Utilitaire)**. Cliquez sur le bouton **EPSON Status Monitor 3**, puis sur le bouton **Cancel Printing (Annuler impression)**.

# **Désinstallation du logiciel d'impression**

Lorsque vous souhaitez réinstaller ou mettre à niveau le pilote d'impression, désinstallez d'abord le logiciel actuel.

# **Désinstallation du pilote d'impression et de l'utilitaire EPSON Status Monitor 3**

Procédez comme suit pour désinstaller le pilote d'impression et l'utilitaire EPSON Status Monitor 3:

#### *Remarque concernant AcuLaser M1200 et EPL-6200L:*

*Le pilote d'impression et l'utilitaire EPSON Status Monitor 3 sont installés simultanément et ne peuvent pas être désinstallés séparément. Les étapes ci-dessous ne sont pas toutes requises pour la désinstallation.*

- 1. Fermez toutes les applications.
- 2. Sous Windows Vista, cliquez sur **Start (Démarrer)** , puis sur **Control Panel (Panneau de configuration)**.

Sous Windows XP, cliquez sur **Start (Démarrer)** , puis sur **Control Panel (Panneau de configuration)**, puis double-cliquez sur **Add or Remove Programs (Ajout/Suppression de programmes)**.

Sous Windows 2000, cliquez sur **Start (Démarrer)**, pointez vers **Settings (Paramètres)** et cliquez sur **Control Panel (Panneau de configuration)**.

3. Sous Windows Vista, double-cliquez sur l'icône **Programs and Features (Programmes et fonctionnalités)**.

Sous Windows XP, cliquez sur l'icône **Change or Remove Programs (Modifier ou supprimer des programmes)**.

Sous Windows 2000, double-cliquez sur l'icône **Add/Remove Programs (Ajout/ Suppression de programmes)**.

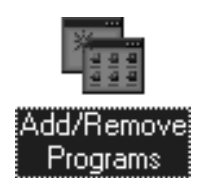

4. Sous Windows Vista, sélectionnez **EPSON Printer Software (Logiciel d'imprimante EPSON)** et cliquez sur **Uninstall/Change (Désinstaller/Modifier)**.

Sous Windows XP ou 2000, sélectionnez **EPSON Printer Software (Logiciel d'imprimante EPSON)** et cliquez sur **Uninstall/Remove** (Désinstaller/Supprimer).

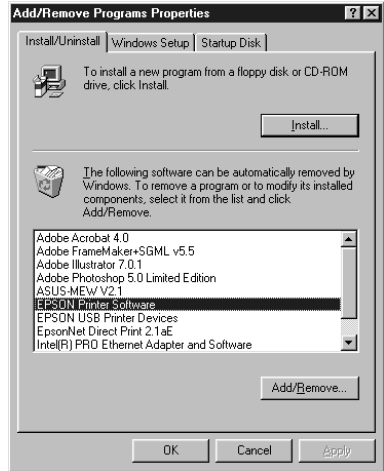

5. Cliquez sur l'onglet **Printer Model (Modèle de l'imprimante)**, puis sélectionnez l'icône de l'imprimante.

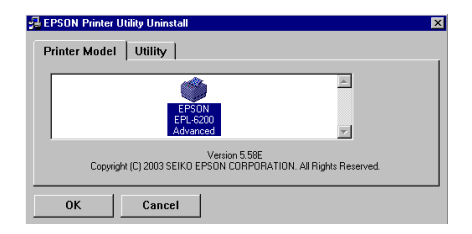

#### *Remarque:*

*Si l'imprimante est du modèle AcuLaser M1200 ou EPL-6200L, cliquez sur* **OK***, puis passez à l'étape 8.*

6. Cliquez sur l'onglet **Utility (Utilitaire)**, puis confirmez la sélection de la case à cocher **EPSON Status Monitor 3**.

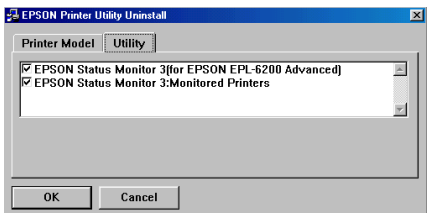

#### *Remarque:*

*Cochez la case* **EPSON Status Monitor 3** *uniquement si vous désinstallez également l'utilitaire EPSON Status Monitor 3.*

7. Si vous souhaitez désinstaller l'utilitaire Monitored Printers, cochez la case **EPSON Status Monitor 3: Monitored Printers** et cliquez sur **OK**.

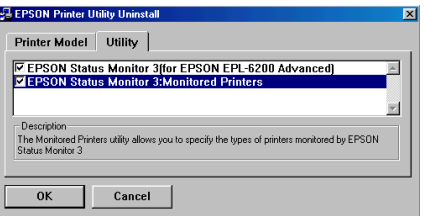

#### *Remarque:*

*Vous pouvez décider de désinstaller uniquement l'utilitaire Monitored Printers d'EPSON Status Monitor 3. Si vous désinstallez cet utilitaire, vous ne pourrez pas modifier le paramètre Monitored Printers d'EPSON Status Monitor 3.*

8. Suivez les instructions qui s'affichent à l'écran.

# Chapitre 4 **Utilisation du pilote d'impression pour Macintosh**

# **A propos du logiciel d'impression**

Le pilote d'impression vous permet de définir de nombreux paramètres afin d'optimiser les résultats d'impression, tandis que EPSON Status Monitor 3 vous permet de vérifier l'état de l'imprimante.

Le pilote d'impression figure sur le CD-ROM fourni avec l'imprimante. Pour obtenir des instructions sur l'installation du pilote d'impression, reportez-vous au *Guide d'installation*.

# **Configuration requise**

Pour utiliser le logiciel d'impression, il faut que l'ordinateur Macintosh exécute l'un des systèmes d'exploitation suivants:

Mac OS X 10.3.9 ou ultérieur (AcuLaser M1200) Mac OS X 10.1.2 ou ultérieur, Mac OS 8.6 à 9.x (EPL-6200/6200L)

### *Remarque:*

- ❏ *L'apparence des écrans peut légèrement différer selon la version de votre système d'exploitation.*
- ❏ *Pour obtenir de meilleurs résultats, vous devez connecter l'imprimante directement au port USB de l'ordinateur. Si vous devez utiliser plusieurs concentrateurs USB, nous vous recommandons de raccorder l'imprimante au concentrateur de premier niveau.*

# **Utilisation du pilote d'impression**

# **Accès au pilote d'impression**

Utilisez le pilote d'impression pour contrôler l'imprimante et modifier ses paramètres. Le pilote d'impression vous permet de définir facilement tous les paramètres d'impression, notamment l'alimentation papier, le format de papier et l'orientation.

### **Mac OS X**

Pour accéder au pilote d'impression, enregistrez votre imprimante dans **Print & Fax (Impression et télécopie)** (Impression et télécopie) (pour Mac OS X 10.5), **Printer Setup Utility (Utilitaire de configuration d'impression)** (pour Mac OS X version 10.3 et 10.4) ou **Print Center (Centre d'impression)** (pour Mac OS X version 10.2), cliquez sur **Print (Imprimer)** dans le menu File (Fichier) de l'application et sélectionnez votre imprimante.

### **A partir d'une application**

- ❏ Pour ouvrir la zone de dialogue Paper Setting (Format d'impression), sélectionnez **Page Setup (Format d'impression)** dans le menu File (Fichier) de n'importe quelle application.
- ❏ Pour ouvrir l'onglet Basic Settings (Principal), sélectionnez **Print (Imprimer)** dans le menu File (Fichier) de n'importe quelle application.

#### *Remarque:*

*L'aide en ligne du gestionnaire d'impression fournit des informations détaillées sur les paramètres de l'imprimante.*

### **Paramètres du pilote d'impression**

Utilisez le pilote d'impression pour contrôler l'imprimante et modifier ses paramètres. Le pilote d'impression vous permet de définir facilement tous les paramètres d'impression, notamment l'alimentation papier, le format de papier et l'orientation. Pour savoir comment accéder aux menus du pilote, reportez-vous à la section ci-dessous.

#### **Modification de l'organisation d'une impression**

"Organisation de l'impression" vous permet d'imprimer deux ou quatre pages sur une seule et même page et de préciser l'ordre d'impression, chaque page étant automatiquement redimensionnée en fonction du format de papier indiqué. Vous pouvez également imprimer des documents avec une bordure.

- 1. Ouvrez la zone de dialogue Print (Imprimer).
- 2. Sélectionnez **Layout (Disposition)** dans la liste déroulante.
- 3. Sélectionnez le nombre de pages que vous souhaitez imprimer sur une feuille de papier dans la liste déroulante.
- 4. Cliquez sur **Print (Imprimer)** pour lancer l'impression.

#### *Remarque:*

*Les paramètres* **Layout (Disposition)** *sont une fonction standard de Mac OS X.*

### **Prévention d'une erreur de mémoire insuffisante (AcuLaser M1200/EPL-6200L)**

Lorsque vous imprimez des graphiques ou une grande quantité de données, il peut arriver que l'imprimante s'arrête à défaut de mémoire suffisante. Procédez comme suit pour éviter les erreurs de mémoire et poursuivre l'impression.

#### *Remarque:*

*L'utilisation de cette fonction entraîne une baisse de la qualité d'impression.*

- 1. Ouvrez la zone de dialogue Extension Settings (Paramètres extension).
- 2. Cochez la case **Avoid Insufficient Memory Error (Eviter erreur de mémoire insuffisante)**.

### **Impression de filigranes (AcuLaser M1200 uniquement)**

Cette fonction vous permet d'imprimer un filigrane, basé sur un texte ou une image, sur le document.

#### **Pour les utilisateurs de Mac OS X 10.5**

- 1. Ouvrez la zone de dialogue d'impression.
- 2. Sélectionnez **Printer Settings (Configuration imprimante)** dans la liste déroulante et cliquez sur le bouton **Stamp Function (Fonction tampon)**.
- 3. Sélectionnez l'onglet **Watermark Settings (Configurer filigrane)**.
- Printer: EPSON AL-M1200 四回 Presets: Standard  $\overline{1}$ Copies: [1 | | | | | Collated Pages: **@All**<br>
O From: |I  $\frac{1}{2}$  to:  $\frac{1}{2}$ Paner Size: EA4 0 21.00 by 29.70 cm Crientation: 16 Tax **Printer Settings** m **Lave Settings**  $\sqrt{\frac{1}{2}}$ **Header/F** Graphic Settings Extended Settings (C) Print on First Page Watermark : | User N  $\boxed{44 \mid 4} \quad 141 \quad \boxed{+ \mid 34}$ Stamp Function Angle way: Fe  $\overline{a}$ List O Text<br>O Image  $+ -$ Text: In ismabe Fort :  $\overline{\left(}$  Lucids Cr ÷  $Solve: \Box$  $\odot$  (mm  $\bullet$ ) (Cancel) (Print
- 4. Activez la case cocher **Watermark (Filigrane)**.

- 5. Sélectionnez un filigrane dans la liste déroulante de Watermark (Filigrane).
- 6. Définissez les paramètres détaillés souhaités, tels que le paramètre Intensity (Densité). Pour plus de détails au sujet des différents paramètres, reportez-vous à l'aide en ligne.

### **Création d'un filigrane (AcuLaser M1200 uniquement)**

#### **Pour les utilisateurs de Mac OS X 10.5**

- 1. Ouvrez la zone de dialogue d'impression.
- 2. Sélectionnez **Printer Settings (Configuration imprimante)** dans la liste déroulante et cliquez sur le bouton **Stamp Function (Fonction tampon)**.

3. Sélectionnez l'onglet **Watermark Settings (Configurer filigrane)** et activez la case à cocher **Watermark (Filigrane)**.

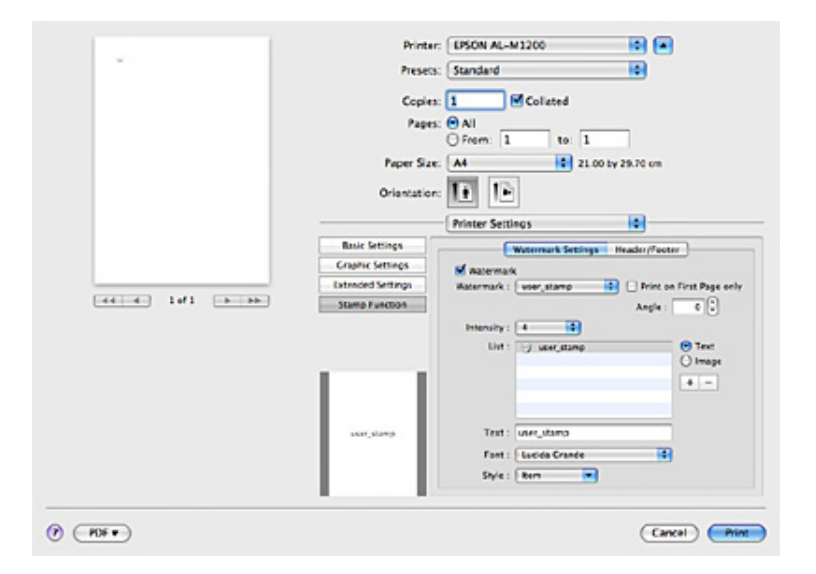

- 4. Sélectionnez Text (Texte) ou Image, puis cliquez sur  $+$ .
- 5. Si vous sélectionnez l'option **Text (Texte)**, saisissez le texte du filigrane, puis définissez les paramètres Font (Police) et Style. Si vous sélectionnez l'option **Image**, sélectionnez un fichier image (PDF, PNG ou JPG) et cliquez sur **Open (Ouvrir)**.

#### *Remarque :*

- ❏ *Pour modifier le nom du filigrane, double-cliquez sur le filigrane dans la zone List (Liste), puis saisissez le nom du filigrane.*
- ❏ *Pour supprimer le filigrane créé, sélectionnez-le dans la zone List (Liste) et cliquez sur . Cliquez ensuite sur* **OK***.*
- 6. Sélectionnez un filigrane personnalisé enregistré dans la liste déroulante Watermark (Filigrane).

#### *Remarque:*

*Vous pouvez enregistrer jusqu'à 32 filigranes personnalisés.*

### **Impression d'en-têtes et de pieds de page (AcuLaser M1200 uniquement)**

Cette fonction vous permet d'imprimer le nom de l'utilisateur, le nom de l'ordinateur, la date, l'heure ou le numéro d'assemblage en haut ou en bas de chaque page d'un document.

#### **Pour les utilisateurs de Mac OS X 10.5**

- 1. Ouvrez la zone de dialogue d'impression.
- 2. Sélectionnez **Printer Settings (Configuration imprimante)** dans la liste déroulante et cliquez sur le bouton **Stamp Function (Fonction tampon)**.
- 3. Sélectionnez l'onglet **Header/Footer (En-tête/Pied de page)** et activez la case à cocher **Header/ Footer (En-tête/Pied de page)**.

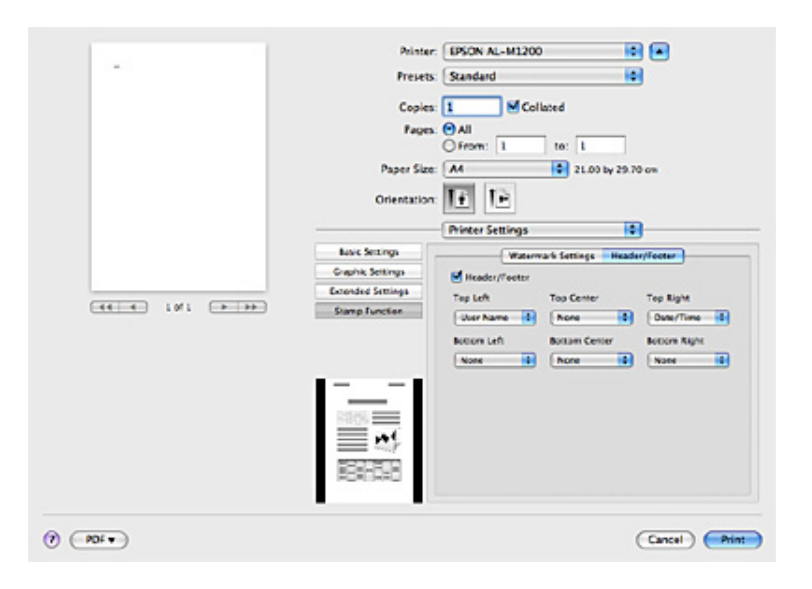

4. Sélectionnez les éléments dans la liste déroulante.

#### *Remarque:*

*Si vous sélectionnez l'option* **Collate Number (Assembler le numéro)***, le nombre de copies est imprimé.*

# **Contrôle de l'imprimante avec EPSON Status Monitor 3**

### **A propos de EPSON Status Monitor 3**

EPSON Status Monitor 3 est un utilitaire permettant de contrôler votre imprimante et d'obtenir des informations sur son état. Il vous permet, par exemple, de connaître l'autonomie restante de la cartouche de révélateur. En cas d'erreur d'impression, l'utilitaire affiche un message décrivant l'erreur. Vous pouvez accéder à l'utilitaire EPSON Status Monitor 3 depuis le pilote d'impression. Pour plus d'informations, reportez-vous à la section suivante.

# **Accès à l'utilitaire EPSON Status Monitor 3**

### **Pour les utilisateurs de Mac OS X 10.5**

Pour accéder à EPSON Status Monitor 3, procédez de la manière suivante:

- 1. Ouvrez l'option System Preferences (Préférences Système) et cliquez sur l'icône **Print & Fax (Impression et télécopie)**.
- 2. Sélectionnez l'imprimante utilisée dans la liste Printers (Imprimantes) et cliquez sur **Open Print Queue (Ouvrir la file d'attente d'impression)**.
- 3. Cliquez sur l'icône **Utility (Utilitaire)**.

#### **Pour les utilisateurs de Mac OS X version 10.4 ou antérieure**

Pour accéder à EPSON Status Monitor 3, procédez de la manière suivante:

- 1. Cliquez sur **Print (Imprimer)** dans le menu File (Fichier) d'une application. La zone de dialogue Print (Imprimer) s'affiche.
- 2. Sélectionnez **Printer Settings (Configuration imprimante)** dans la liste dans laquelle Copies & Pages apparaît.
- 3. Sélectionnez l'onglet **Utilities (Utilitaires)** et cliquez sur l'icône EPSON Status Monitor 3.

### **Affichage des informations sur l'état de l'imprimante**

Vous pouvez contrôler l'état de l'imprimante et obtenir des informations sur les consommables à l'aide de la boîte de dialogue EPSON Status Monitor 3.

### AcuLaser M1200

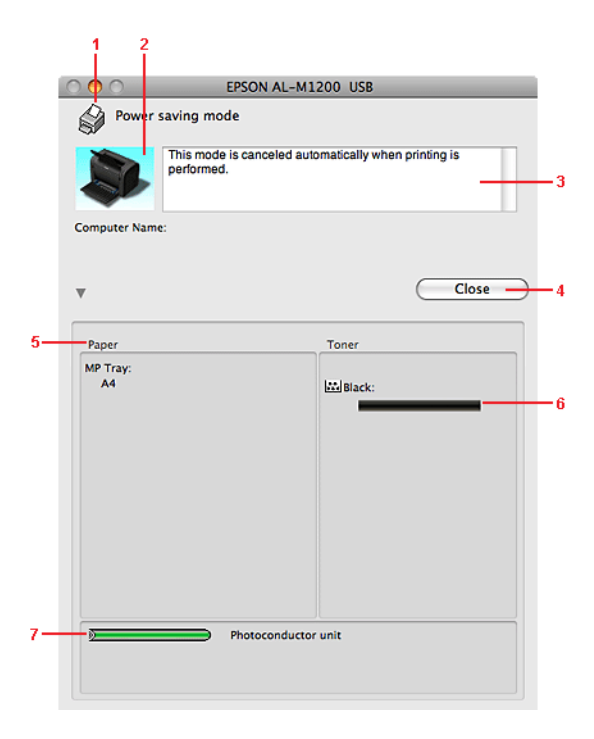

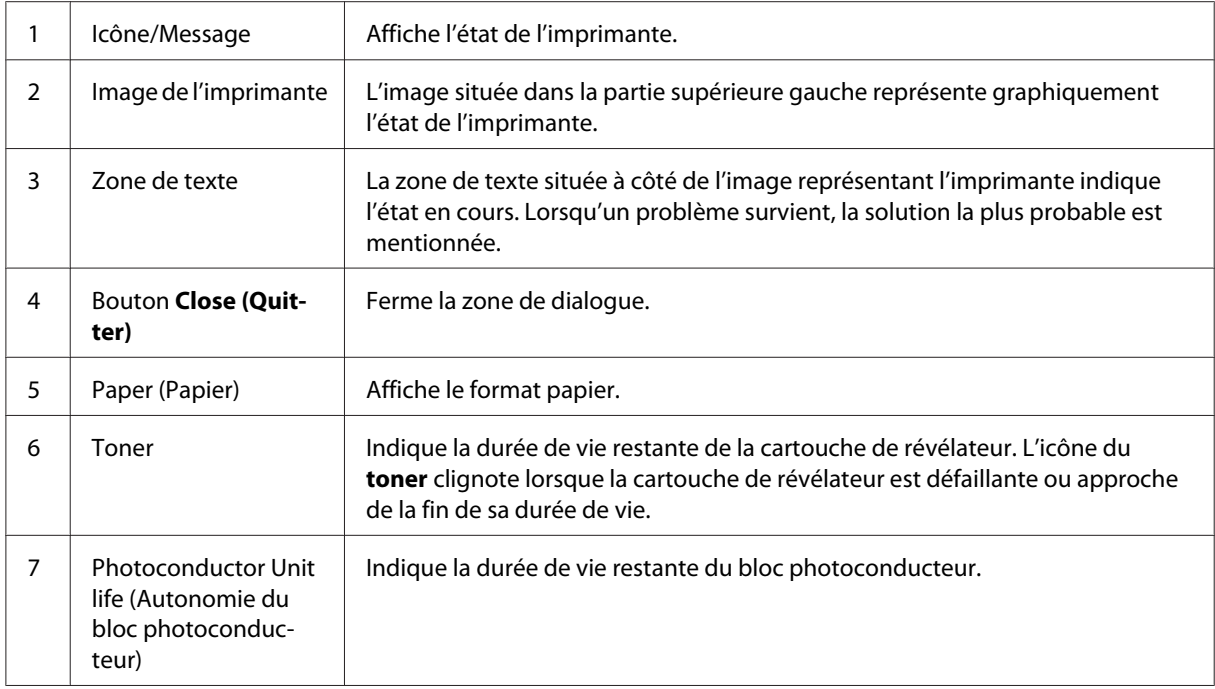

# **Définition des préférences de contrôle**

Pour définir des paramètres de contrôle spécifiques, sélectionnez **Monitor Setup (Configuration Monitor)** dans le menu File (Fichier) d'EPSON Status Monitor 3. La boîte de dialogue Monitoring Preferences (Préférences du contrôle) s'affiche.

AcuLaser M1200

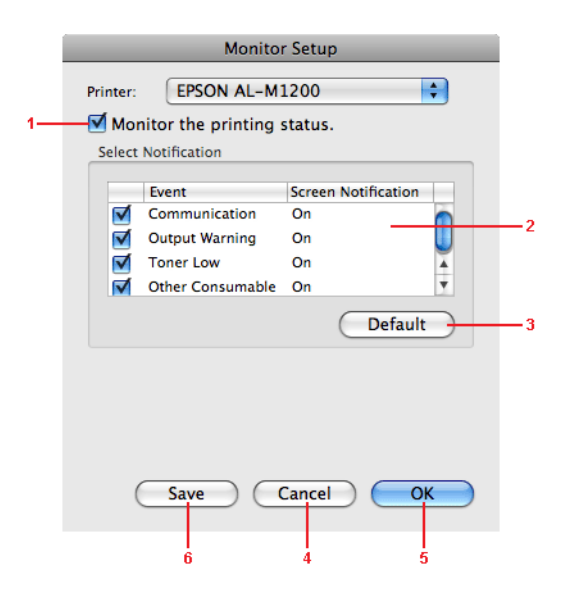

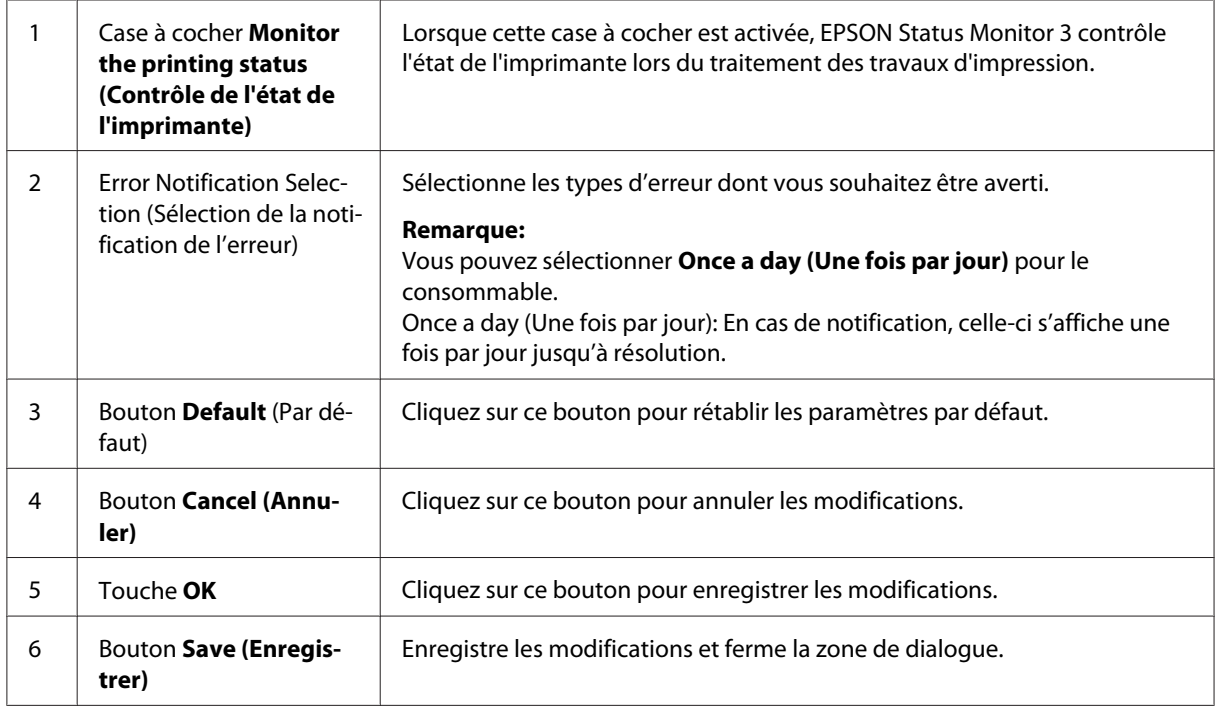

### **Fenêtre d'alerte d'état**

La fenêtre d'alerte d'état s'affiche automatiquement en cas d'erreur. Elle indique le type d'erreur et vous propose une solution éventuelle. Elle se ferme automatiquement une fois le problème résolu.

Pour obtenir des informations sur les consommables, cliquez sur le bouton  $\blacktriangledown$ . Si vous cliquez sur ce bouton, la fenêtre d'alerte d'état ne se ferme pas, même si le problème est résolu. Pour la fermer la fenêtre, vous devrez cliquer sur le bouton **Close (Quitter)**.

# **Modification des paramètres de l'imprimante**

Vous pouvez modifier les paramètres de l'imprimante, tels que l'alimentation papier, le type de papier et la qualité d'impression à l'aide d'EPSONRemoteControlPanel.

### **Pour les utilisateurs de Mac OS X 10.5**

- 1. Ouvrez l'option **System Preferences (Préférences Système)** et cliquez sur l'icône **Print & Fax (Impression et télécopie)**.
- 2. Sélectionnez l'imprimante utilisée dans la liste Printers (Imprimantes) et cliquez sur **Open Print Queue (Ouvrir la file d'attente d'impression)**.
- 3. Maintenez la touche **Option** enfoncée et cliquez sur l'icône **Utility (Utilitaire)**.
- 4. Sélectionnez l'imprimante utilisée dans la zone de dialogue EPSONRemotePanel.
- 5. Cliquez sur **Setting (Configuration)**, puis sur **Configuration**.

### **Pour les utilisateurs de Mac OS X version 10.4 ou antérieure**

- 1. Ouvrez la zone de dialogue **Print (Imprimer)**.
- 2. Sélectionnez **Printer Settings (Configuration imprimante)** et cliquez sur l'onglet **Utility (Utilitaire)**.
- 3. Cliquez sur l'icône **EPSON Remote Control Panel**.
- 4. Sélectionnez l'imprimante utilisée dans la zone de dialogue EPSONRemotePanel.

5. Cliquez sur **Setting (Configuration)**, puis sur **Configuration**.

### **Configuration de la connexion USB**

#### *Remarque:*

*Si vous reliez le câble USB à votre Macintosh à travers un concentrateur USB, veillez à le brancher au premier concentrateur de la chaîne. L'interface USB peut s'avérer instable selon le concentrateur utilisé. Si vous rencontrez des problèmes avec ce type de configuration, branchez le câble USB directement à la prise USB de l'ordinateur.*

### **Pour les utilisateurs de Mac OS X**

- 1. Ouvrez le dossier Applications de votre lecteur de disque dur et ouvrez ensuite le dossier **Utilities (Utilitaires)**. Ensuite, double-cliquez sur l'icône **Print & Fax (Impression et télécopie)** (pour Mac OS X 10.5), **Printer Setup Utility (Utilitaire de configuration d'impression)** (pour Mac OS X 10.3 et 10.4) ou **Print Center (Centre d'impression)** (pour Mac OS X 10.2).
- 2. Cliquez sur **Add Printer (Ajouter une imprimante)** dans la zone de dialogue Printer List (Liste des imprimantes).
- 3. Sélectionnez **EPSON USB** dans le menu contextuel. Sélectionnez l'icône de l'imprimante dans la liste Product (Produit), puis cliquez sur **Add (Ajouter)**.
- 4. Fermez **Print & Fax (Impression et télécopie)** (pour Mac OS X 10.5), **Printer Setup Utility (Utilitaire de configuration d'impression)** (pour Mac OS X 10.3 ou 10.4) ou **Print Center (Centre d'impression)** (pour Mac OS X 10.2).

### **Annulation de l'impression**

Vous pouvez souhaiter annuler une impression lorsque le résultat ne vous convient pas ou lorsque les caractères ou images imprimés sont incorrects.

### **Depuis l'ordinateur**

Pour annuler une impression depuis l'ordinateur, vous pouvez utiliser l'utilitaire EPSON Status Monitor 3. Au cours d'une impression en tâche de fond, ouvrez EPSON Status Monitor 3 à partir du menu Application. Arrêtez l'impression dans EPSON Status Monitor 3 ou supprimez le fichier en mode veille.

# **Désinstallation du logiciel d'impression**

Lorsque vous souhaitez réinstaller ou mettre à niveau le pilote d'impression, désinstallez d'abord le logiciel actuel.

### **Utilisateurs de Mac OS X**

Procédez comme suit pour désinstaller le pilote d'impression:

- 1. Fermez toutes les applications et redémarrez votre Macintosh.
- 2. Insérez le CD-ROM des logiciel d'impression dans votre Macintosh.
- 3. Double-cliquez sur le dossier **Mac OS X**.
- 4. Double-cliquez sur le dossier **Printer Driver (Pilote d'impression)**.
- 5. Double-cliquez sur l'icône de votre imprimante.

#### *Remarque:*

*Si la zone de dialogue Authorization (Autorisation) s'affiche, entrez* **Password or phrase (le mot de passe ou la phrase mot de passe)***, puis cliquez sur* **OK***.*

- 6. Lorsque l'écran du contrat de licence du logiciel s'affiche, lisez-le, puis cliquez sur **Accept (Accepter)**.
- 7. Sélectionnez **Uninstall (Désinstaller)** dans le menu situé dans la partie supérieure gauche, puis cliquez sur **Uninstall (Désinstaller)**.
- 8. Suivez les instructions qui s'affichent à l'écran.

# <span id="page-62-0"></span>Chapitre 5

# **Configuration de l'imprimante en réseau (AcuLaser M1200)**

# **Pour les utilisateurs de Windows**

# **Partage de l'imprimante**

Cette section explique comment partager une imprimante sur un réseau Windows standard.

Les ordinateurs appartenant à un même réseau peuvent partager une imprimante qui est directement connectée à l'un d'eux. Ce dernier est alors le serveur d'impression, les autres ordinateurs étant des clients qui ont besoin d'une autorisation pour partager l'imprimante avec le serveur d'impression. Le partage s'effectue via le serveur d'impression.

Paramétrez le serveur d'impression et les clients en fonction de la version de Windows utilisée et de vos droits d'accès au réseau.

#### **Configuration du serveur d'impression**

Reportez-vous à la section « Utilisation d'un pilote supplémentaire » à la page 63.

### **Configuration des clients**

Reportez-vous à la section [« Avec Windows Vista, Vista x64, XP, XP x64 ou 2000 » à la page 68](#page-67-0).

#### *Remarque:*

- ❏ *Lorsque vous partagez une imprimante, assurez-vous que EPSON Status Monitor 3 est configuré de façon à permettre le contrôle de l'imprimante à partir du serveur d'impression. Reportez-vous à la section [« Commander en ligne » à la page 43](#page-42-0).*
- ❏ *Le serveur d'impression et les clients doivent appartenir au même réseau et être placés au préalable sous la même autorité de gestion.*

# **Utilisation d'un pilote supplémentaire**

Si le serveur d'impression est exécuté sous Windows Vista, Vista x64, XP, XP x64 ou 2000, vous pouvez installer d'autres pilotes sur le serveur. Il s'agit de pilotes pour les clients qui sont équipés d'un système d'exploitation différent de celui du serveur.

Procédez comme suit pour définir un système d'exploitation Windows Vista, Vista x64, XP, XP x64 ou 2000 comme serveur d'impression, puis installez d'autres pilotes.

#### *Remarque:*

*Vous devez accéder à Windows XP, XP x64 ou 2000 en tant qu'administrateur de la machine locale.*

1. Pour un serveur d'impression sous Windows Vista ou Vista x64, cliquez sur **Start (Démarrer)**, choisissez **Control Panel (Panneau de configuration)**, puis double-cliquez sur **Printers (Imprimantes)**.

Pour un serveur d'impression sous Windows XP or XP x64, cliquez sur **Start (Démarrer)**, choisissez **Printers and Faxes (Imprimantes et télécopies)**. Pour un serveur d'impression sous Windows 2000, cliquez sur **Start (Démarrer)**, choisissez **Settings (Paramètres)**, puis cliquez sur **Printers (Imprimantes)**.

2. Cliquez avec le bouton droit sur l'icône de votre imprimante, puis cliquez sur **Sharing (Partage)** dans le menu qui s'affiche.

Sous Windows Vista, cliquez sur **Change sharing options (Modifier les options de partage)**, puis cliquez sur **Continue (Continuer)**.

Sous Windows XP ou XP x64, si le menu suivant s'affiche, cliquez sur **Network Setup Wizard (Assistant de configuration réseau)** ou **Si vous avez compris les risques de sécurité, mais que vous souhaitez partager les imprimantes sans exécuter l'Assistant, cliquez ici**.

Dans les deux cas, suivez ensuite les instructions qui s'affichent à l'écran.

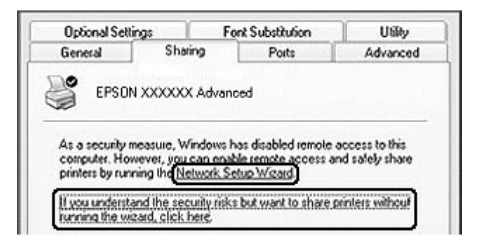

3. Pour un serveur d'impression exécuté sous Windows Vista, Vista x64, XP ou XP x64, sélectionnez **Share this printer (Partager cette imprimante)**, puis entrez un nom dans le champ Share name (Nom de partage).

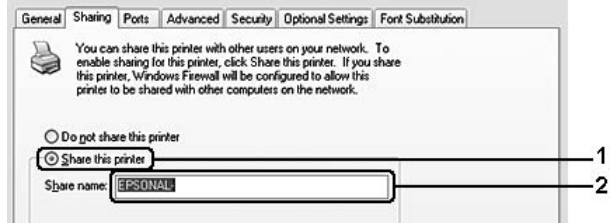

#### *Remarque:*

*Le nom de partage ne doit pas comporter d'espace, ni de tiret; une erreur risquerait de se produire.*

Pour un serveur d'impression exécuté sous Windows 2000, sélectionnez **Shared as (Partagée en tant que)**, puis entrez un nom dans le champ Share name (Nom de partage).

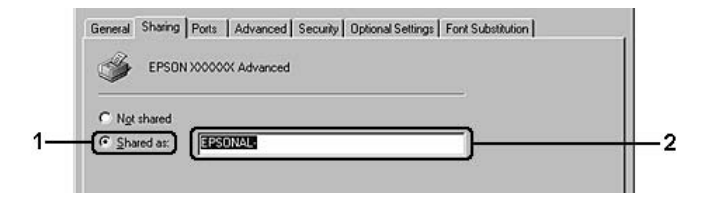

4. Sélectionnez les pilotes supplémentaires.

#### *Remarque:*

*L'installation de pilotes supplémentaires n'est pas nécessaire lorsque le serveur et les clients utilisent le même système d'exploitation. Dans ce cas, cliquez sur* **OK** *une fois l'étape 3 terminée.*

#### **Sur le serveur d'impression Windows XP, XP x64 ou 2000**

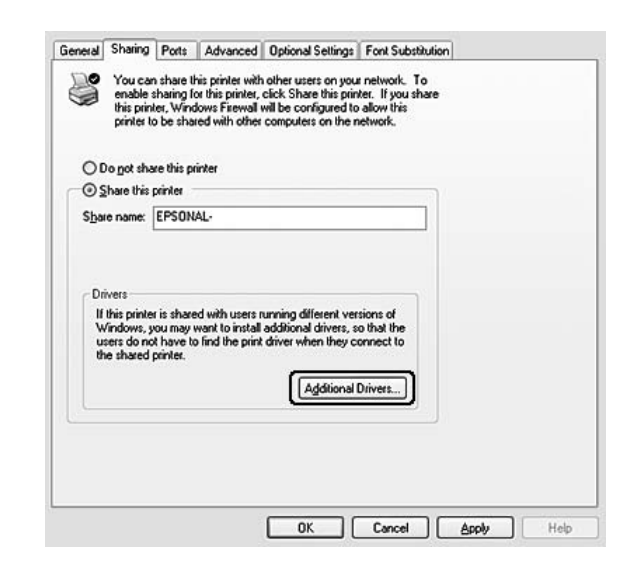

Cliquez sur **Additional Drivers (Pilotes supplémentaires)**.

Sélectionnez la version de Windows utilisée sur les clients, puis cliquez sur **OK**.

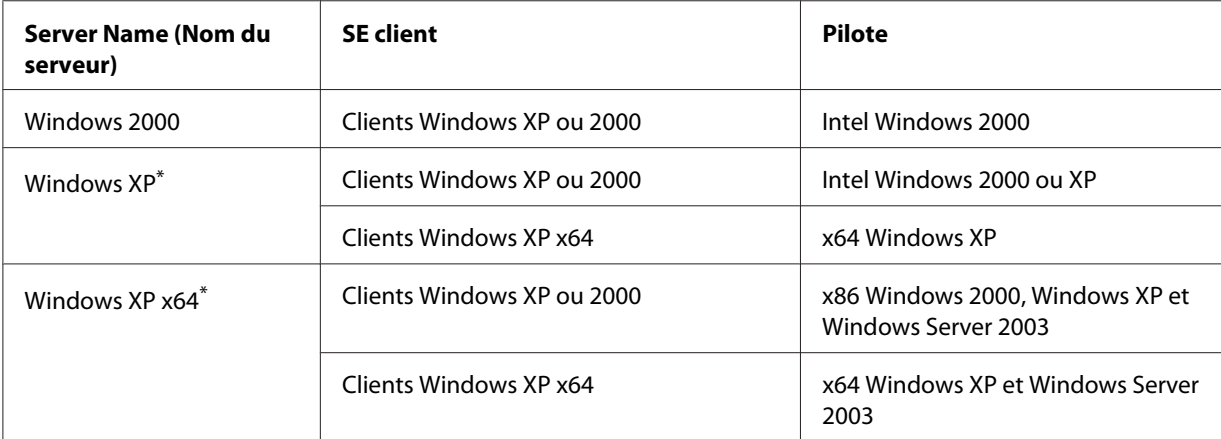

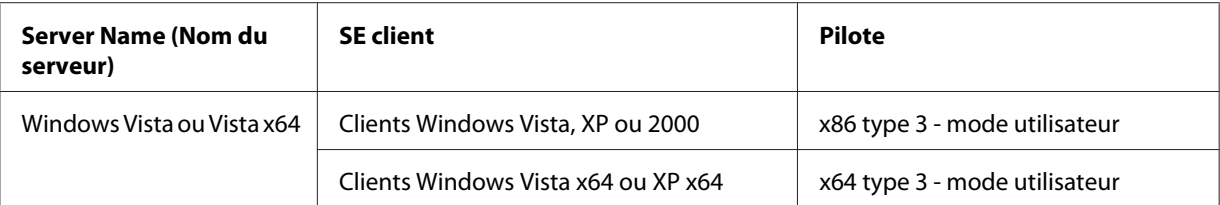

\* Le pilote additionnel pour Windows XP x64 peut être utilisé avec Windows XP Service Pack2 ou une version ultérieure.

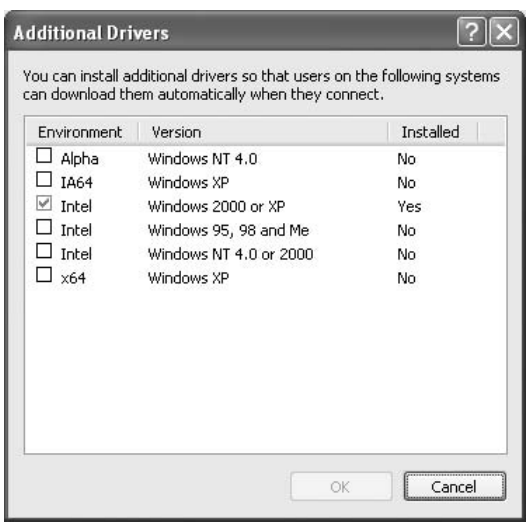

#### *Remarque:*

❏ *L'installation des pilotes supplémentaires indiqués ci-dessous est inutile car ils sont déjà sur la machine.* 

*Intel Windows 2000 (pour Windows 2000) Intel Windows 2000 ou XP (pour Windows XP) x64 Windows XP et Windows Server 2003 (pour Windows XP x64) x86 Type 3 - mode utilisateur (pour Windows Vista, XP ou 2000) x64 Type 3 - mode utilisateur (pour Windows Vista x64 ou XP x64)*

❏ *Ne sélectionnez pas de pilotes supplémentaires autres que ceux répertoriés dans le tableau ci-dessus. Aucun autre pilote n'est disponible.*

### **Configuration de clients**

Cette section explique comment installer le pilote d'impression en accédant à l'imprimante partagée via un réseau.

#### <span id="page-67-0"></span>*Remarque:*

- ❏ *Pour partager une imprimante sur un réseau Windows, vous devez définir un serveur d'impression. Pour plus d'informations, reportez-vous à la section [« Utilisation d'un pilote](#page-62-0) [supplémentaire » à la page 63](#page-62-0).*
- ❏ *Cette section explique comment accéder à une imprimante partagée sur un réseau standard à l'aide d'un serveur (Microsoft Workgroup). Si le réseau ne permet pas cet accès, demandez l'aide de votre administrateur.*
- ❏ *Cette section explique comment installer le pilote d'impression en accédant à l'imprimante partagée à partir du dossier* **Printers (Imprimantes)***. Vous pouvez également y accéder en cliquant sur Réseau, Voisinage réseau ou sur Mon réseau à partir du bureau de Windows.*
- ❏ *Vous ne pouvez pas ajouter le pilote supplémentaire sur le système d'exploitation du serveur.*
- ❏ *Si vous souhaitez utiliser EPSON Status Monitor 3 sur un client, vous devez installer EPSON Status Monitor 3 sur chaque machine à partir du CD-ROM en tant qu'utilisateur disposant de droits d'administrateur.*
- ❏ *Sous Windows Vista, si vous voulez contrôler une imprimante partagée avec plusieurs utilisateurs sur un ordinateur client, cochez la case***Allow monitoring of the shared printers (Autoriser le contrôle des imprimantes partagées)** *dans* **EPSON Status Monitor 3***.*

#### **Avec Windows Vista, Vista x64, XP, XP x64 ou 2000**

Procédez comme suit pour définir des clients Windows Vista, Vista x64, XP, XP x64 ou 2000.

Pour installer le pilote de l'imprimante partagée, aucun droit d'administration n'est requis; il suffit de vous connecter en tant que superutilisateur ou avec des droits supérieurs.

Sous Windows Vista ou Vista x64, même si vous n'êtes pas un administrateur ou un super utilisateur, vous pouvez installer le pilote d'impression en cliquant sur **Continue (Continuer)** lorsque s'affiche la boîte de dialogue vous demandant si vous souhaitez poursuivre l'installation.

#### *Remarque :*

*Les illustrations utilisées dans cette section représentent des écrans de Windows XP. L'aspect des écrans de votre système d'exploitation peut être différent.*

- 1. Pour les clients Windows 2000, cliquez sur **Start (Démarrer)**, sélectionnez **Settings (Paramètres)**, puis cliquez sur **Printers (Imprimantes)**. Pour les clients Windows XP ou XP x64, cliquez sur **Start (Démarrer)**, sélectionnez **Printers and Faxes (Imprimantes et télécopies)**. Pour les clients Windows Vista ou Vista x64, cliquez sur **B Start (Démarrer)**, sélectionnez **Control Panel (Panneau de configuration)**, puis double-cliquez sur **Printers (Imprimantes)**.
- 2. Sous Windows 2000, double-cliquez sur l'icône **Add Printer (Ajout d'imprimante)**, puis cliquez sur **Next (Suivant)**.

Sous Windows XP ou XP x64, cliquez sur **Add a printer (Ajouter une imprimante)** dans le menu Printer Tasks (Tâches d'impression).

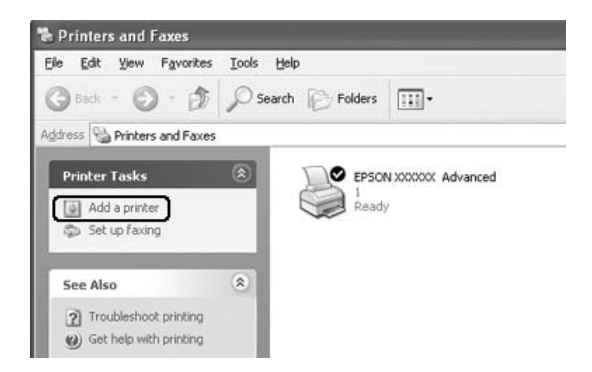

Sous Windows Vista ou Vista x64, sélectionnez **Add a printer (Ajouter une imprimante)** dans la barre de menu.

3. Sous Windows 2000, sélectionnez **Network printer (Imprimante réseau)** et cliquez sur **Next (Suivant)**.

Sous Windows XP ou XP x64, sélectionnez **A network printer, or a printer attached to another computer (Une imprimante réseau ou une imprimante connectée à un autre ordinateur)** et cliquez sur **Next (Suivant)**.

Sous Windows Vista ou Vista x64, cliquez sur **Add a network, wireless or Bluetooth printer (Ajouter une imprimante réseau, sans fil ou Bluetooth)**. Si l'imprimante partagée est automatiquement trouvée, passez à l'étape 5. Sinon, cliquez sur **Stop** et choisissez **The printer that I want isn't listed (Mon imprimante n'est pas répertoriée)**, puis passez à l'étape 4.

4. Sous Windows 2000, entrez le nom de l'imprimante partagée, puis cliquez sur **Next (Suivant)**.

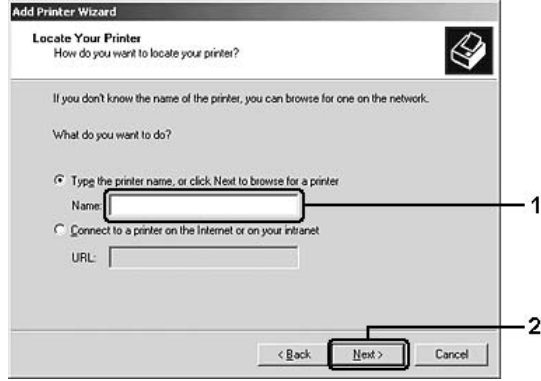

#### *Remarque:*

- ❏ *Vous pouvez également entrer "***\\(nom de l'ordinateur connecté en local à l'imprimante partagée)\(nom de l'imprimante partagée)***" dans le chemin du réseau ou le nom de file d'attente.*
- ❏ *Il n'est pas nécessaire de saisir le nom de l'imprimante partagée.*

Sous Windows XP ou XP x64, sélectionnez **Browse for a printer (Rechercher une imprimante)**.

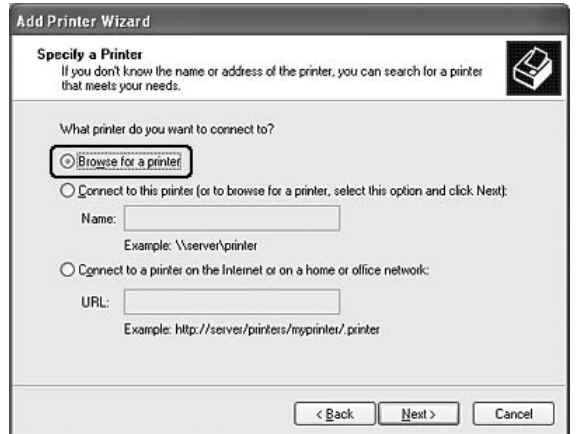

Sous Windows Vista ou Vista x64, sélectionnez **Select a shared printer by name (Sélectionner une imprimante partagée par nom)** dans la boîte de dialogue qui s'affiche, puis cliquez sur **Next (Suivant)**.

5. Sous Windows XP, XP x64 ou 2000, cliquez sur l'icône représentant l'ordinateur ou le serveur connecté à l'imprimante partagée, puis sur le nom de cette dernière, puis choisissez **Next (Suivant)**.

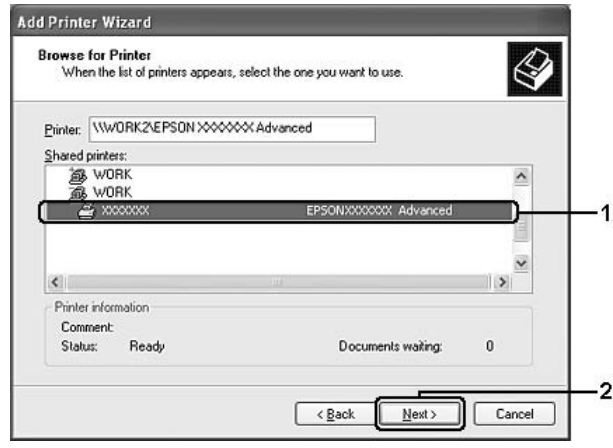

#### *Remarque destinée aux utilisateurs de Windows Vista:*

*Lorsque s'affiche la boîte de dialogue vous invitant à saisir un nom d'utilisateur et un mot de passe, entrez les informations relatives au serveur d'impression, puis cliquez sur le nom de l'imprimante partagée. Quand la boîte de dialogue Add Printer (Ajouter une imprimante) s'affiche, cliquez sur* **Next (Suivant)***.*

#### *Remarque:*

- ❏ *Il peut arriver que le nom de l'imprimante partagée ait été modifié par l'ordinateur ou le serveur auquel elle est connectée. Pour ne pas vous tromper de nom, contactez l'administrateur de votre réseau.*
- ❏ *Si vous avez installé le pilote d'impression en premier sur le client, vous devez sélectionner le nouveau pilote ou le pilote courant. Lorsque l'invite de choix du pilote d'impression s'affiche, opérez votre sélection conformément au message.*
- ❏ *Si le pilote supplémentaire pour la version correspondante de Windows est installé dans le serveur d'impression, passez à l'étape suivante.*
- 6. Indiquez si vous souhaitez utiliser l'imprimante comme imprimante par défaut, puis cliquez sur **Next (Suivant)**.

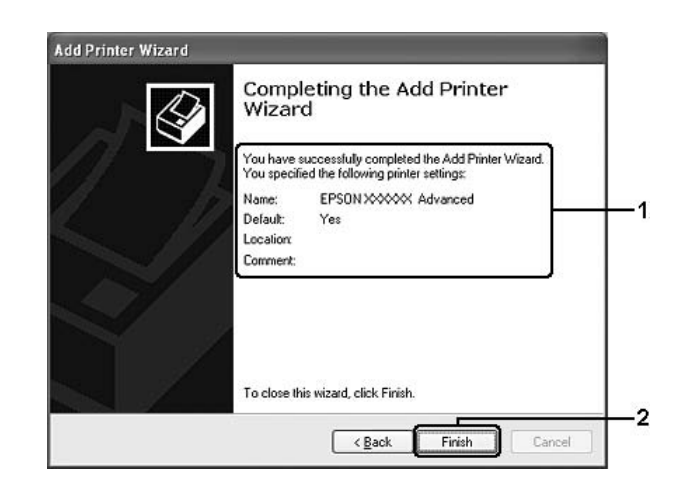

7. Vérifiez vos paramètres, puis cliquez sur **Finish (Terminer)**.

# **Installation du pilote d'impression à partir du CD-ROM**

Cette section explique comment installer le pilote d'impression sur les clients lorsque le réseau est configuré sans installer d'autres pilotes sur le serveur.

Les captures d'écran qui figurent dans les pages suivantes peuvent différer selon la version de Windows utilisée.

#### *Remarque:*

- ❏ *Lors de l'installation sur des clients Windows XP, XP x64 ou 2000, vous devez disposer de droits d'administration pour accéder à Windows XP, XP x64 ou 2000.*
- ❏ *Sous Windows Vista ou Vista x64, même si vous n'êtes pas un administrateur ou un super utilisateur, vous pouvez installer le pilote d'impression en cliquant sur Continue (Continuer) lorsque s'affiche la boîte de dialogue vous demandant si vous souhaitez poursuivre l'installation.*
- ❏ *Si les pilotes supplémentaires sont déjà installés ou si le serveur et les clients ont le même système d'exploitation, il n'est pas nécessaire de procéder à l'installation du pilote à partir du CD-ROM.*
- 1. Accédez à l'imprimante partagée; une invite s'affiche. Cliquez sur **OK**, puis suivez les instructions qui s'affichent à l'écran pour installer le pilote.
2. Insérez le CD-ROM, entrez les noms de l'unité du lecteur et du dossier où figure le pilote d'impression des clients, puis cliquez sur **OK**.

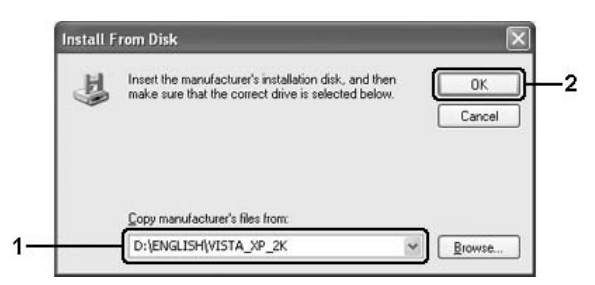

Lors de l'installation des pilotes, le message "Digital Signature is not found (Signature numérique introuvable)" peut s'afficher. Cliquez sur **Yes (Oui)** (Windows 2000) ou sur **Continue Anyway (Continuer)** (Windows Vista, Vista x64, XP ou XP x64), et poursuivez l'installation.

Le nom du dossier varie selon le système d'exploitation utilisé.

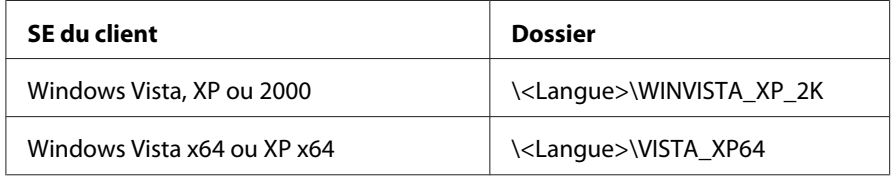

3. Sélectionnez le nom de l'imprimante, cliquez sur **OK** et suivez les instructions qui s'affichent.

# **Pour les utilisateurs de Macintosh**

# **Partage de l'imprimante**

Cette section explique comment partager une imprimante sur un réseau AppleTalk.

Les ordinateurs appartenant au même réseau peuvent partager une imprimante qui est directement connectée à l'un d'eux. Ce dernier est alors le serveur d'impression, les autres ordinateurs étant des clients qui ont besoin d'une autorisation pour partager l'imprimante avec le serveur d'impression. Le partage s'effectue via le serveur d'impression.

# **Pour les utilisateurs de Mac OS X**

Utilisez le paramètre Printer Sharing (Partage d'imprimantes). Il s'agit d'une fonction standard de Mac OS X 10.2 ou ultérieur.

Reportez-vous à la documentation de votre système d'exploitation pour plus d'informations.

# <span id="page-74-0"></span>Chapitre 6

# **Remplacement des consommables**

# **Précautions en cours de remplacement**

Lisez attentivement les précautions de manipulation suivantes avant de remplacer les consommables.

- ❏ Ménagez un espace suffisant pour l'exécution de la procédure de remplacement. Pour remplacer les consommables, vous allez devoir ouvrir certaines parties de l'imprimante (telles que son capot).
- ❏ N'installez pas de consommables usagés dans l'imprimante.

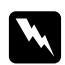

#### w *Avertissement :*

- ❏ *Veillez à ne pas toucher l'unité de fusion qui porte la mention* **ATTENTION surface chaude** *ni la zone environnante. Si l'imprimante vient d'être utilisée, l'unité de fusion et cette zone risquent d'être très chaudes.*
- ❏ *Ne jetez pas au feu les consommables usagés car ils risqueraient d'exploser et de blesser quelqu'un. Pour vous en débarrasser, conformez-vous à la réglementation en vigueur dans votre région.*

# **Cartouche de révélateur**

Vous devez remplacer la cartouche de révélateur lorsqu'un message d'avertissement à ce sujet s'affiche dans la fenêtre de EPSON Status Monitor 3.

Lorsque le voyant **Toner** est allumé et que le voyant **Error (Erreur)** clignote lentement sur le modèle EPL-6200, ou lorsque le voyant **Ready (Prêt)** est allumé et que le voyant **Error (Erreur)** clignote sur le modèle AcuLaser M1200/EPL-6200L, cela signifie que l'imprimante n'a plus de toner. Si les voyants s'allument de cette façon ou si un message s'affiche sur l'écran du EPSON Status Monitor 3, remplacez la cartouche de révélateur.

Lisez attentivement les précautions de manipulation suivantes avant de remplacer les cartouches de révélateur:

- ❏ Il est recommandé d'installer un consommable authentique. L'utilisation d'un consommable non authentique risque d'affecter la qualité d'impression. Epson ne peut pas être tenu pour responsable de dommages ou problèmes résultant de l'utilisation de consommables non fabriqués ou approuvés par Epson.
- ❏ Lorsque vous manipulez les cartouches de révélateur, posez-les toujours sur une surface propre et lisse.
- ❏ Si vous déplacez une cartouche de révélateur d'un environnement froid vers un environnement chaud, laissez-la reposer une heure au moins avant de l'utiliser pour éviter les dommages éventuels pouvant être causés par la condensation.

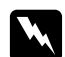

#### w *Avertissement:*

❏ *Ne touchez pas le toner contenu dans les cartouches de révélateur. Ne l'approchez pas trop près des yeux. En cas de contact du toner avec la peau ou les vêtements, lavez immédiatement à l'eau et au savon.*

- ❏ *Conservez les cartouches de révélateur hors de portée des enfants.*
- ❏ *Ne jetez pas au feu les cartouches de révélateur usagées car elles risqueraient d'exploser et de blesser quelqu'un. Pour vous en débarrasser, conformez-vous à la réglementation en vigueur dans votre région.*
- ❏ *Si du toner a été renversé, nettoyez-le avec un balai et une pelle à poussière ou bien à l'eau et au savon avec un chiffon. Les fines particules pouvant provoquer un incendie ou une explosion au contact d'une étincelle, n'utilisez pas d'aspirateur.*

# **Remplacement de la cartouche de révélateur**

Pour remplacer la cartouche de révélateur, procédez de la manière suivante:

#### *Remarque:*

- ❏ *La cartouche de révélateur n'est pas une unité indépendante qui s'installe directement dans l'imprimante. La cartouche doit être insérée dans le boîtier du bloc photoconducteur avant d'être installée dans l'imprimante.*
- ❏ *Les illustrations de cette procédure représentent le modèle EPL-6200.*

1. Abaissez le bac de sortie de l'imprimante.

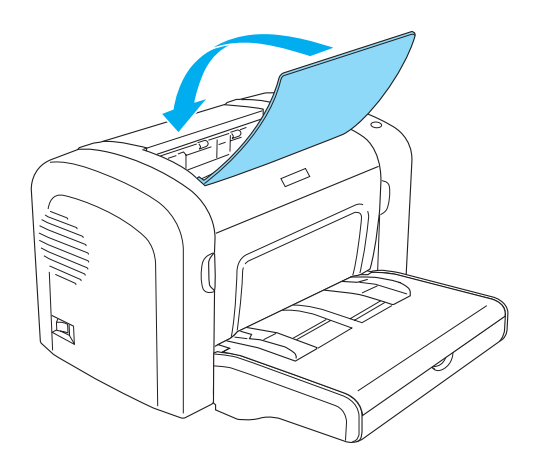

2. Ouvrez le capot avant en plaçant les doigts sur les rainures pratiquées de part et d'autre du capot comme illustré ci-dessous, puis tirez-le vers vous.

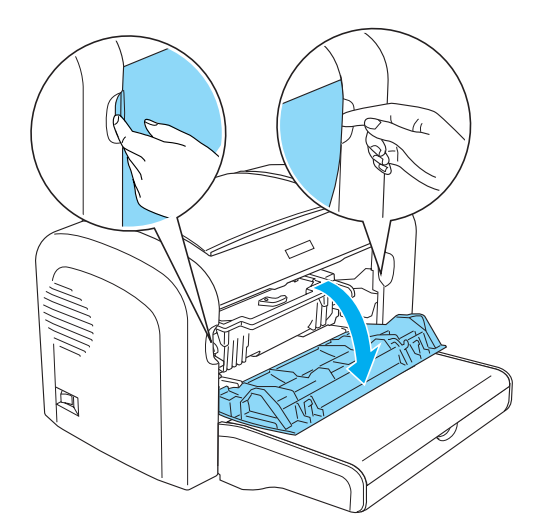

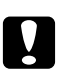

#### c *Attention:*

*Pour remplacer la cartouche de révélateur, vous devez ouvrir entièrement l'imprimante, sans quoi vous risquez de l'endommager.*

3. Saisissez le boîtier du bloc photoconducteur par la poignée, puis extrayez-le lentement de l'imprimante.

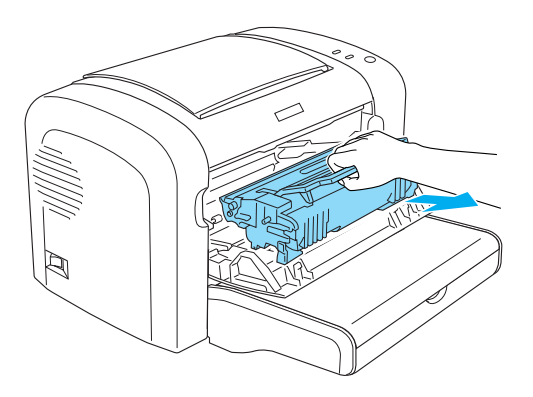

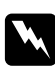

#### w *Avertissement:*

*Ne touchez pas l'unité de fusion qui porte la mention* **ATTENTION surface chaude***. Si l'imprimante vient d'être utilisée, l'unité de fusion risque d'être très chaude.*

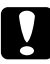

### c *Attention:*

*Veillez à ne pas renverser de toner restant éventuellement dans la cartouche de révélateur usagée.Si vous renversez du toner dans l'imprimante, éliminez-le à l'aide d'un chiffon propre, sec et ne peluchant pas ou à l'aide d'un aspirateur.*

4. Tournez le levier de verrouillage dans le sens des aiguilles d'une montre afin de libérer la cartouche de révélateur, puis extrayez-la du boîtier du bloc photoconducteur.

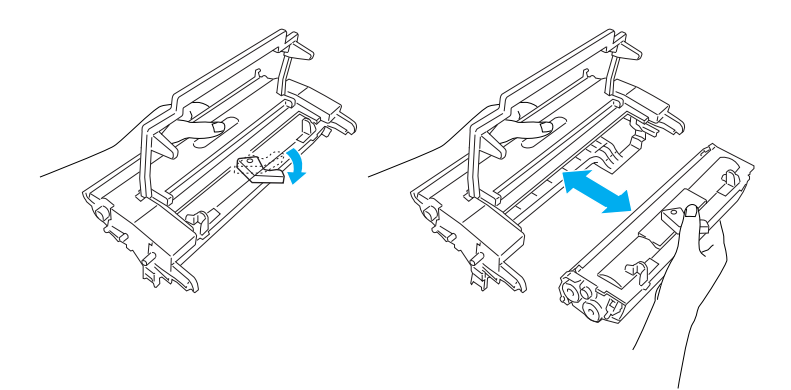

5. Retirez la nouvelle cartouche de révélateur de son enveloppe. En tenant la cartouche en position horizontale, agitez-la délicatement pendant quelques minutes, d'abord de gauche à droite, puis d'avant en arrière afin de répartir l'encre de façon uniforme.

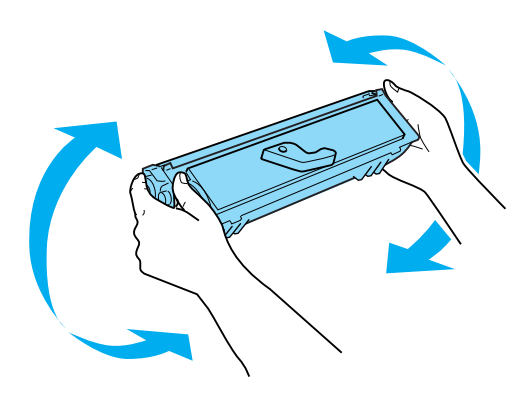

6. Retirez le cache de protection de la cartouche de révélateur.

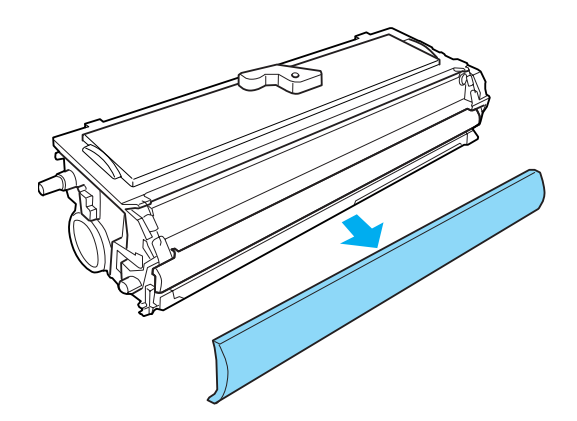

## c *Attention:*

*Ne touchez jamais le rouleau de développement qui est exposé après retrait du cache de protection car cela pourrait altérer la qualité d'impression.*

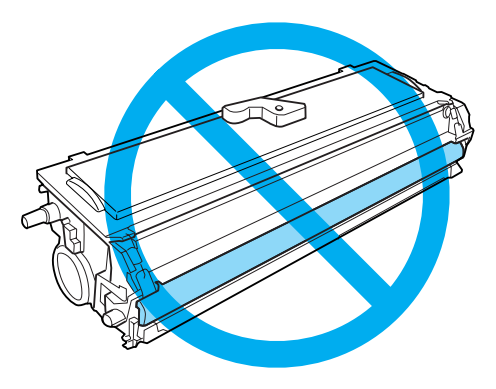

7. Insérez délicatement la cartouche de révélateur dans le boîtier du bloc photoconducteur jusqu'à ce qu'elle s'encliquette en place, en veillant à ce que les broches situées de part et d'autre de la cartouche soient correctement alignées sur les rainures pratiquées dans le boîtier.

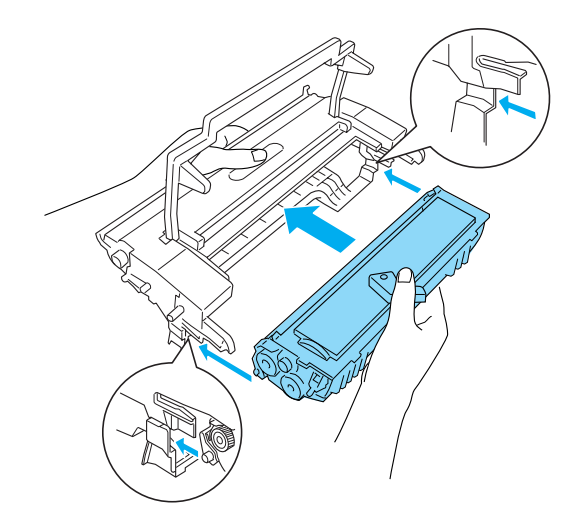

8. Saisissez le boîtier du bloc photoconducteur par la poignée, puis insérez-le dans l'imprimante. Faites-le coulisser délicatement dans l'ouverture jusqu'à ce qu'il se loge en place.

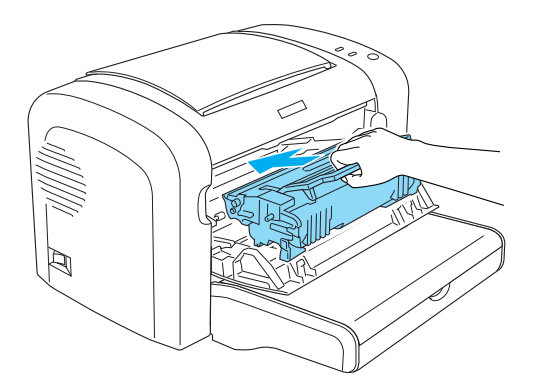

<span id="page-80-0"></span>9. Fermez le capot avant jusqu'à ce qu'il s'encliquette.

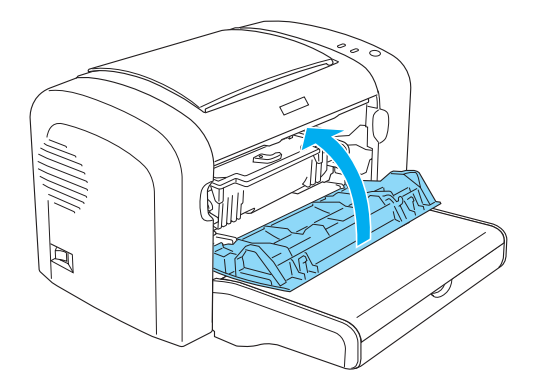

Chaque fois que vous remplacez la cartouche de révélateur, vous devez également nettoyer le rouleau à papier de la manière décrite à la section [« Nettoyage des rouleaux du chemin papier » à](#page-88-0) [la page 89](#page-88-0).

# **Bloc photoconducteur**

Lisez attentivement les précautions de manipulation suivantes avant de remplacer le bloc photoconducteur:

- ❏ Lorsque vous remplacez le bloc photoconducteur, évitez de l'exposer à la lumière ambiante plus qu'il n'est nécessaire.
- ❏ Veillez à ne pas rayer la surface du tambour. Evitez également de toucher le tambour, car le dépôt de matières organiques résultant d'un contact direct risque de l'endommager irrémédiablement et d'altérer la qualité de l'impression.
- ❏ Pour obtenir une qualité d'impression optimale, ne stockez pas le bloc photoconducteur dans un endroit exposé à la lumière directe, à la poussière, à un environnement salin ou à des gaz corrosifs tels que de l'ammoniaque. Evitez les endroits soumis à de brusques variations de température et de taux d'humidité.
- ❏ N'inclinez pas le bloc photoconducteur.

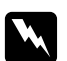

#### w *Avertissement:*

- ❏ *Ne jetez pas au feu le bloc photoconducteur usagé car il risquerait d'exploser et de blesser quelqu'un. Pour vous en débarrasser, conformez-vous aux règlements en vigueur dans votre région.*
- ❏ *Conservez le bloc photoconducteur hors de portée des enfants.*

# **Remplacement du bloc photoconducteur**

Pour remplacer le bloc photoconducteur, procédez de la manière suivante:

### *Remarque:*

- ❏ *Le bloc photoconducteur n'est pas une unité indépendante qui s'installe directement dans l'imprimante. Le boîtier du bloc contient également la cartouche de révélateur que vous devez retirer temporairement en cas de remplacement du bloc photoconducteur.*
- ❏ *Les illustrations de cette procédure représentent le modèle EPL-6200.*
- 1. Abaissez le bac de sortie de l'imprimante.

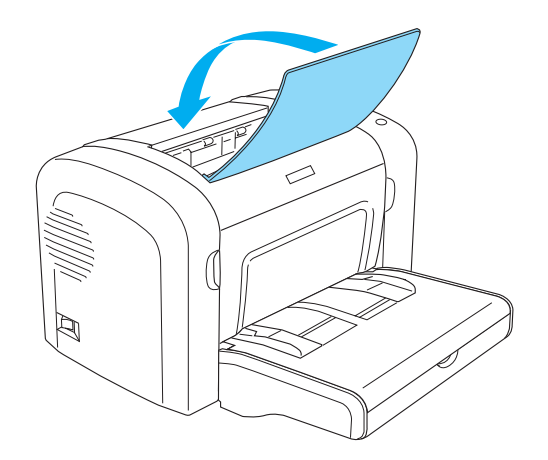

2. Ouvrez le capot avant en plaçant les doigts sur les rainures pratiquées de part et d'autre du capot comme illustré ci-dessous, puis tirez-le vers vous.

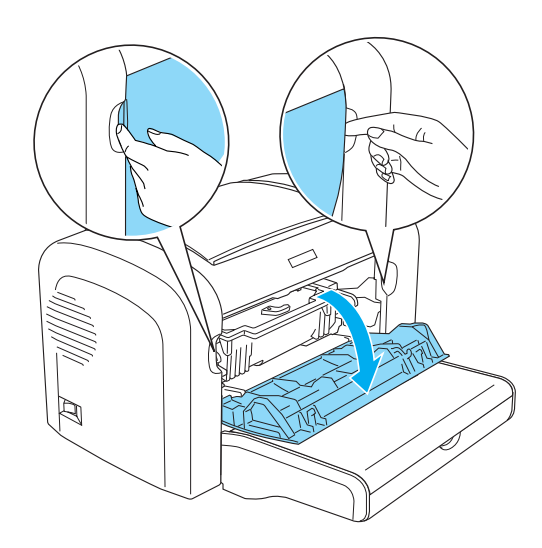

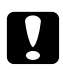

### c *Attention:*

*Pour remplacer le bloc photoconducteur, vous devez ouvrir entièrement l'imprimante, sans quoi vous risquez de l'endommager.*

3. Saisissez le boîtier du bloc photoconducteur par la poignée, puis extrayez-le de l'imprimante.

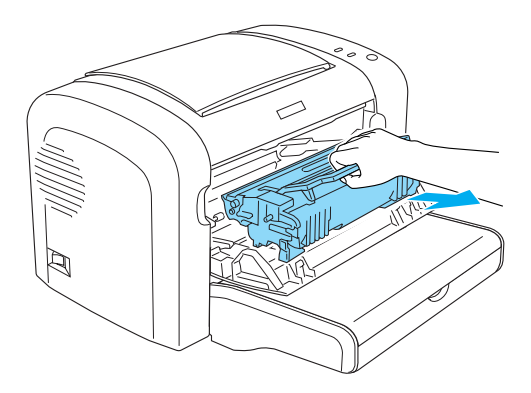

4. Tournez le levier de verrouillage dans le sens des aiguilles d'une montre afin de libérer la cartouche de révélateur, puis extrayez-la du boîtier du bloc photoconducteur.

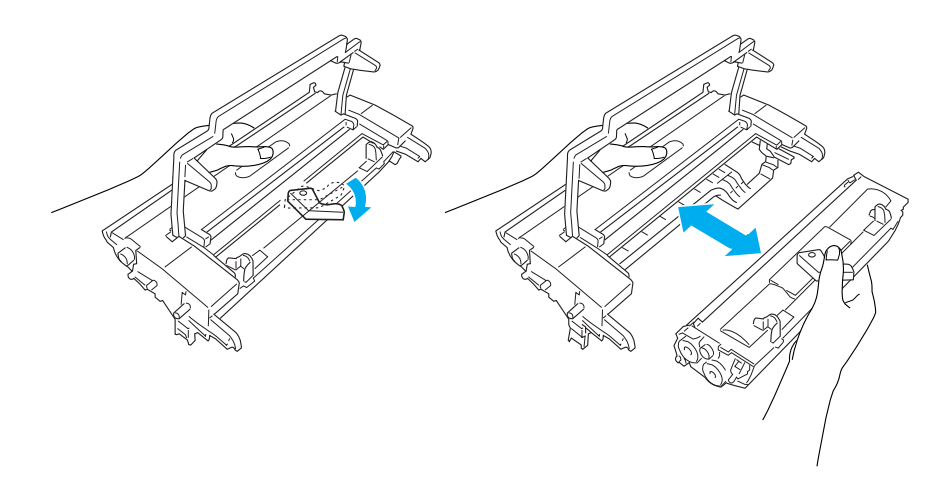

5. Retirez le nouveau bloc photoconducteur de son enveloppe.

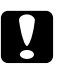

### c *Attention:*

*Ne touchez jamais le tambour photosensible du bloc photoconducteur. Cela pourrait altérer la qualité d'impression.*

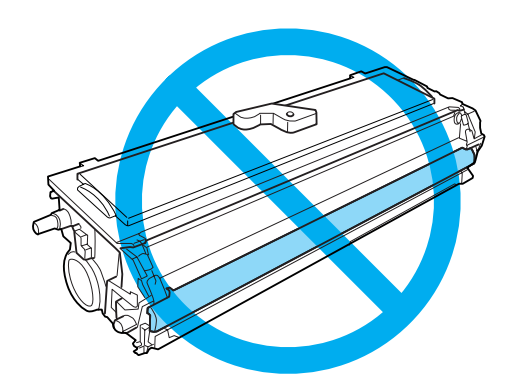

6. Insérez délicatement la cartouche de révélateur dans le boîtier du nouveau bloc photoconducteur jusqu'à ce qu'elle s'encliquette en place, en veillant à ce que les broches situées de part et d'autre de la cartouche soient correctement alignées sur les rainures pratiquées dans le boîtier.

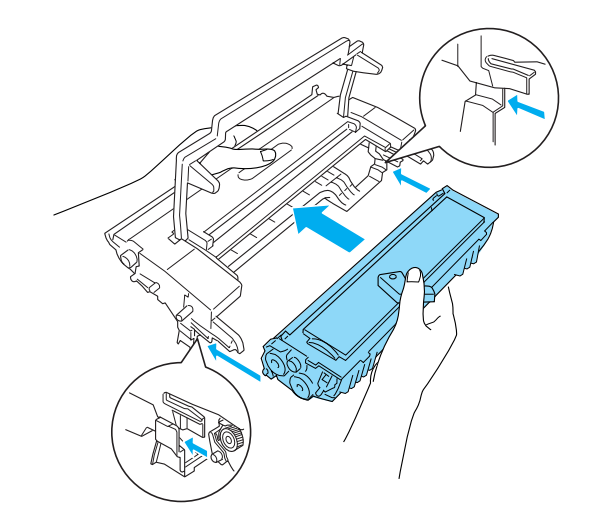

7. Saisissez le boîtier du bloc photoconducteur par la poignée, puis insérez-le dans l'imprimante. Faites-le coulisser délicatement dans l'ouverture jusqu'à ce qu'il se loge en place.

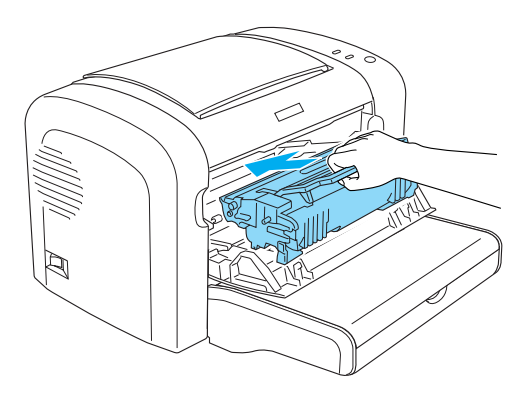

8. Fermez le capot avant jusqu'à ce qu'il s'encliquette.

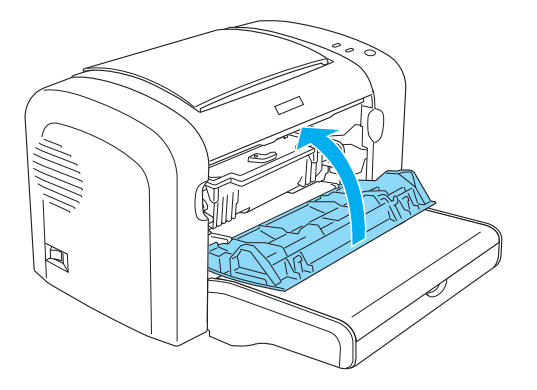

Après avoir remplacé le bloc photoconducteur, remettez le compteur à zéro. Sur le modèle EPL-6200, vous pouvez utiliser les boutons du panneau de contrôle pour remettre à zéro le compteur du bloc photoconducteur, tandis que sur le modèle AcuLaser M1200/EPL-6200L, cette opération n'est possible qu'à l'aide du pilote d'impression.

Sur le modèle EPL-6200, assurez-vous que l'imprimante est éteinte, puis rallumez-la en maintenant simultanément enfoncés les boutons N **Start/Stop (Marche/Arrêt)** et @ **Information** du panneau de contrôle. Maintenez ces boutons enfoncés jusqu'à ce que les voyants **Ready (Prête)** et **Error (Erreur)** s'allument. Le compteur du bloc photoconducteur est remis à zéro.

Pour savoir comment remettre à zéro le compteur du bloc photoconducteur à l'aide du pilote d'impression, reportez-vous à la section [« Remise à zéro du compteur du bloc photoconducteur » à](#page-36-0) [la page 37](#page-36-0) (Windows).

# Chapitre 7

# **Nettoyage et transport de l'imprimante**

# **Nettoyage de l'imprimante**

L'imprimante ne requiert qu'un nettoyage minimal. Si vous constatez une baisse de la qualité d'impression, nettoyez l'intérieur de l'imprimante en procédant de la manière décrite dans cette section.

Il est également recommandé de nettoyer le bac BM et le boîtier de l'imprimante à intervalles réguliers de quelques mois.

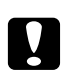

## c *Attention:*

*N'utilisez pas de gaz combustibles à l'intérieur ou autour de l'imprimante.*

## *Remarque:*

*Les illustrations de cette procédure représentent le modèle EPL-6200.*

# **Nettoyage du boîtier de l'imprimante**

Si le boîtier extérieur de l'imprimante est sale ou poussiéreux, mettez-la hors tension et nettoyez-la en utilisant un chiffon doux et propre légèrement humecté de détergent doux.

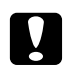

## c *Attention:*

*N'utilisez jamais d'alcool ou de solvant pour nettoyer le capot de l'imprimante. Ces produits chimiques pourraient endommager les composants et le boîtier. Veillez à ne pas renverser d'eau sur le mécanisme de l'imprimante ou sur ses composants électriques.*

# **Nettoyage de l'intérieur de l'imprimante**

Des petites particules de poussière peuvent s'accumuler à l'intérieur de l'imprimante, au risque d'altérer la qualité d'impression. Procédez comme suit pour nettoyer l'intérieur de l'imprimante et le système d'alimentation papier:

1. Assurez-vous que l'imprimante est hors tension.

2. Ouvrez le capot avant en plaçant les doigts sur les rainures pratiquées de part et d'autre du capot comme illustré ci-dessous, puis tirez-le vers vous.

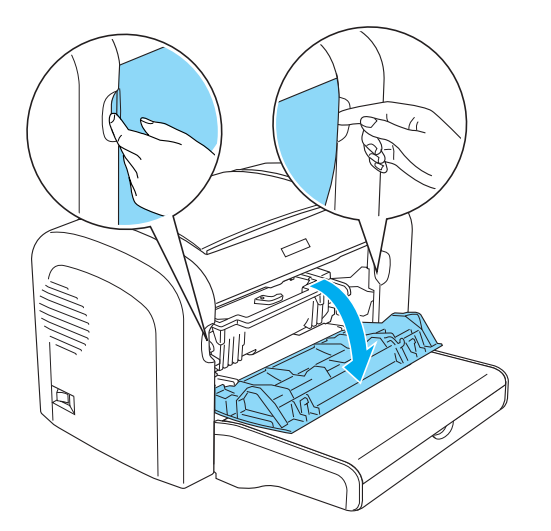

- 3. Retirez la cartouche de révélateur et le bloc photoconducteur en tenant le boîtier de celui-ci par la poignée pour l'extraire de l'imprimante.
- 4. Eliminez toute saleté se trouvant à l'intérieur de l'imprimante à l'aide d'un chiffon propre, sec et ne peluchant pas. N'utilisez pas d'air comprimé. Si vous avez des problèmes d'alimentation papier, nettoyez le rouleau à papier en l'essuyant à l'aide d'un chiffon propre, sec et ne peluchant pas.

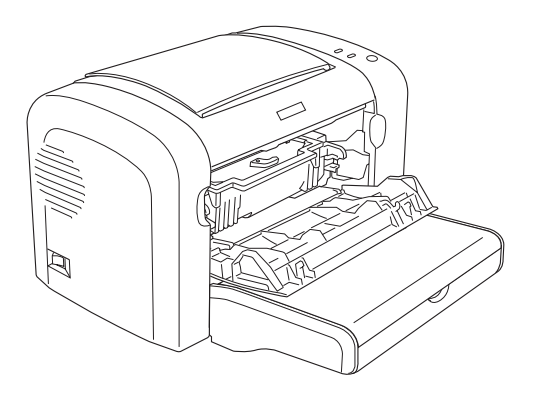

5. Réinstallez la cartouche de révélateur et le bloc photoconducteur.

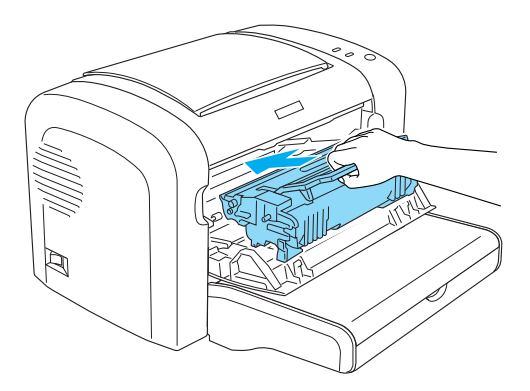

- 6. Fermez le capot de l'imprimante avant jusqu'à ce qu'il s'enclenche.
- 7. Abaissez le capot de sortie de l'imprimante.

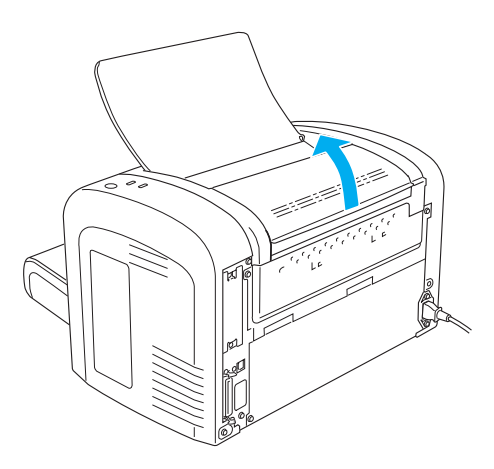

8. Essuyez délicatement la zone du chemin papier visible à l'aide d'un chiffon légèrement humide.

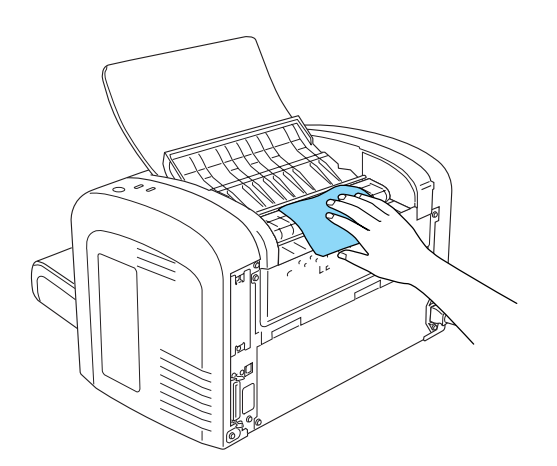

<span id="page-88-0"></span>9. Fermez le capot de sortie.

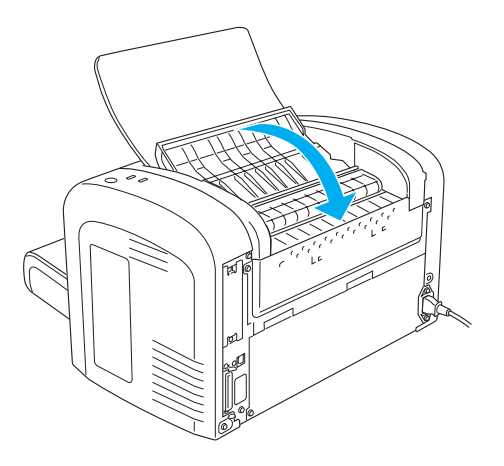

10. Retirez tout papier se trouvant dans le bac BM, puis nettoyez-le à l'aide d'un chiffon propre, sec et ne peluchant pas.

# **Nettoyage des rouleaux du chemin papier**

Le papier est parfois recouvert d'une poudre destinée à empêcher que l'image imprimée sur une feuille ne macule le dos de la feuille qui s'empile par-dessus. En cas d'utilisation d'un tel papier à partir du bac BM, cette poussière tend à se déposer sur les rouleurs à papier, ce qui peut entraîner des problèmes d'alimentation. Procédez comme suit pour nettoyer les rouleaux à papier lorsque vous observez des problèmes d'alimentation papier au départ du bac BM.

Procédez comme suit pour nettoyer les rouleaux à papier:

1. Assurez-vous que l'imprimante est hors tension.

2. Ouvrez le capot avant en plaçant les doigts sur les rainures pratiquées de part et d'autre du capot comme illustré ci-dessous, puis tirez-le vers vous.

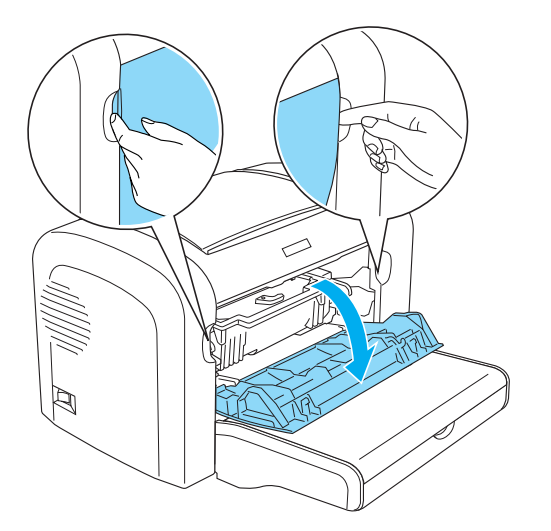

- 3. Retirez la cartouche de révélateur et le bloc photoconducteur en tenant le boîtier de celui-ci par la poignée pour l'extraire de l'imprimante.
- 4. Essuyez délicatement la partie en caoutchouc du rouleau à papier à l'aide d'un chiffon légèrement humide.

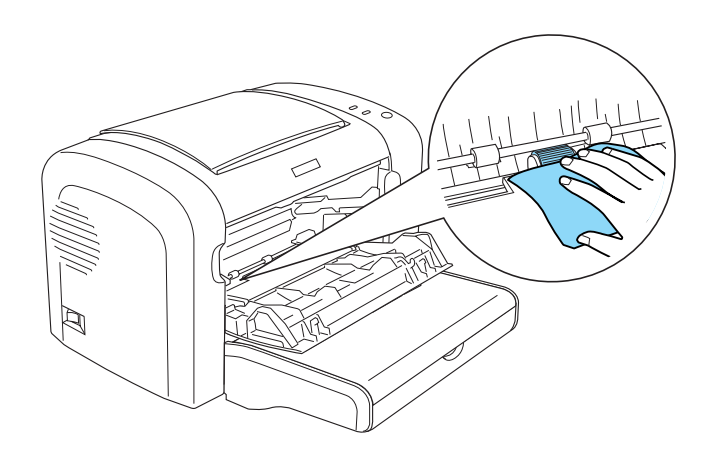

5. Réinstallez la cartouche de révélateur et le bloc photoconducteur.

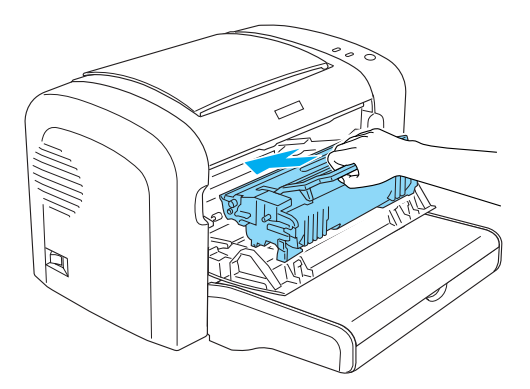

6. Fermez le capot de l'imprimante avant jusqu'à ce qu'il s'enclenche.

# **Elimination du toner renversé**

Si vous renversez du toner dans l'imprimante, n'utilisez pas celle-ci tant que vous n'avez pas éliminé tout le toner renversé.

Si vous n'avez renversé qu'une faible quantité de toner, essuyez délicatement l'intérieur de l'imprimante à l'aide d'un chiffon propre, sec et ne peluchant pas.

Si vous avez renversé une quantité importante de toner, nettoyez-le avec un balai et une pelle à poussière. Ensuite, essuyez délicatement l'intérieur de l'imprimante à l'aide d'un chiffon propre, sec et ne peluchant pas.

#### *Remarque:*

*Si vous renversez du toner sur vos vêtements, rincez-les à l'eau froide. N'utilisez pas d'eau chaude car le toner pourrait laisser une tâche indélébile.*

# **Transport de l'imprimante**

Si vous devez transporter votre imprimante, replacez-la soigneusement dans son carton d'origine avec ses éléments de protection comme suit:

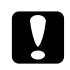

#### c *Attention :*

*Veillez à toujours maintenir l'imprimante en position horizontale lors de son déplacement.*

1. Mettez l'imprimante hors tension.

- 2. Débranchez le cordon d'alimentation de la prise électrique et de l'imprimante.
- 3. Déconnectez tous les câbles d'interface de l'imprimante.
- 4. Retirez tout papier du bac BM.
- 5. Retirez ou fermez le bac BM en fonction du modèle d'imprimante.

EPL-6200

Saisissez la base du bac BM à deux mains, tirez le bord inférieur vers l'extérieur, puis extrayez-le de l'imprimante.

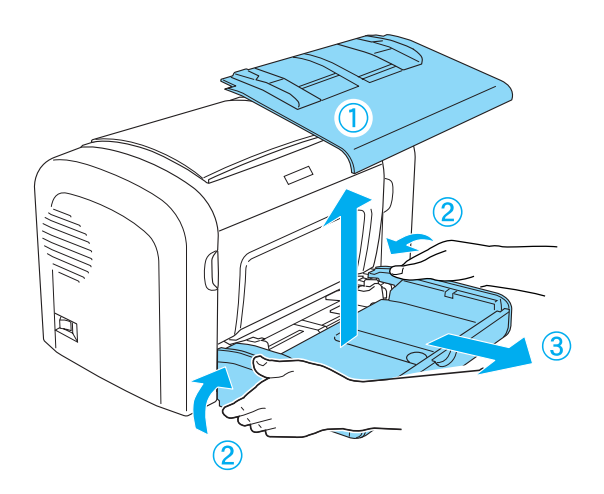

AcuLaser M1200/EPL-6200L

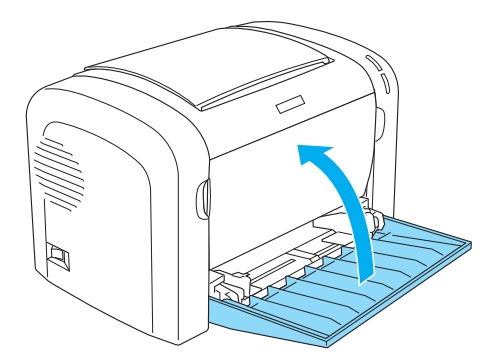

6. Extrayez le bac inférieur 500 feuilles A4 en option et/ou l'unité recto verso éventuellement installée. (EPL-6200 uniquement)

7. Replacez les éléments de protection de l'imprimante, puis remettez cette dernière dans son carton d'origine.

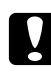

# **c** *Attention:*<br>*N'exposez i*

*N'exposez pas le bloc photoconducteur et la cartouche de révélateur à la lumière plus qu'il n'est nécessaire.*

# Chapitre 8

# **Dépannage**

# **Voyants Prête et Erreur (AcuLaser M1200/EPL-6200L)**

Les voyants **Ready (Prête)** et **Error (Erreur)** sur le dessus de l'imprimante peuvent être la première indication d'un problème. L'état des voyants, allumé, éteint ou clignotant, indique l'état de l'imprimante, comme décrit ci-dessous. La fenêtre d'alerte d'état de l'utilitaire EPSON Status Monitor 3 indique le type d'erreur et vous propose une solution éventuelle. Lisez attentivement cette section pour identifier votre problème, puis testez les solutions recommandées dans l'ordre où elles sont présentées jusqu'à ce que le problème soit résolu.

# **Voyants**

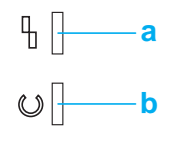

a. Voyant Erreur

b. Voyant Prête

L'état des voyants est illustré ci-dessous.

allumé: , clignotant:  $\sum_{i=1}^{N}$ ; clignotant lentement:  $\sum_{i=1}^{N}$ 

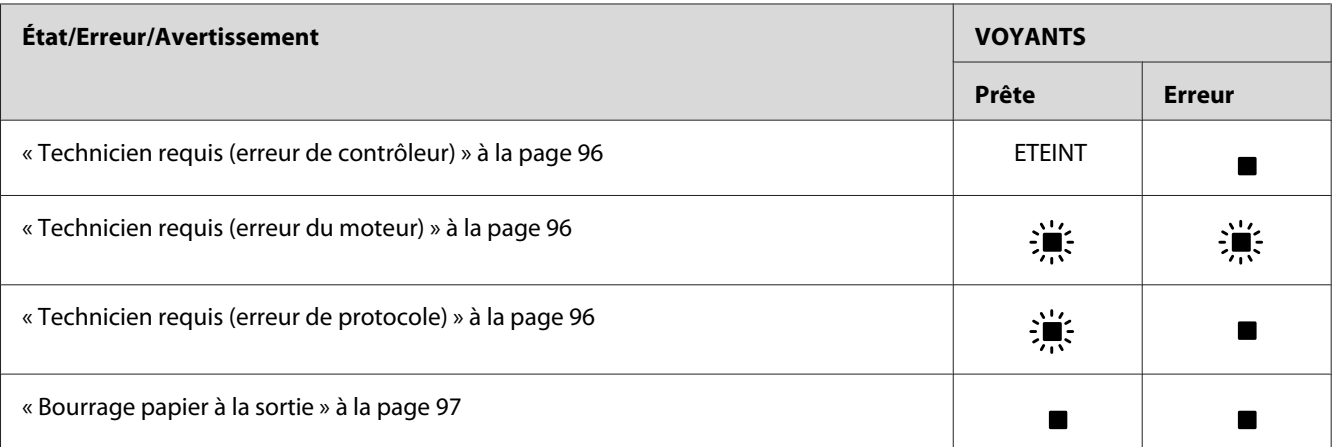

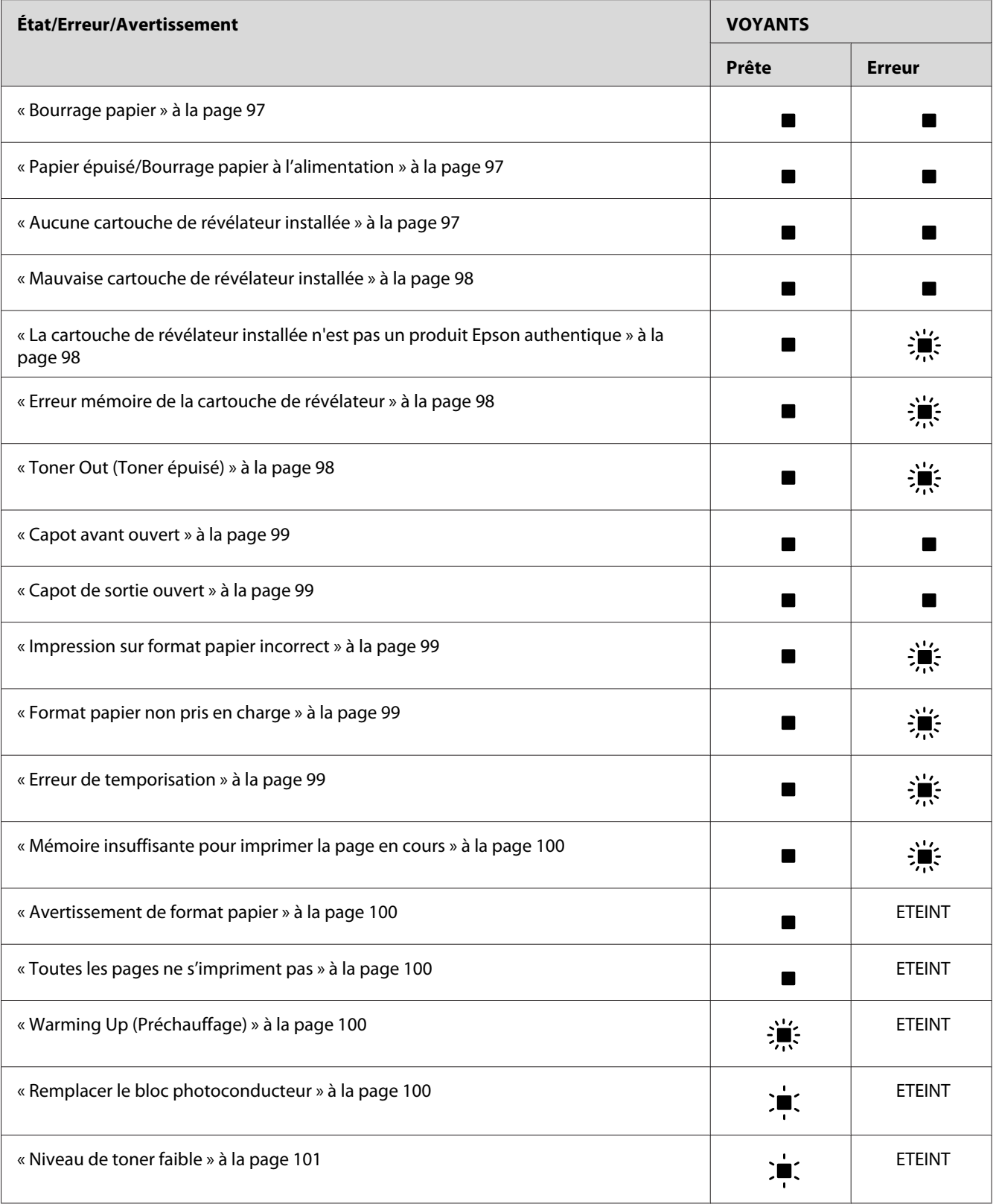

<span id="page-95-0"></span>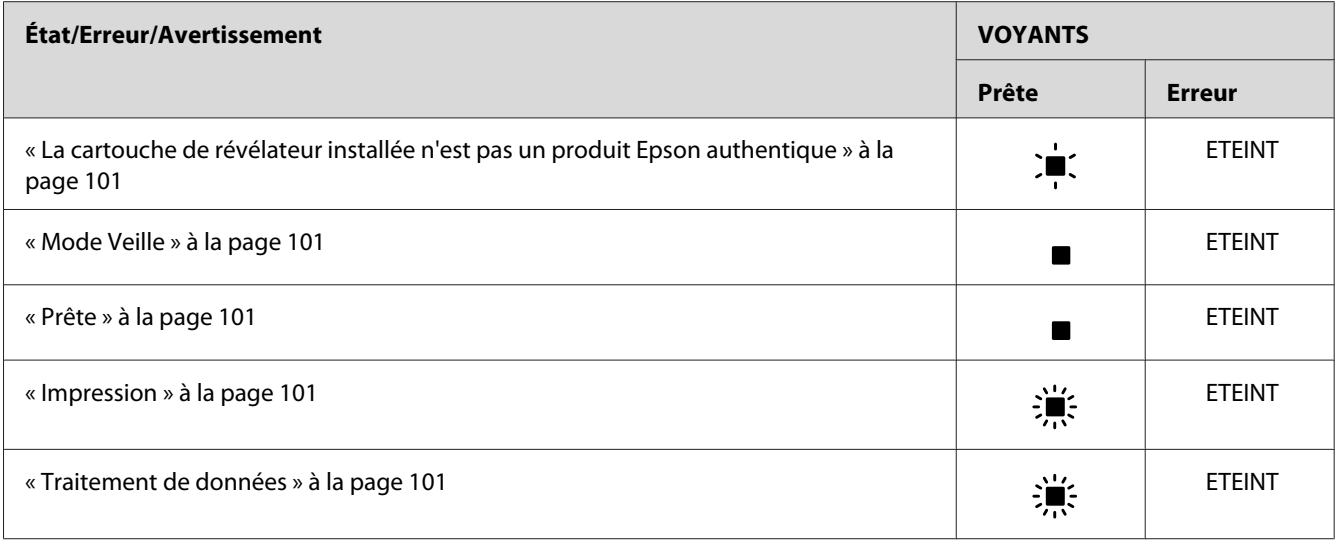

#### *Remarque:*

*Si le problème n'est toujours pas résolu après avoir suivi les recommandations de cette section, contactez votre revendeur ou un technicien qualifié pour obtenir de l'assistance.*

## **Technicien requis (erreur de contrôleur)**

Panneau de contrôle: voyant **Error (Erreur)** allumé

Une erreur de contrôleur a été détectée. Mettez l'imprimante hors tension, patientez 5 secondes, puis remettez-la sous tension. Si tous les voyants se rallument, mettez l'imprimante hors tension, débranchez le cordon d'alimentation et contactez un technicien qualifié.

## **Technicien requis (erreur du moteur)**

Panneau de contrôle: voyants **Ready (Prête)** et **Error (Erreur)** clignotant

Une erreur a été détectée sur le moteur d'impression. Mettez l'imprimante hors tension, patientez 5 secondes, puis remettez-la sous tension. Si les voyants se rallument, mettez l'imprimante hors tension, débranchez le cordon d'alimentation et contactez un technicien qualifié.

## **Technicien requis (erreur de protocole)**

Panneau de contrôle: voyant **Ready (Prête)** clignotant, voyant **Error (Erreur)** allumé

Une erreur de protocole a été détectée. Mettez l'imprimante hors tension, patientez 5 secondes, puis remettez-la sous tension. Si les voyants se rallument, mettez l'imprimante hors tension, débranchez le cordon d'alimentation et contactez un technicien qualifié.

## <span id="page-96-0"></span>**Bourrage papier à la sortie**

Panneau de contrôle: voyants **Ready (Prête)** et **Error (Erreur)** allumés

Indique que du papier est peut-être coincé à l'intérieur de l'imprimante. Ouvrez le capot de sortie de l'imprimante, retirez le papier coincé puis refermez le capot. L'erreur est automatiquement résolue et les données de la page coincée sont réimprimées.

## **Bourrage papier**

Panneau de contrôle: voyants **Ready (Prête)** et **Error (Erreur)** allumés

Indique que du papier est peut-être coincé à l'intérieur de l'imprimante. Ouvrez le capot avant de l'imprimante, retirez le papier coincé puis refermez le capot. L'erreur est automatiquement résolue et les données de la page coincée sont réimprimées.

# **Papier épuisé/Bourrage papier à l'alimentation**

Panneau de contrôle: voyants **Ready (Prête)** et **Error (Erreur)** allumés

Indique soit qu'il n'y a pas de papier chargé dans l'imprimante, soit qu'il y a un bourrage papier dans la fente d'alimentation.

S'il n'y a pas de papier chargé, chargez du papier dans le bac BM, puis ouvrez et refermez le capot avant de l'imprimante. Pour obtenir des instructions sur le chargement du papier, reportez-vous à la section [« Chargement du papier » à la page 23.](#page-22-0)

Vous pouvez effacer le message d'erreur en cliquant sur **Continue (Continuer)** dans la fenêtre EPSON Status Monitor 3 qui s'affiche.

Si du papier est chargé, il y a un bourrage papier dans le fente d'alimentation. Pour plus d'informations sur les instructions relatives à l'élimination des bourrages papier, reportez-vous à la section [« Elimination des bourrages papier » à la page 103](#page-102-0). L'erreur est automatiquement résolue après le retrait du papier coincé et l'ouverture puis la fermeture du capot avant de l'imprimante.

## **Aucune cartouche de révélateur installée**

Panneau de contrôle: voyants **Ready (Prête)** et **Error (Erreur)** allumés

La cartouche de développeur n'est pas installée ou ne l'est pas correctement. Vérifiez que la cartouche de révélateur est bien installée, puis suivez les instructions de la section [« Cartouche de](#page-74-0) [révélateur » à la page 75](#page-74-0) pour l'installer ou la réinstaller.

## <span id="page-97-0"></span>**Mauvaise cartouche de révélateur installée**

## Panneau de contrôle: voyants **Ready (Prête)** et **Error (Erreur)** allumés

La cartouche de révélateur installée est peut-être défectueuse ou il s'agit d'une cartouche non adaptée au modèle de votre imprimante. Remplacez-la par une nouvelle cartouche ou une cartouche correspondant à votre imprimante en suivant les instructions de la section [« Cartouche](#page-74-0) [de révélateur » à la page 75.](#page-74-0)

# **La cartouche de révélateur installée n'est pas un produit Epson authentique**

Panneau de contrôle: voyant **Ready (Prête)** allumé, voyant **Error (Erreur)** clignotant

La cartouche de révélateur installée n'est pas un produit Epson authentique. L'utilisation de tels produits risque d'endommager l'imprimante et de diminuer la qualité d'impression. Retirez la cartouche installée et remplacez-la par une cartouche Epson authentique en suivant les instructions de la section [« Cartouche de révélateur » à la page 75](#page-74-0).

Si vous souhaitez toujours utiliser la cartouche de révélateur déjà installée, appuyez sur le bouton **Continue (Continuer)** dans la fenêtre de EPSON Status Monitor 3 qui s'affiche pour effacer le message d'erreur.

## **Erreur mémoire de la cartouche de révélateur**

Panneau de contrôle: voyant **Ready (Prête)** allumé, voyant **Error (Erreur)** clignotant

Une erreur de lecture/écriture en relation avec la mémoire est survenue. Essayez de réinstaller la cartouche de révélateur ou de remplacer la cartouche actuelle par une nouvelle en suivant les instructions de la section [« Cartouche de révélateur » à la page 75](#page-74-0). Si le problème n'est toujours pas résolu, éteignez puis rallumez l'imprimante.

# **Toner Out (Toner épuisé)**

Panneau de contrôle: voyant **Ready (Prête)** allumé, voyant **Error (Erreur)** clignotant

La cartouche de révélateur ne contient plus de toner. Remplacez la cartouche de révélateur en suivant les instructions de la section [« Cartouche de révélateur » à la page 75](#page-74-0). Pour effacer ce message d'erreur et n'imprimer qu'une seule feuille, appuyez sur **Continue (Continuer)** dans la fenêtre EPSON Status Monitor 3 qui s'affiche pour effacer le message d'erreur. Ensuite, cette erreur se renouvellera jusqu'à ce que la cartouche de révélateur soit remplacée. Si vous définissez le paramètre Toner Out Error (Erreur Fin de toner) sur **Off (Non),** vous pouvez continuer à imprimer même si cette erreur se produit.

## <span id="page-98-0"></span>**Capot avant ouvert**

Panneau de contrôle: voyants **Ready (Prête)** et **Error (Erreur)** allumés

Le capot avant de l'imprimante est ouvert. Assurez-vous que le capot avant de l'imprimante est fermé en l'ouvrant puis en le refermant.

## **Capot de sortie ouvert**

Panneau de contrôle: voyants **Ready (Prête)** et **Error (Erreur)** allumés

Le capot de sortie de l'imprimante est ouvert. Assurez-vous que le capot de sortie de l'imprimante est fermé en l'ouvrant puis en le refermant.

## **Impression sur format papier incorrect**

Panneau de contrôle: voyant **Ready (Prête)** allumé, voyant **Error (Erreur)** clignotant

Le papier chargé dans la source d'alimentation n'a pas le format requis. Remplacez-le par du papier du format approprié, puis cliquez sur **Continue (Continuer)** dans la fenêtre EPSON Status Monitor 3 qui s'affiche. Si vous souhaitez modifier les paramètres du pilote d'imprimante, cliquez sur **Stop**.

#### **Format papier non pris en charge**

Panneau de contrôle: voyant **Ready (Prête)** allumé, voyant **Error (Erreur)** clignotant

Le format papier spécifié n'est pas pris en charge par cette imprimante ou le sens d'alimentation du papier est incorrect. Pour continuer l'impression à partir de la page qui suit la page à l'origine de l'erreur, cliquez sur **Continue (Continuer)** dans la fenêtre EPSON Status Monitor 3 qui s'affiche. Si vous souhaitez modifier les paramètres du pilote d'imprimante, cliquez sur **Stop**.

#### **Erreur de temporisation**

Panneau de contrôle: voyant **Ready (Prête)** allumé, voyant **Error (Erreur)** clignotant

La transmission de données de l'ordinateur vers l'imprimante est interrompue et une erreur de temporisation s'est produite. Cliquez sur **Print Again (Réimprimer)** dans la fenêtre EPSON Status Monitor 3 qui s'affiche pour reprendre l'impression. Si l'impression ne reprend pas ou si vous souhaitez modifier les paramètres du pilote d'imprimante, cliquez sur **Stop**.

## <span id="page-99-0"></span>**Mémoire insuffisante pour imprimer la page en cours**

Panneau de contrôle: voyant **Ready (Prête)** allumé, voyant **Error (Erreur)** clignotant

L'imprimante ne dispose pas de suffisamment de mémoire pour imprimer la page en cours. Pour continuer l'impression à partir de la page qui suit la page à l'origine de l'erreur, cliquez sur **Continue (Continuer)** dans la fenêtre EPSON Status Monitor 3 qui s'affiche. Si vous souhaitez modifier les paramètres du pilote d'imprimante, cliquez sur **Stop**.

## **Avertissement de format papier**

Panneau de contrôle: voyant **Ready (Prête)** allumé

Le format du papier entraîné dans l'imprimante ne correspond pas au format de papier spécifié. Cliquez sur **Close (Fermer)** dans la fenêtre EPSON Status Monitor 3 qui s'affiche pour écarter l'avertissement.

## **Toutes les pages ne s'impriment pas**

Panneau de contrôle: voyant **Ready (Prête)** allumé

Cet avertissement s'affiche si une erreur Insufficient Memory to Print Current Page (Mémoire insuffisante pour imprimer la page en cours) s'est produite lorsque l'option **Auto Continue (Continuer auto)** est définie sur **On (Oui)**. Cliquez sur **Close (Quitter)** dans la fenêtre EPSON Status Monitor 3 qui s'affiche pour écarter l'avertissement.

## **Warming Up (Préchauffage)**

Panneau de contrôle: voyant **Ready (Prête)** clignotant

Indique que l'imprimante est en cours de préchauffage pour traiter et imprimer des données.

#### **Remplacer le bloc photoconducteur**

Panneau de contrôle: voyant **Ready (Prête)** clignotant (intervalles plus longs que d'habitude)

Indique que le bloc photoconducteur est proche de la fin de sa durée de vie (moins de 5%). Préparez un nouveau bloc photoconducteur pour remplacer le bloc actuel. Reportez-vous aux instructions de la section [« Bloc photoconducteur » à la page 81.](#page-80-0)

Pour écarter temporairement l'avertissement, cliquez sur **Close (Quitter)** dans la fenêtre EPSON Status Monitor 3 qui s'affiche. La remise à zéro du compteur du bloc photoconducteur efface également l'avertissement.

## <span id="page-100-0"></span>**Niveau de toner faible**

Panneau de contrôle: voyant **Ready (Prête)** clignotant (intervalles plus longs que d'habitude)

Indique que la cartouche de révélateur ne contient presque plus de toner. Préparez une nouvelle cartouche de révélateur pour remplacer celle actuellement installée. Reportez-vous aux instructions de la section [« Cartouche de révélateur » à la page 75](#page-74-0).

# **La cartouche de révélateur installée n'est pas un produit Epson authentique**

Panneau de contrôle: voyant **Ready (Prête)** clignotant (intervalles plus longs que d'habitude)

Cet avertissement vous informe que la cartouche de révélateur installée n'est pas un produit Epson authentique. L'utilisation de tels produits risque d'endommager l'imprimante et de diminuer la qualité d'impression. Retirez la cartouche installée et remplacez-la par une cartouche Epson authentique en suivant les instructions de la section [« Cartouche de révélateur » à la page 75](#page-74-0).

Pour écarter temporairement l'avertissement, cliquez sur **Close (Quitter)** dans la fenêtre EPSON Status Monitor 3 qui s'affiche.

## **Mode Veille**

Panneau de contrôle: voyant **Ready (Prête)** allumé

Indique que l'imprimante est en mode Économie d'énergie. Lorsqu'elle est inactive, l'imprimante passe en position Veille. Si le mode Veille est activé, l'imprimante passe en mode veille au bout de 5 minutes.

## **Prête**

Panneau de contrôle: voyant **Ready (Prête)** allumé

Indique que l'imprimante est prête à imprimer.

#### **Impression**

Panneau de contrôle: voyant **Ready (Prête)** clignotant

Indique que l'imprimante imprime des données.

## **Traitement de données**

Panneau de contrôle: voyant **Ready (Prête)** clignotant

Indique que l'imprimante traite des données.

# **Impression d'une feuille d'état**

Pour vérifier l'état actuel de l'imprimante, imprimez une feuille d'état. La feuille d'état contient des informations sur l'imprimante, les paramètres en cours et les options éventuellement installées.

# **AcuLaser M1200/EPL-6200L**

#### **Pour les utilisateurs de Windows**

Procédez comme suit pour imprimer une feuille d'état depuis le pilote d'impression:

- 1. Cliquez sur **Start (Démarrer)**, pointez sur **Settings (Paramètres)**, puis cliquez sur **Printers (Imprimantes)**.
- 2. Cliquez avec le bouton droit sur votre imprimante, puis cliquez sur **Properties (Propriétés)** dans le menu qui s'affiche.
- 3. Cliquez sur l'onglet **Optional Settings (Options)**, puis sur **Status Sheet (Feuille d'état)**. L'imprimante démarre l'impression d'une feuille d'état.

## **Pour les utilisateurs de Macintosh**

Pour les utilisateurs de Mac OS X 10.5

- 1. Ouvrez l'option System Preferences (Préférences Système) et cliquez sur l'icône **Print & Fax (Impression et télécopie)**.
- 2. Sélectionnez l'imprimante utilisée dans la liste Printers (Imprimantes) et cliquez sur **Open Print Queue (Ouvrir la file d'attente d'impression)**.
- 3. Maintenez la touche **Option** enfoncée et cliquez sur l'icône **Utility (Utilitaire)**.
- 4. Sélectionnez l'imprimante utilisée dans la zone de dialogue EPSONRemotePanel.
- 5. Cliquez sur **Status Sheet (Feuille d'état)**, puis sur **Configuration**.

### <span id="page-102-0"></span>Pour les utilisateurs de Mac OS X version 10.4 ou antérieure

- 1. Ouvrez la zone de dialogue Print (Imprimer).
- 2. Sélectionnez **Printer Settings (Configuration imprimante)** et cliquez sur l'onglet **Utility (Utilitaire)**.
- 3. Cliquez sur l'icône **EPSON Remote Control Panel**.
- 4. Sélectionnez l'imprimante utilisée dans la zone de dialogue EPSONRemotePanel.
- 5. Cliquez sur **Status Sheet (Feuille d'état)**, puis sur **Configuration**.

# **Elimination des bourrages papier**

Si du papier est coincé dans l'imprimante, EPSON Status Monitor 3 émet des messages d'alerte.

# **Précautions à prendre lorsque vous retirez le papier coincé**

Respectez les points suivants lorsque vous résolvez un bourrage papier:

- ❏ Ne retirez pas de force le papier coincé. S'il se déchire, il sera difficile à retirer et pourrait causer d'autres bourrages. Tirez délicatement dessus afin d'éviter qu'il ne se déchire.
- ❏ Essayez toujours de retirer le papier coincé des deux mains afin d'éviter de le déchirer.
- ❏ Si le papier se déchire et que des morceaux restent coincés dans l'imprimante ou si le bourrage survient à un endroit inhabituel non mentionné dans cette section, contactez un technicien qualifié.

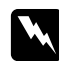

#### $A$ *vertissement:*

*Veillez à ne pas toucher l'unité de fusion qui porte la mention* **ATTENTION surface chaude** *ni la zone environnante. Si l'imprimante vient d'être utilisée, l'unité de fusion et cette zone sont probablement très chaudes.*

# **Prévention des problèmes d'alimentation papier et de bourrage papier**

Si vous avez des problèmes d'alimentation papier ou de bourrage papier, utilisez cette liste de contrôle des mesures de correction:

- ❏ Déramez la pile de papier, puis taquez-la pour égaliser ses bords avant de la charger.
- ❏ Veillez à ne pas charger trop de papier dans le bac.
- ❏ Veillez à régler les guides papier de façon à ce que le papier s'alimente sans entrave.
- ❏ Ne laissez jamais s'accumuler plus de 100 feuilles dans le bac de sortie face dessous.
- ❏ Essayez de retourner la pile de papier dans le bac. La plupart des conditionnements de papier indiquent le côté verso du papier à l'aide d'une flèche située sur le côté de l'emballage.
- ❏ Veillez à ne pas ajouter de papier pendant l'impression.

# **Bourrage papier à l'intérieur de l'imprimante**

S'il y a un bourrage papier à l'intérieur de l'imprimante, retirez les feuilles comme suit:

#### *Remarque:*

*Les illustrations de cette procédure représentent le modèle EPL-6200.*

1. Fermez le bac de sortie.

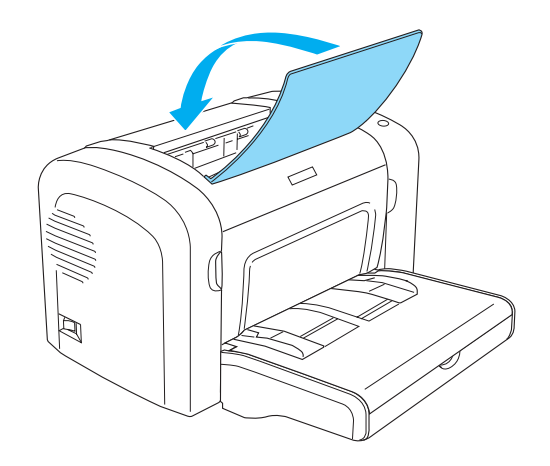

2. Ouvrez le capot avant en plaçant les doigts sur les rainures pratiquées de part et d'autre du capot comme illustré ci-dessous, puis tirez-le vers vous.

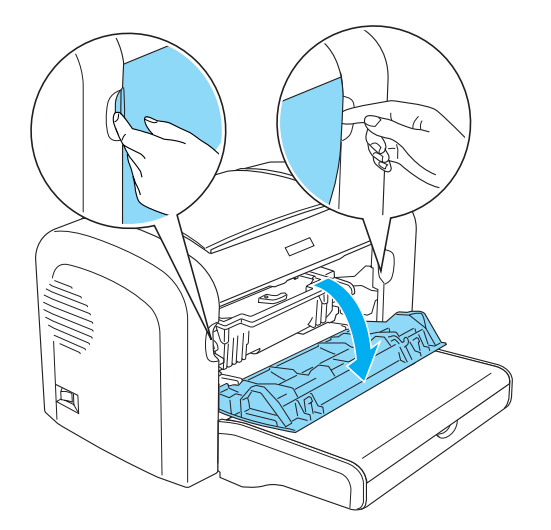

3. Retirez la cartouche de révélateur.

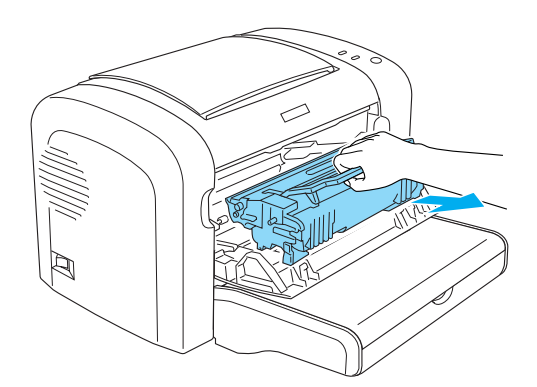

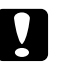

# **n** *Attention:*

❏ *Lors du retrait d'une cartouche de révélateur, ne touchez jamais le rouleau de développement sous le rabat; cela pourrait altérer la qualité d'impression.*

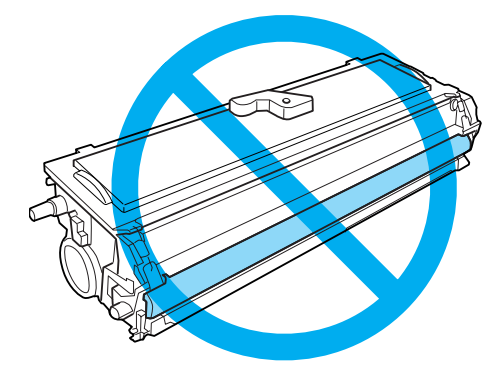

❏ *Ne touchez jamais le tambour photosensible du bloc photoconducteur; cela pourrait altérer la qualité d'impression.*

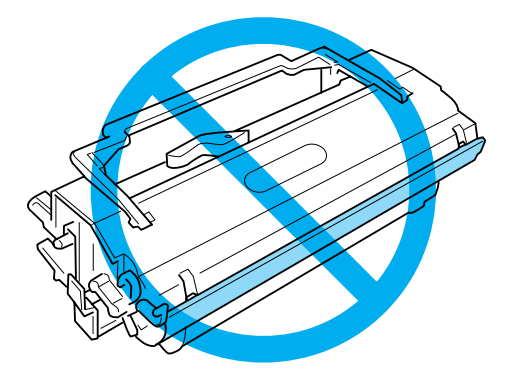

4. Retirez délicatement le papier du chemin papier à l'aide des deux mains.

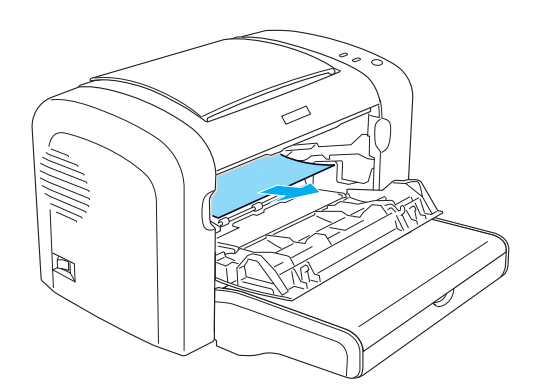

#### *Remarque:*

*Si vous éprouvez des difficultés à retirer le papier parce que seule une petite portion de celui-ci est visible, reportez-vous à la section « Bourrage papier — capot de sortie » à la page 107.*

- 5. Réinstallez la cartouche de révélateur.
- 6. Fermez le capot avant de l'imprimante.

L'impression redémarre automatiquement à partir de la page coincée. Si le voyant **Error (Erreur)** continue à clignoter après le retrait de tout le papier coincé, ouvrez et fermez le capot avant de l'imprimante pour effacer le message d'erreur.

# **Bourrage papier — capot de sortie**

Si vous éprouvez des difficultés à retirer le papier coincé dans l'imprimante parce que seule une petite partie de celui-ci est visible, retirez la feuille comme suit:

#### *Remarque:*

*Les illustrations de cette procédure représentent le modèle EPL-6200.*

- 1. Assurez-vous que le bac de sortie est levé.
- 2. Abaissez le capot de sortie de l'imprimante.

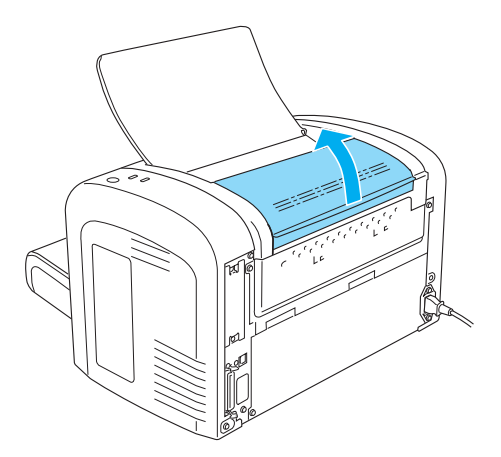

3. Retirez délicatement le papier du chemin papier à l'aide des deux mains.

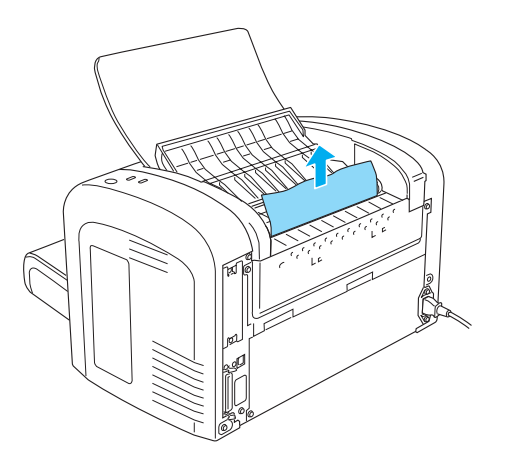

4. Fermez le capot de sortie.

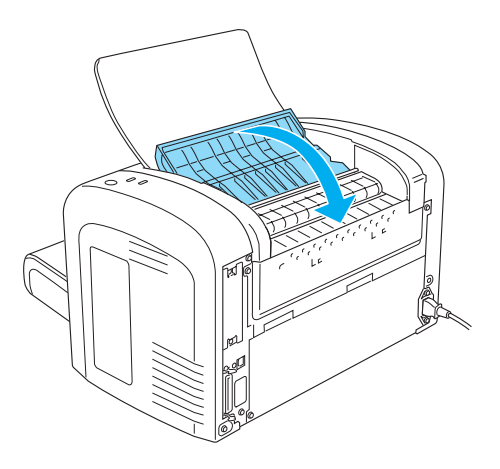

5. Ouvrez et fermez le capot avant de l'imprimante. Les données de la page coincée sont automatiquement ré-imprimées.
# **Bourrage papier — Bac BM (AcuLaser M1200/EPL-6200L)**

L'illustration suivante montre à quoi ressemble ce type de bourrage:

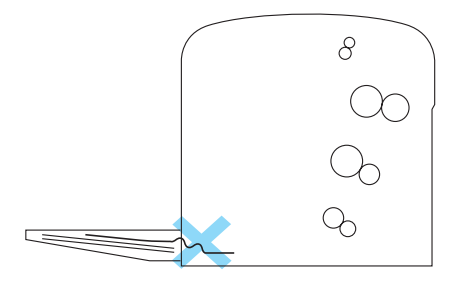

Pour éliminer un bourrage à l'alimentation du bac BM, procédez comme suit:

1. Retirez le papier empilé dans le bac BM.

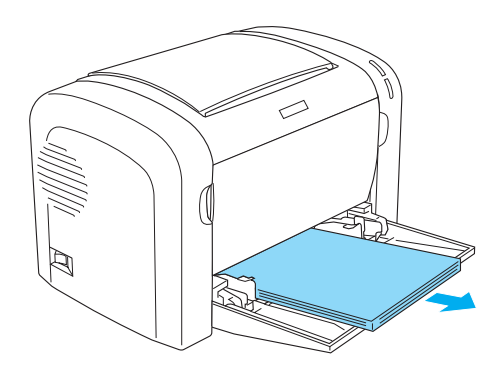

2. Retirez délicatement tout papier partiellement introduit dans l'imprimante.

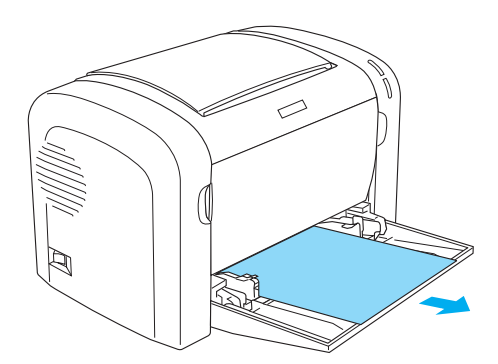

- 3. Fermez le bac de sortie et ouvrez le capot avant de l'imprimante.
- 4. Retirez tout morceau de papier qui pourrait s'être déchiré ou restant dans l'imprimante, puis fermez le capot avant.

#### *Remarque:*

*Si nécessaire, extrayez la cartouche de révélateur et retirez tout papier restant dans le chemin du papier. Réinsérez ensuite la cartouche.*

5. Taquez les bords de la pile de papier sur une surface plane et rechargez-le délicatement dans le bac BM.

#### *Remarque:*

*Ne rechargez pas de feuilles de papier ondulées ou froissées.*

6. Ouvrez de nouveau le capot avant de l'imprimante, puis fermez-le jusqu'à ce qu'il s'encliquette. Les données de la page coincée sont automatiquement ré-imprimées.

# **Problèmes de fonctionnement**

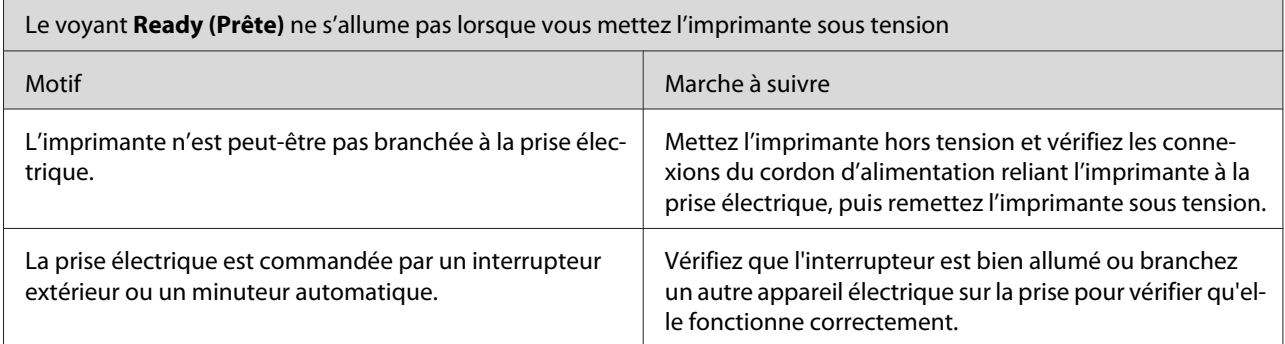

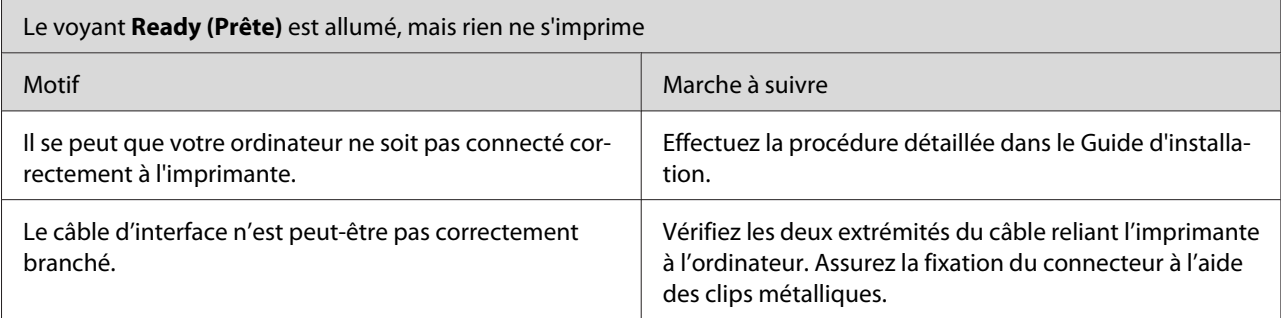

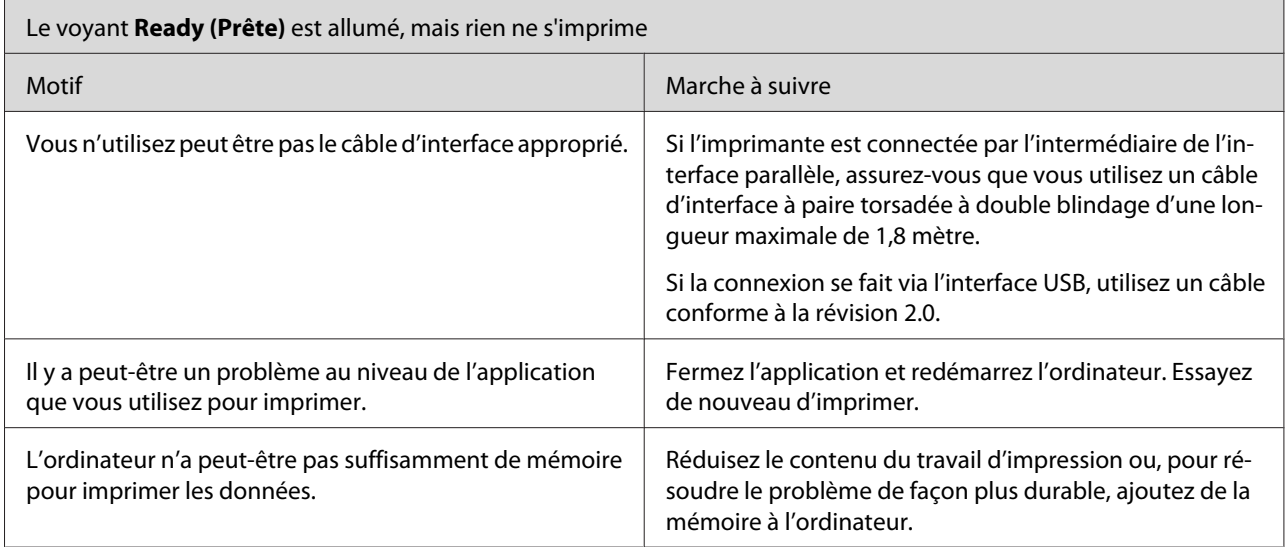

# **Problèmes d'impression**

п

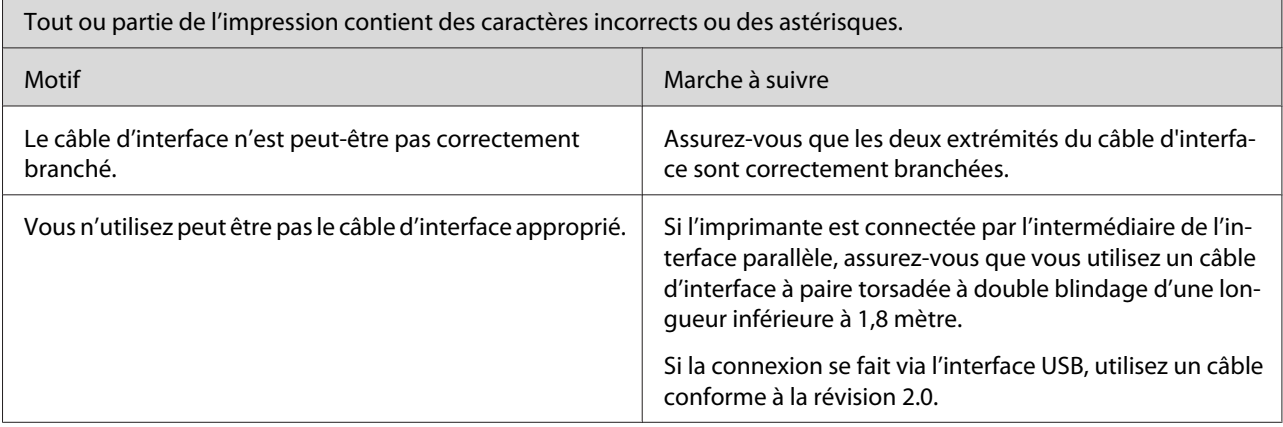

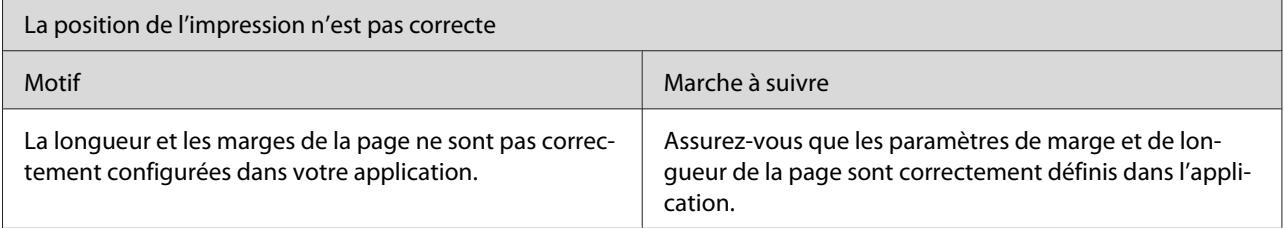

 $\overline{\phantom{a}}$ 

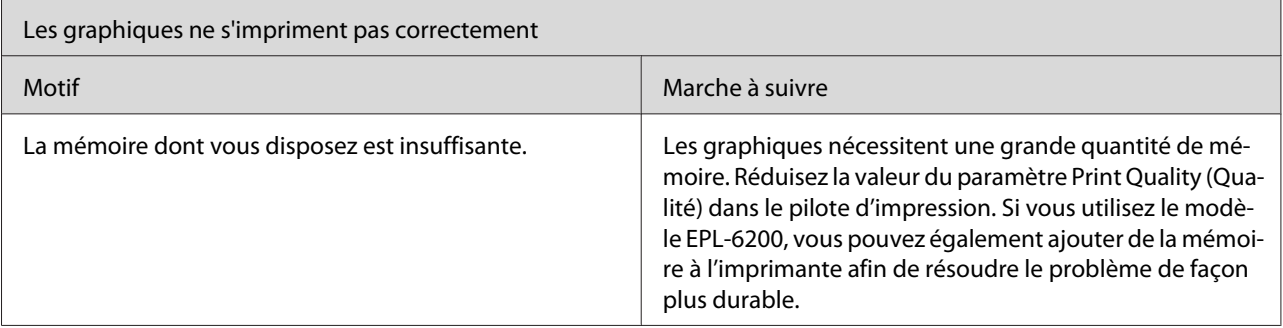

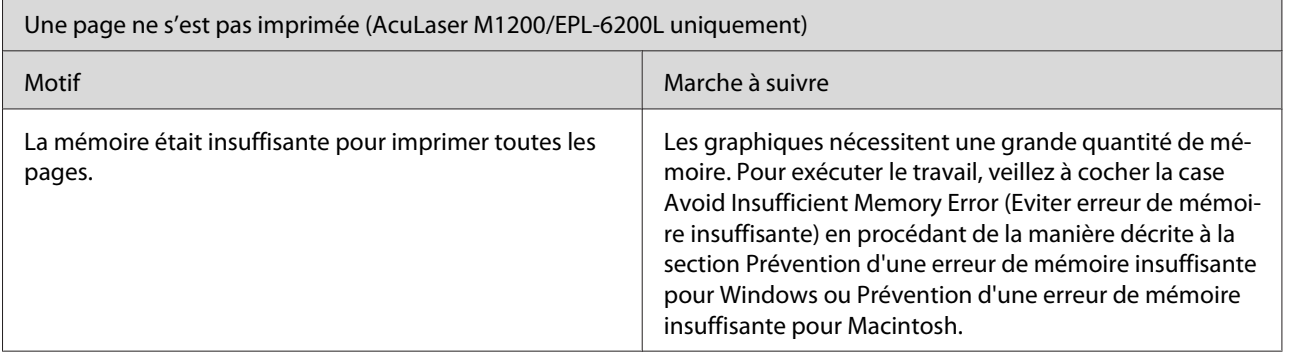

# **Problèmes de qualité d'impression**

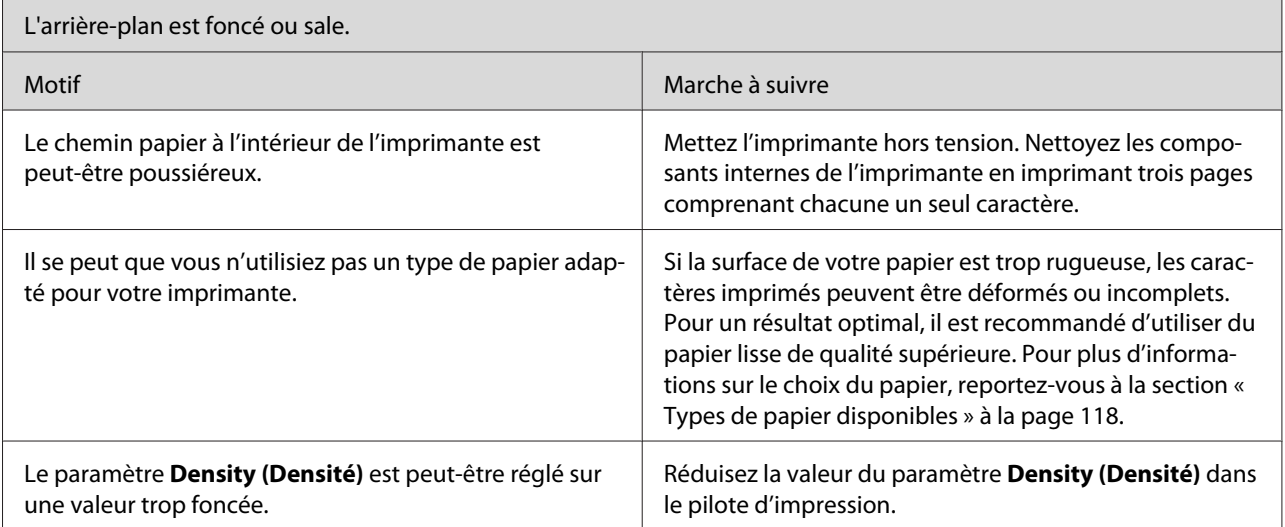

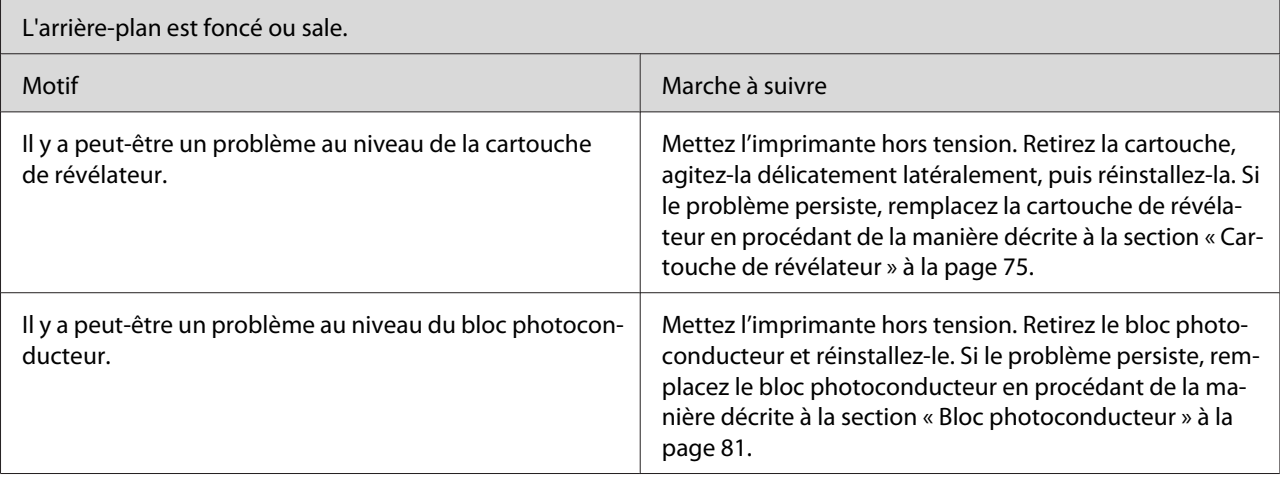

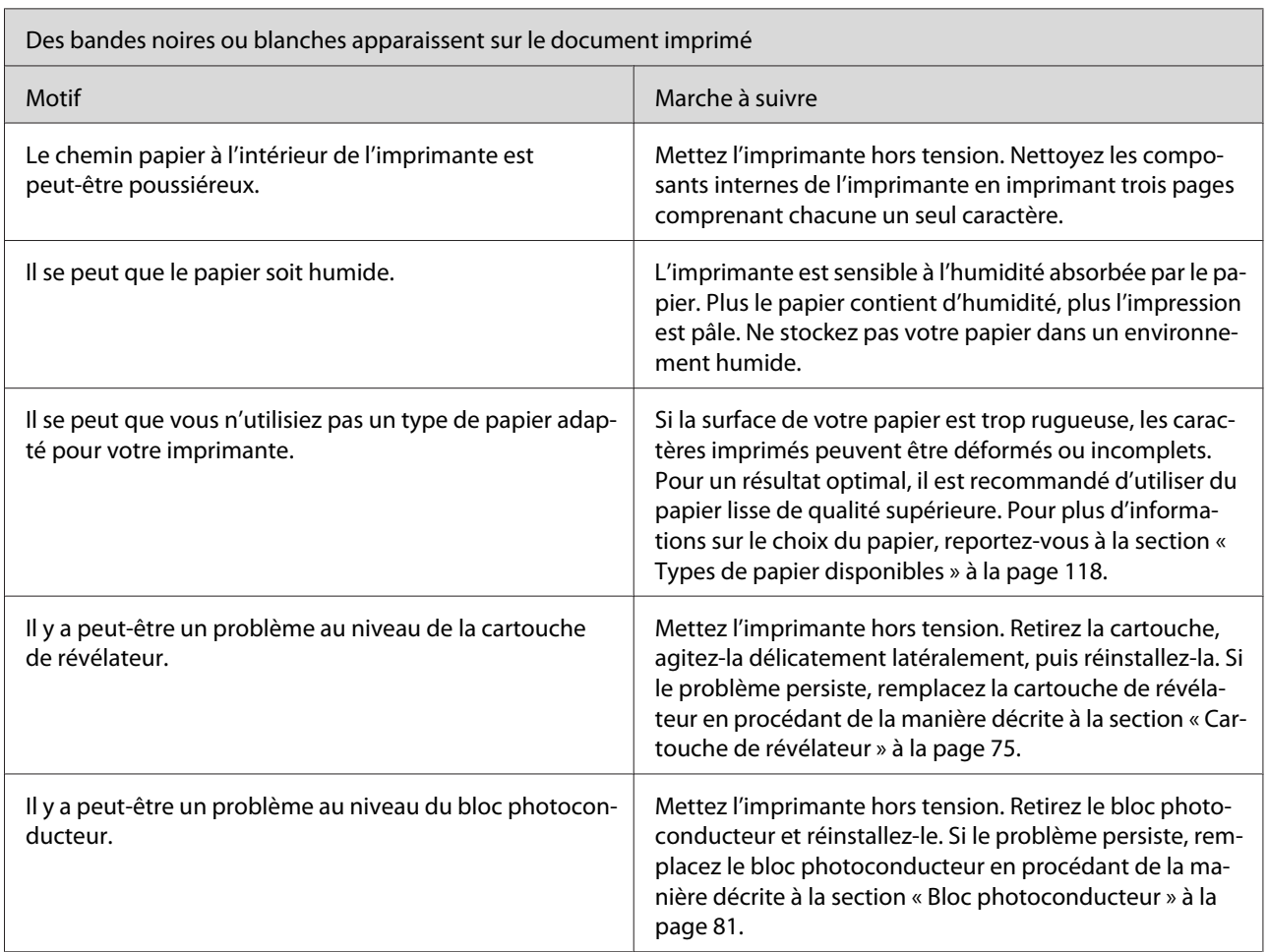

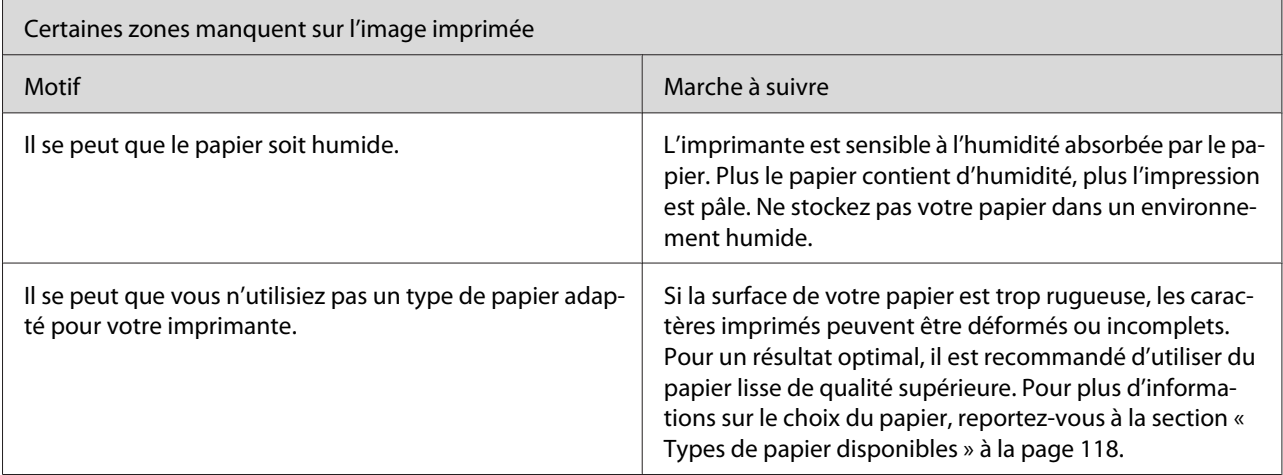

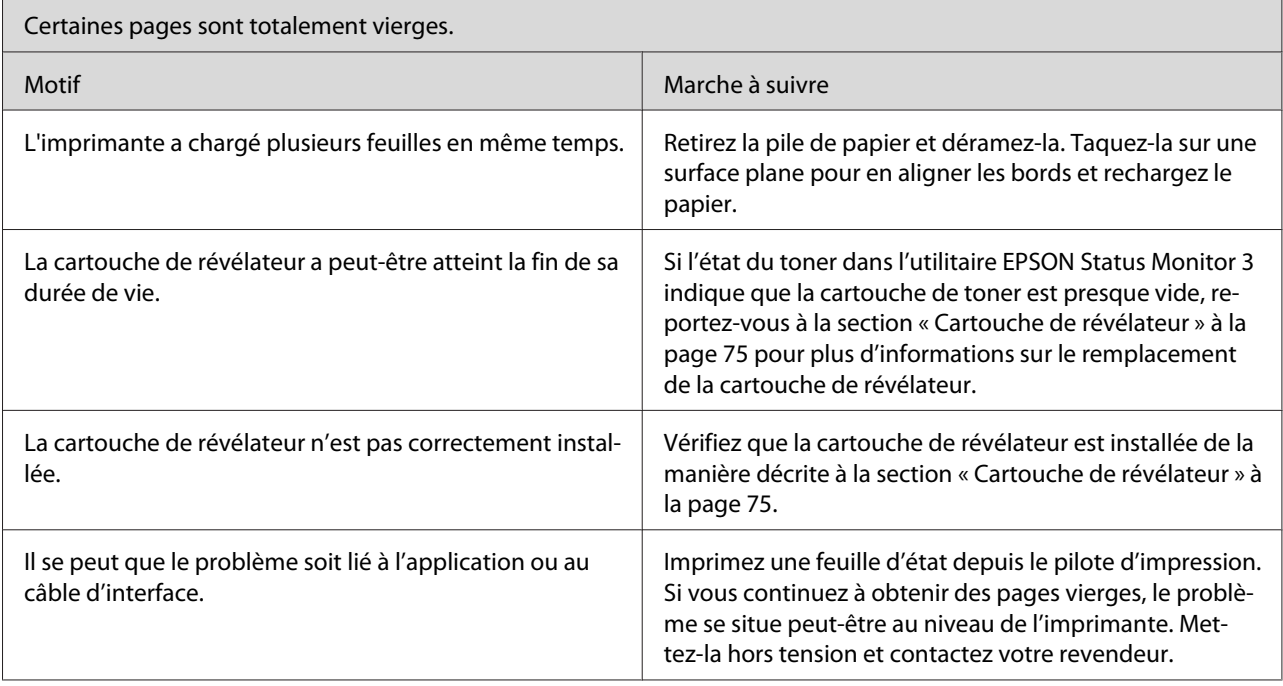

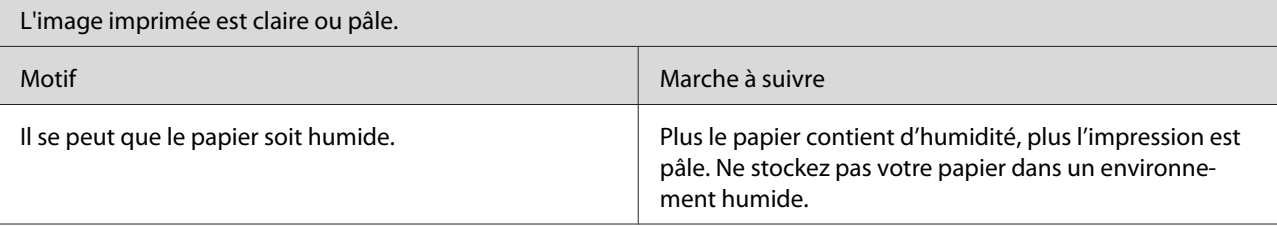

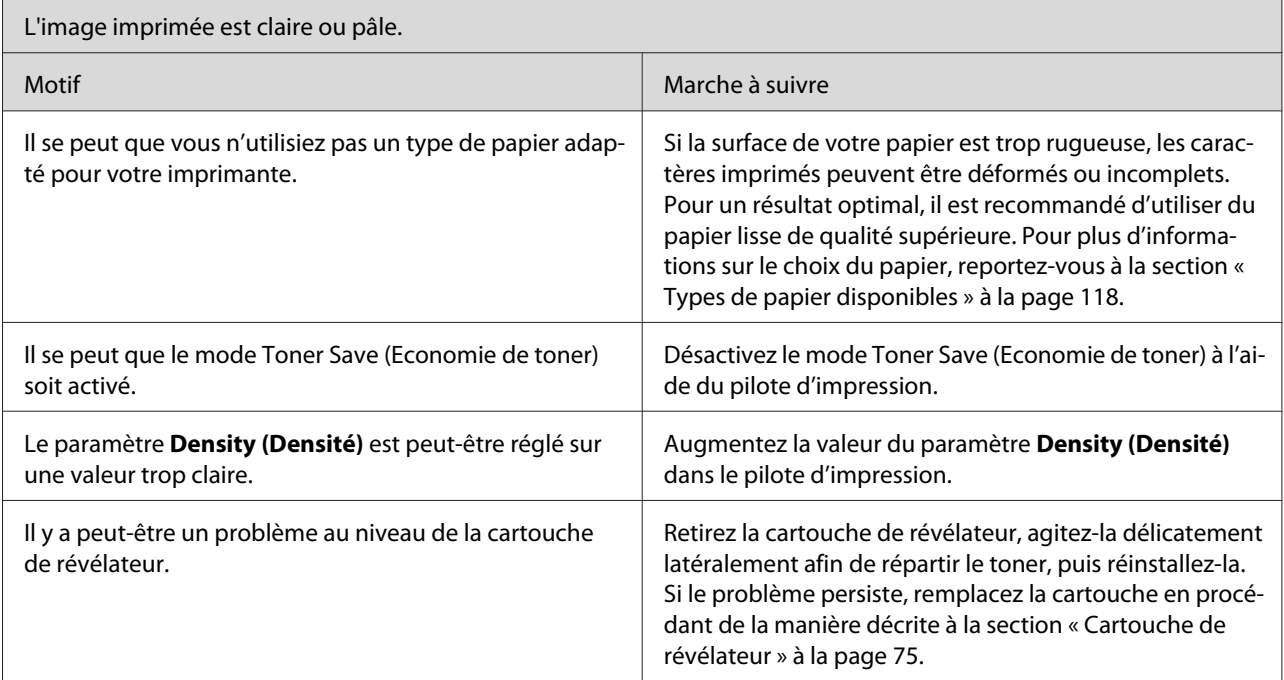

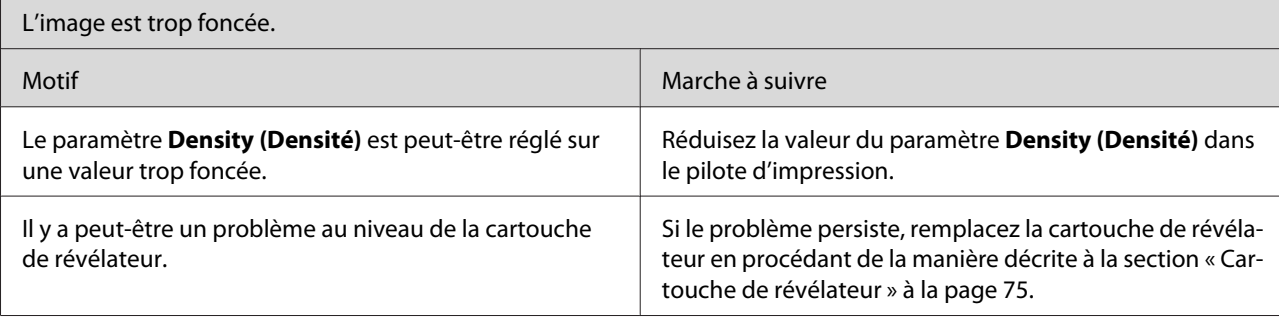

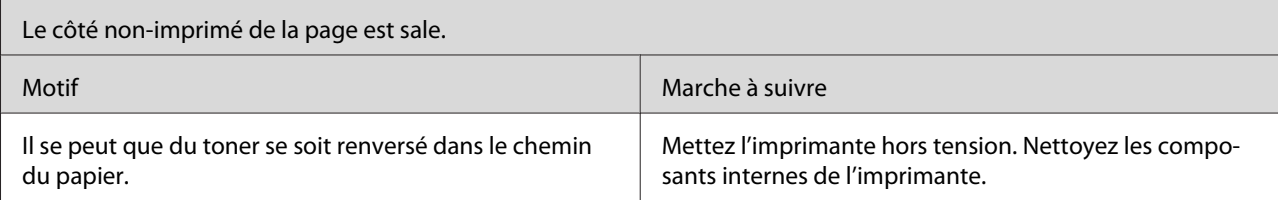

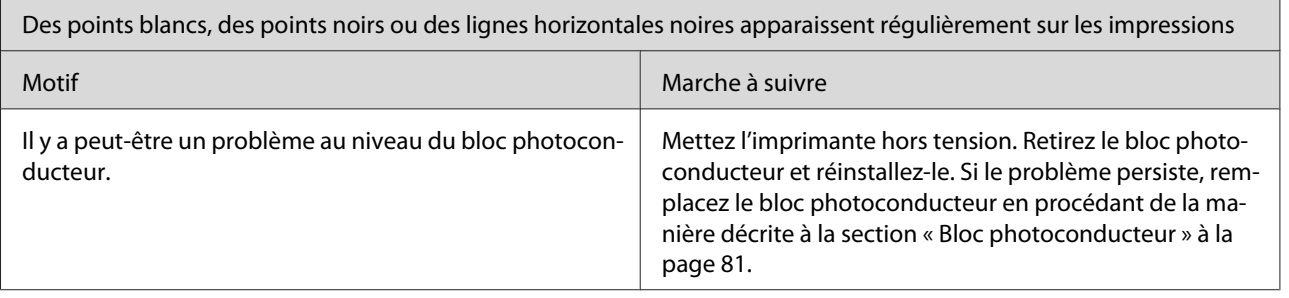

# **Problèmes de mémoire**

#### *Remarque*

*La résolution de certains problèmes de mémoire peut consister à augmenter la mémoire de l'imprimante. Notez que seul le modèle EPL-6200 vous permet l'ajout d'un module mémoire.*

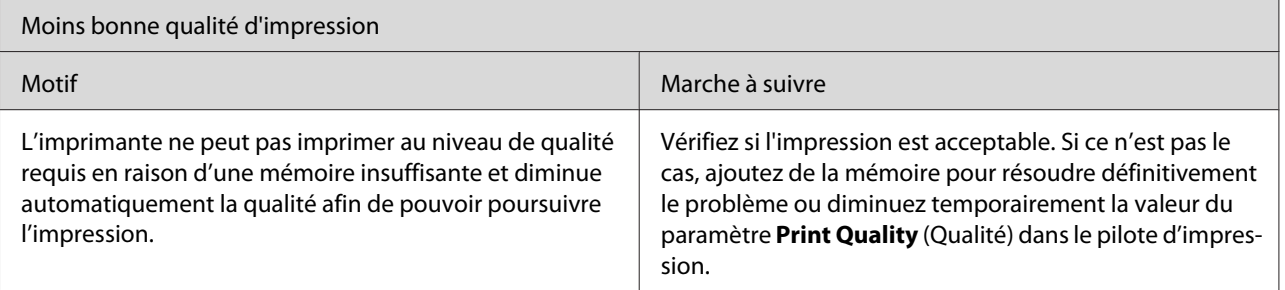

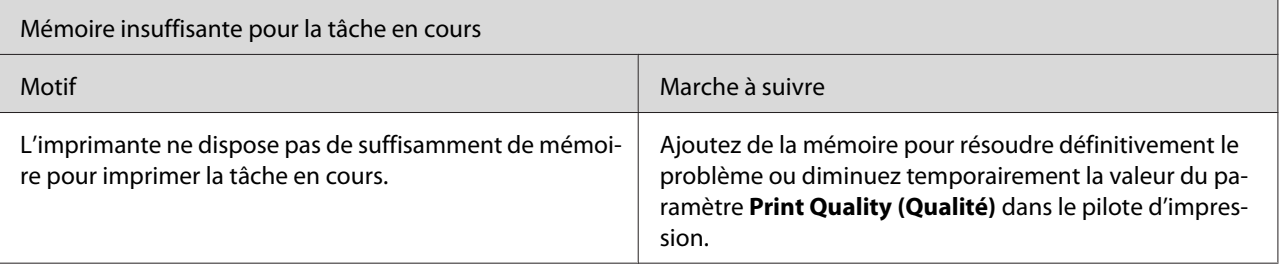

# **Problèmes liés à l'alimentation en papier**

#### *Remarque:*

❏ *Le modèle EPL-6200 est fourni avec deux sources d'alimentation papier standard, à savoir le bac BM la fente d'alimentation manuelle. Le bac BM est la source d'alimentation papier disponible sur le modèle AcuLaser M1200/EPL-6200L.*

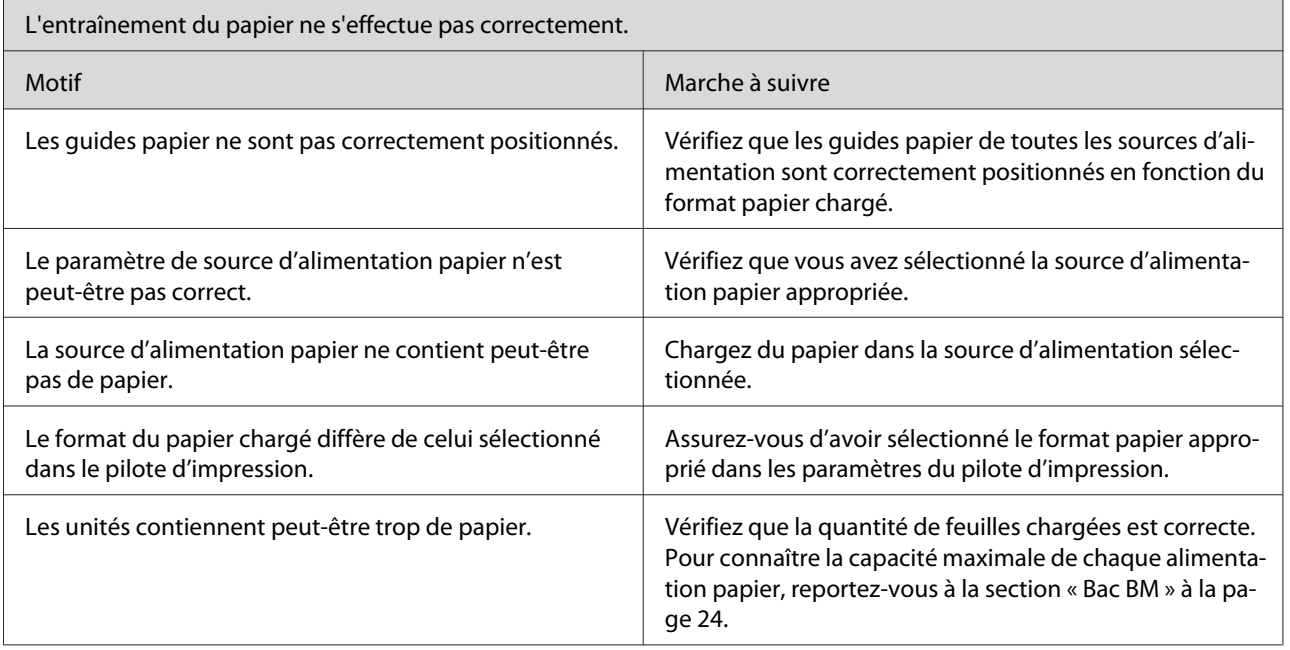

❏ *L'unité papier A4 inférieure de 500 feuilles en option n'est disponible que pour le modèle EPL-6200.*

# <span id="page-117-0"></span>Annexe A **Caractéristiques techniques**

# **Papier**

# **Types de papier disponibles**

Cette section présente les types de papier que vous pouvez utiliser avec l'imprimante. Utilisez exclusivement les types de papiers mentionnés dans cette section.

#### *Remarque:*

*L'imprimante est extrêmement sensible à l'humidité. Veillez à stocker le papier dans un environnement sec.*

### **Papier ordinaire**

Vous pouvez utiliser les types de papier suivants.

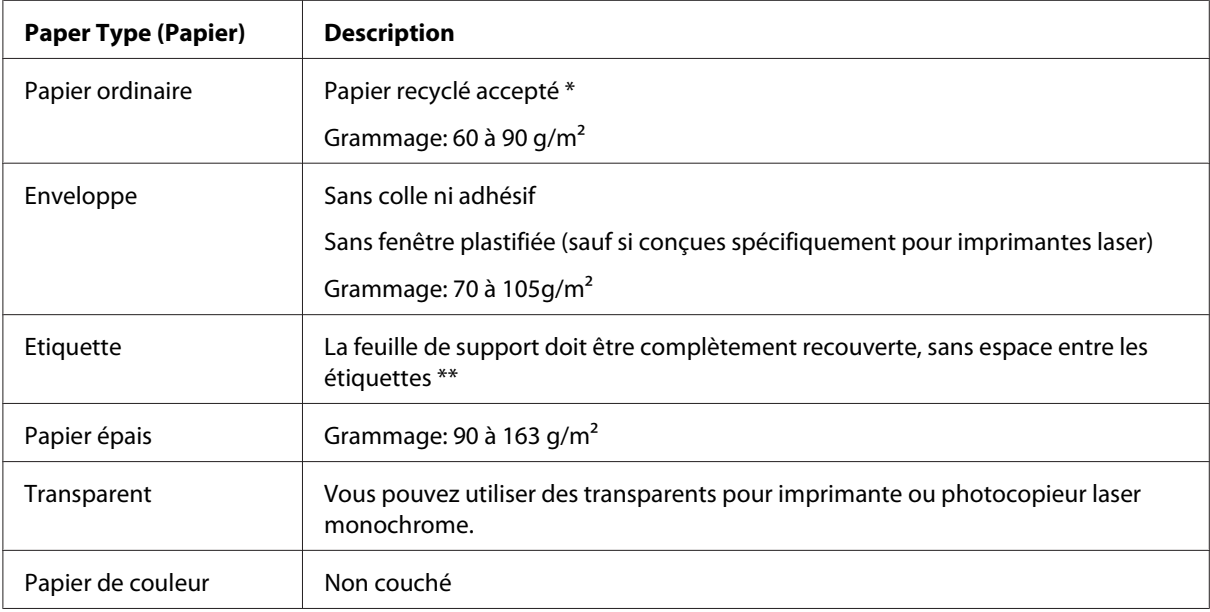

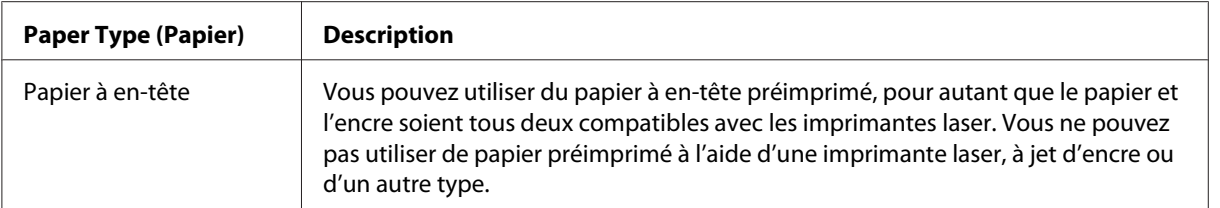

\* N'utilisez du papier recyclé que dans des conditions de température et d'humidité normales. L'utilisation de papier de qualité médiocre peut réduire la qualité d'impression ou occasionner des bourrages papier, voire d'autres problèmes.

\*\* Les espaces entre les étiquettes peuvent occasionner un décollement de celles-ci à l'intérieur de l'imprimante au risque de l'endommager.

#### *Remarque:*

- ❏ *La qualité d'un type particulier ou d'une marque particulière de support peut à tout moment être modifiée par son fabricant. Epson ne peut donc garantir la qualité de quelque type de support que ce soit. Procédez toujours à des essais avant d'acheter de grandes quantités de papier ou d'imprimer des travaux importants.*
- ❏ *Vous pouvez utiliser du papier à en-tête préimprimé, pour autant que le papier et l'encre soient tous deux compatibles avec les imprimantes laser.*

#### **Papier déconseillé**

Les types de papier suivants ne peuvent pas être utilisés avec cette imprimante. Ils risqueraient d'endommager l'imprimante, de provoquer des bourrages papier et de produire des impressions de qualité médiocre.

- ❏ Supports conçus pour imprimantes laser couleur ou monochromes, pour photocopieurs couleur ou monochromes ou pour imprimantes à jet d'encre.
- ❏ Papier déjà imprimé sur toute imprimante laser couleur ou monochrome, sur un photocopieur couleur ou monochrome, sur une imprimante à jet d'encre ou sur une imprimante à transfert thermique.
- ❏ Papier carbone, papier autocopiant, papier thermosensible, papier sensible à la pression, papier acide ou papier utilisant de l'encre sensible aux températures élevées (200˚C environ)
- ❏ Etiquettes qui se détachent facilement de leur support ou qui ne recouvrent pas complètement la feuille de support
- ❏ Papier couché ou papier de couleur spécial.
- ❏ Papier à trous pour reliure ou perforé
- ❏ Papier collé, agrafé, avec trombone ou ruban adhésif
- ❏ Papier sensible à l'électricité statique
- ❏ Papier humide
- ❏ Papier d'épaisseur irrégulière
- ❏ Papier trop épais ou trop fin
- ❏ Papier trop lisse ou trop rugueux
- ❏ Papier dont le recto et le verso sont différents
- ❏ Papier plié, recourbé, ondulé ou déchiré
- ❏ Papier de forme irrégulière ou dont les coins ne sont pas à angle droit

### **Caractéristiques**

La qualité d'un type ou d'une marque particulière de papier peut à tout moment être modifiée par son fabricant. Epson ne peut donc garantir la qualité de quelque type de papier que ce soit. Procédez à des essais avant d'acheter de grandes quantités de papier ou d'imprimer des travaux importants.

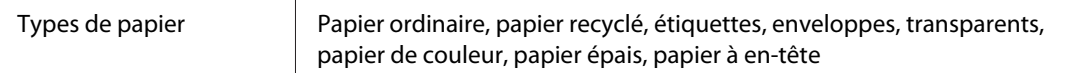

#### *Remarque:*

*N'utilisez du papier recyclé que dans des conditions de température et d'humidité normales. L'utilisation de papier de qualité médiocre peut réduire la qualité d'impression ou occasionner des bourrages papier, voire d'autres problèmes.*

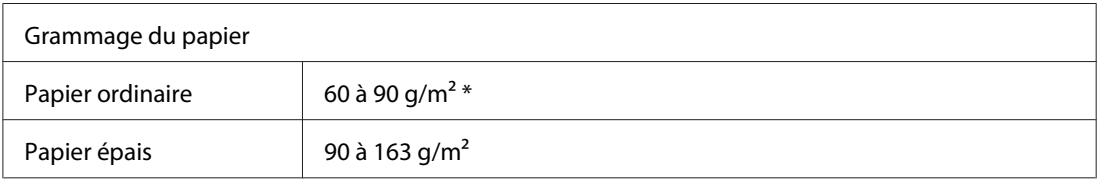

\* lb : Poids de la rame (lb/500 feuilles)

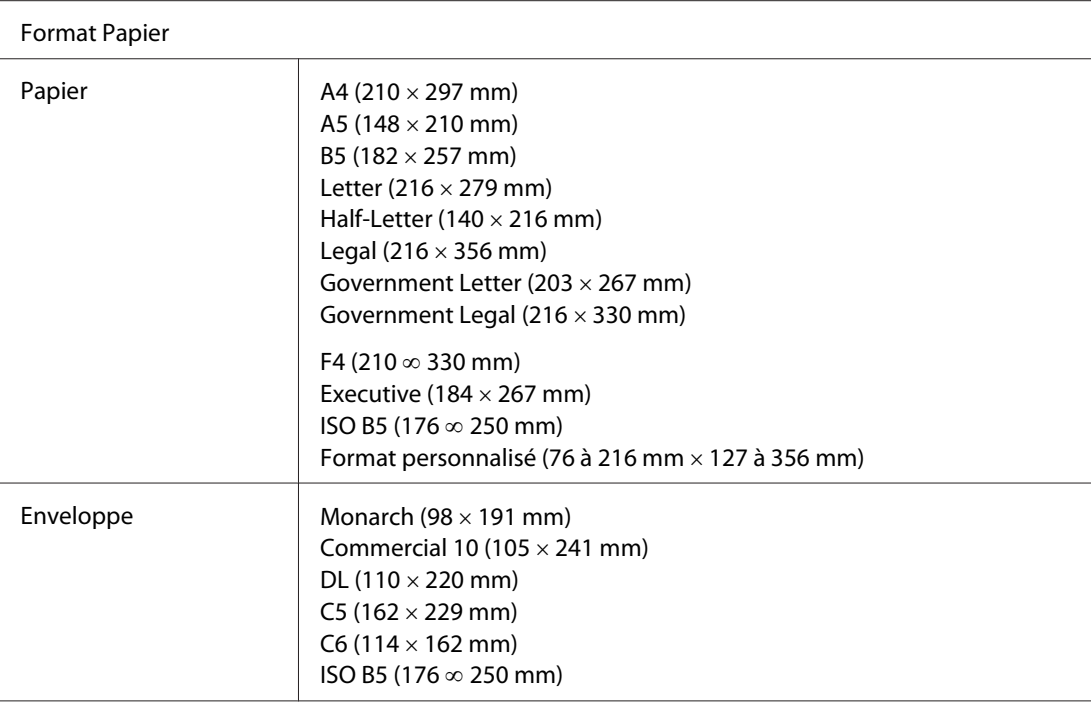

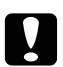

# **C** *Attention:*<br>*Hilisez exc*

*Utilisez exclusivement les formats de papier répertoriés ci-dessus.*

# **Zone imprimable**

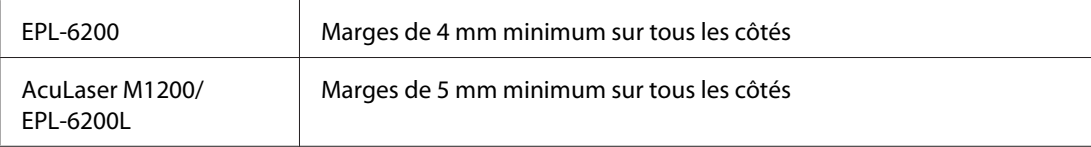

# **Imprimante**

# **Général**

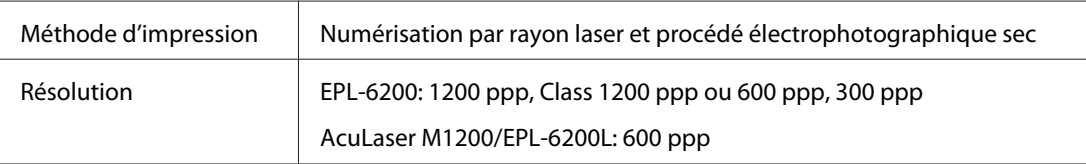

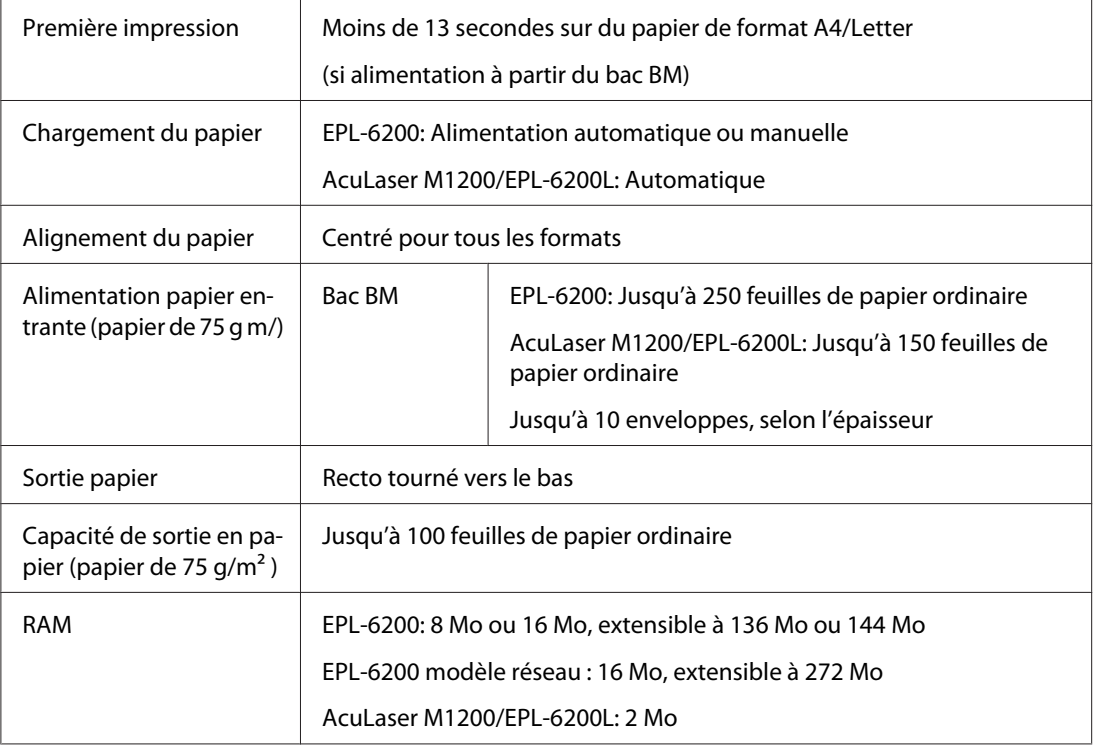

# **Environnement**

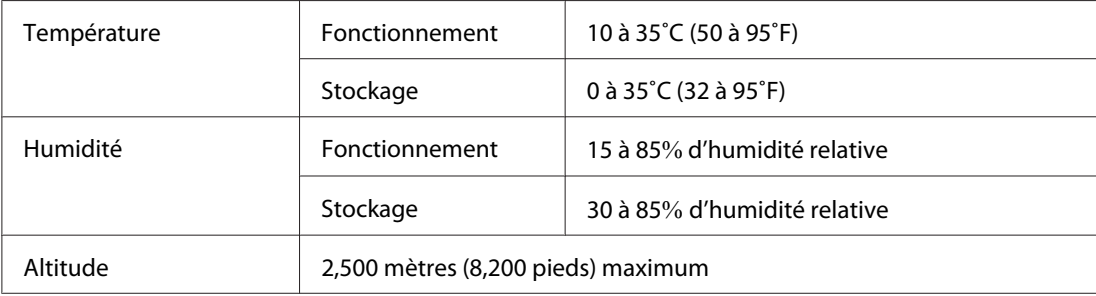

# **Normes et homologations**

# **Normes de sécurité**

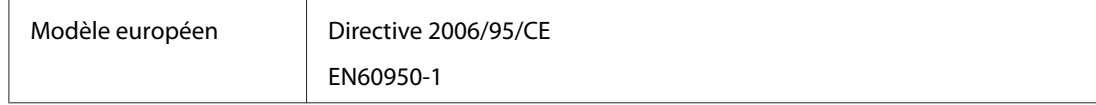

### **EMC**

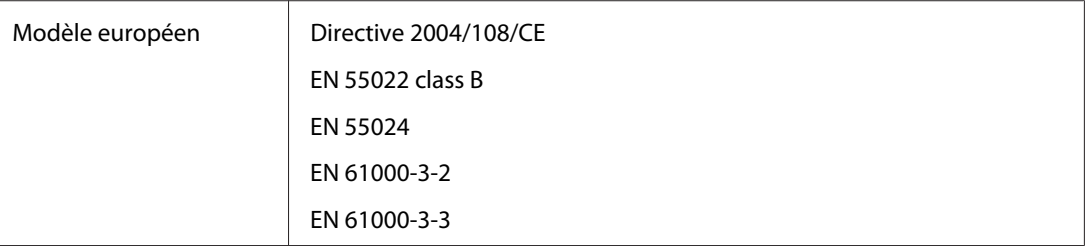

# **Caractéristiques mécaniques**

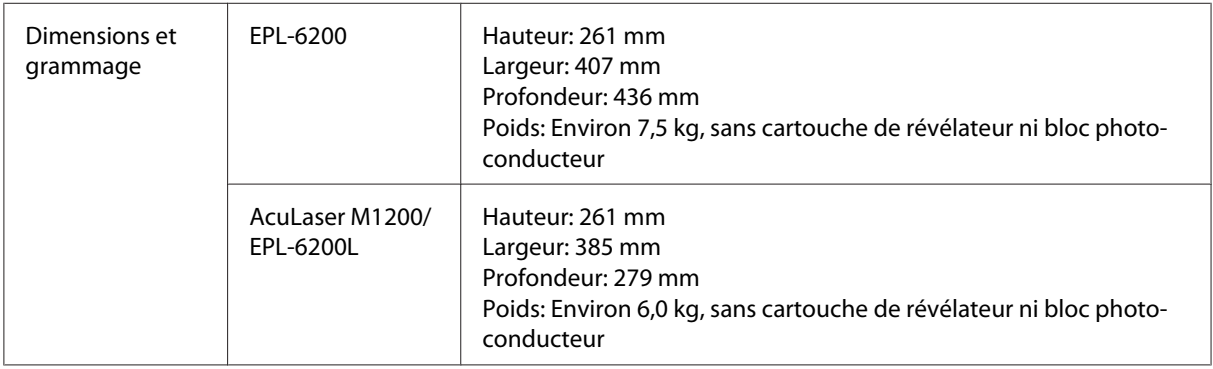

# **Caractéristiques électriques**

Lisez l'étiquette à l'arrière de l'imprimante pour connaître la tension d'alimentation.

### **AcuLaser M1200/EPL-6200L**

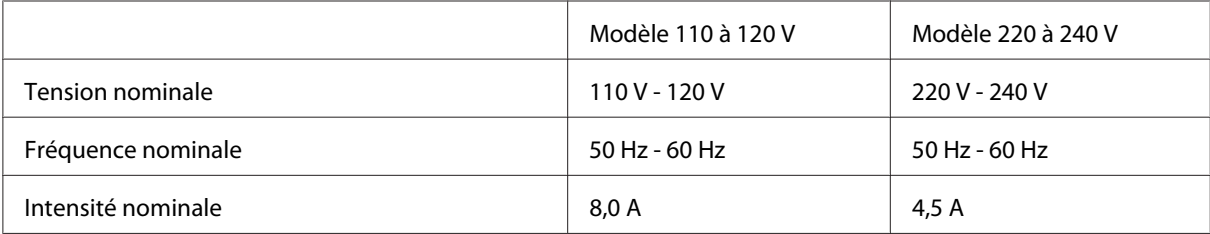

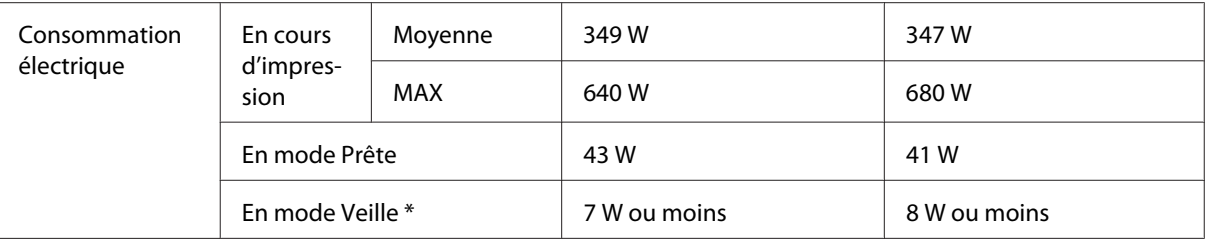

Les valeurs représentent la consommation électrique lorsque toutes les opérations sont complètement suspendues. La consommation électrique varie en fonction des conditions de fonctionnement et selon qu'une carte d'interface de type B est installée ou une mémoire USB insérée.

# **Interfaces**

### **Interface parallèle**

Utilisez exclusivement un connecteur parallèle conforme à la norme IEEE 1284-B.

## **Interface USB**

Mode USB 2.0 haute vitesse

#### *Remarque:*

- ❏ *Seuls les ordinateurs équipés d'un connecteur USB et fonctionnant sous Windows Vista, Vista x64, XP, XP x64 ou 2000 prennent en charge l'interface USB.*
- ❏ *Si vous souhaitez utiliser l'interface USB 2.0 pour relier l'ordinateur à l'imprimante, votre ordinateur doit prendre en charge USB 2.0.*
- ❏ *USB 2.0 est entièrement compatible avec USB 1.1, il est donc possible d'utiliser l'interface USB 1.1.*
- ❏ *USB 2.0 peut être utilisé sous les systèmes d'exploitation Windows Vista, Vista x64, XP, XP x64 et 2000.*

### **Interface Ethernet**

Vous pouvez utiliser un câble d'interface à paires torsadées blindées intermédiaires 100BASE-TX/ 10 BASE-T IEEE 802.3 équipé d'un connecteur RJ45.

#### *Remarque:*

*Selon le modèle d'imprimante, il est possible que l'interface Ethernet ne soit pas disponible.*

# **Consommables**

# **Cartouche de révélateur**

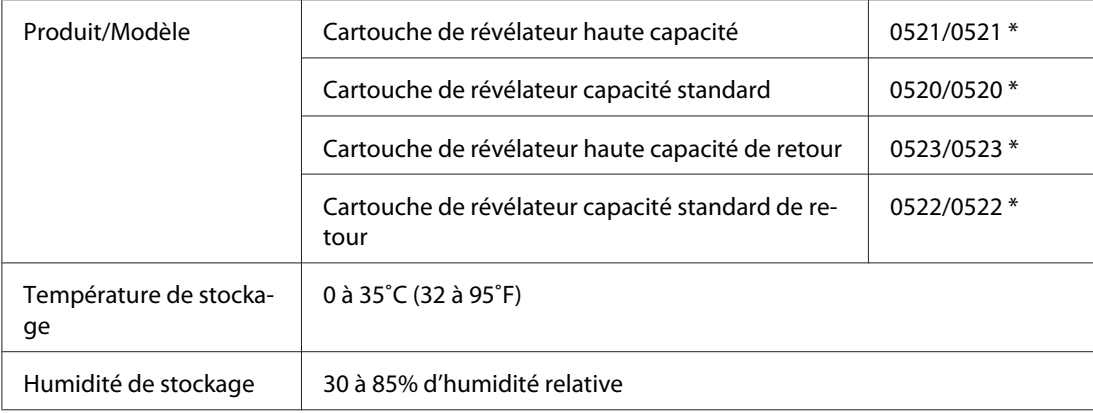

\* Ce produit est conforme aux exigences du marquage CE aux termes de la directive CE 2004/108/CE.

#### *Remarque:*

*Les retours de cartouches ne sont pas possibles dans certains pays. Contactez votre revendeur/ représentant Epson pour savoir s'il existe un programme de retour des cartouches.*

# **Bloc photoconducteur**

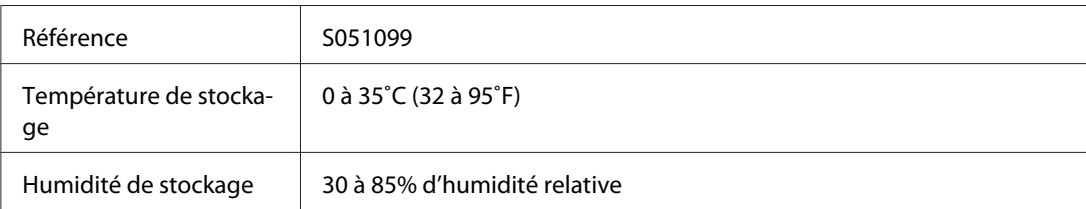

# Annexe B **Utilisation des polices**

# **Polices EPSON BarCode (Windows uniquement)**

Les polices EPSON BarCode vous permettent de créer et d'imprimer facilement de nombreux types de codes à barres.

En principe, la création de codes à barres est un processus laborieux au cours duquel vous devez définir différents codes de commande, tels que la barre de début, la barre de fin et OCR-B, en plus des caractères de codes à barres proprement dits. Cependant, les polices EPSON BarCode sont conçues pour ajouter ces codes automatiquement, ce qui vous permet d'imprimer facilement des codes à barres qui répondent à de nombreuses normes.

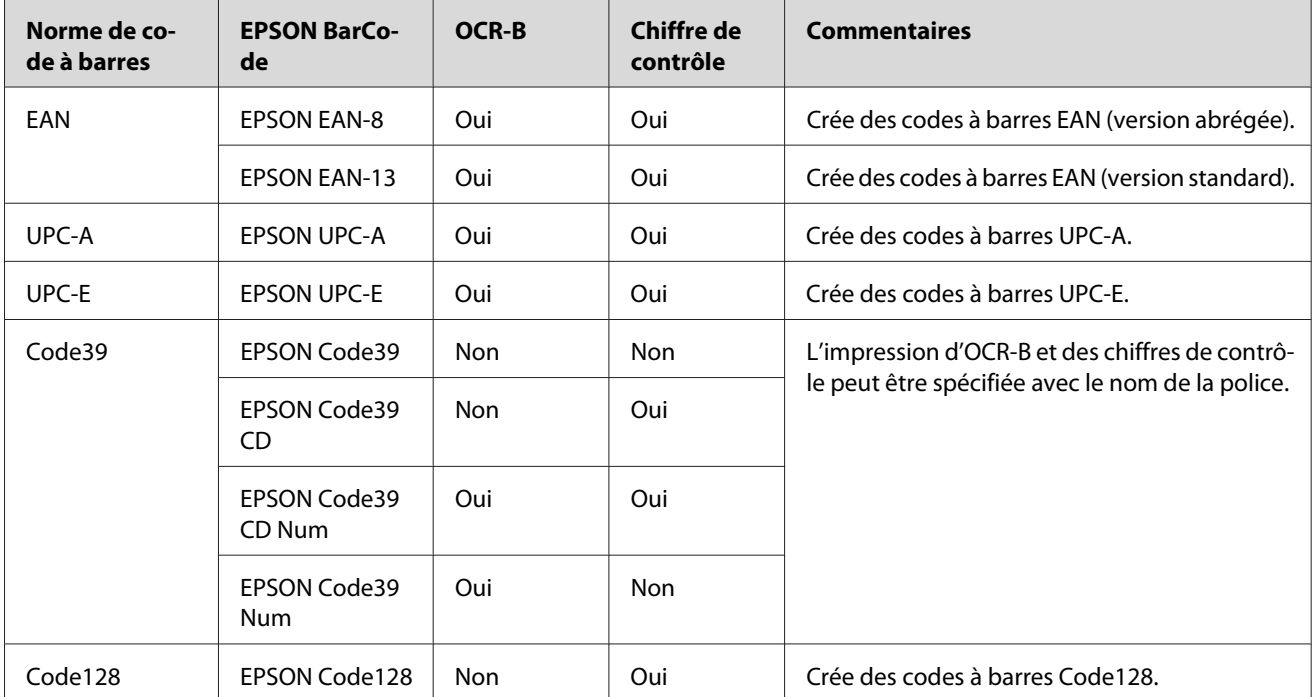

Les polices EPSON BarCode prennent en charge les types de codes à barres suivants:

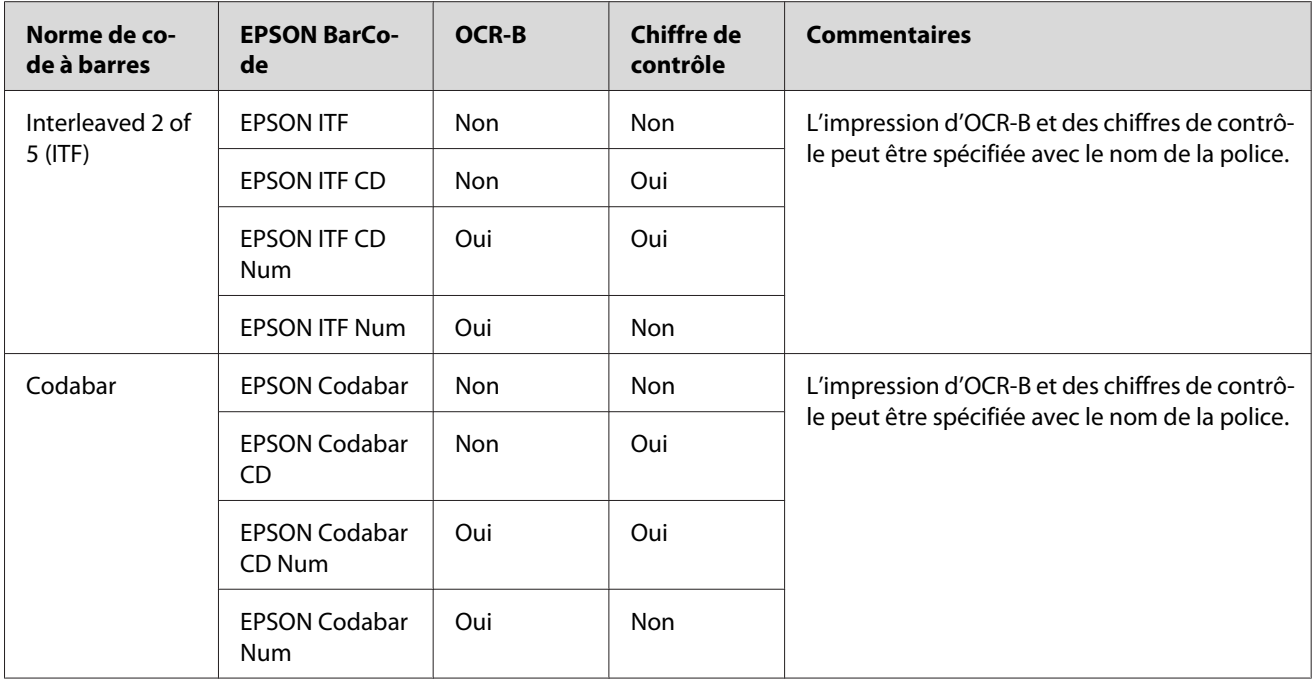

## **Configuration requise**

Pour utiliser les polices EPSON BarCode, votre système informatique doit présenter la configuration suivante:

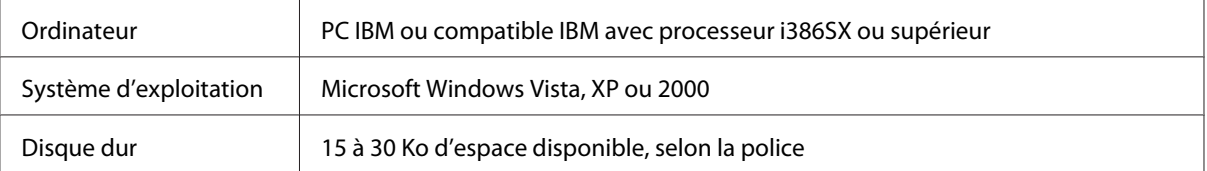

#### *Remarque:*

*Les polices EPSON BarCode ne peuvent être utilisées qu'avec les pilotes d'impression Epson.*

# **Installation des polices EPSON BarCode**

Suivez les étapes décrites ci-après pour installer les polices EPSON BarCode. Cette procédure décrit l'installation sous Windows 98. La procédure pour les autres systèmes d'exploitation Windows est quasiment similaire.

1. Assurez-vous que l'imprimante est hors tension et que Windows est en cours d'exécution sur votre ordinateur.

2. Insérez le CD-ROM des logiciels d'impression dans le lecteur.

#### *Remarque:*

❏ *Si la fenêtre de sélection de la langue s'affiche, sélectionnez votre pays.*

- ❏ *Si l'écran du programme d'installation EPSON ne s'affiche pas automatiquement, cliquez sur* **Start (Démarrer)***, sur* **Computer (Ordinateur)** *(Windows Vista) ou sur l'icône* **My Computer (Poste de travail)** *du bureau (Windows XP ou 2000). Cliquez avec le bouton droit de la souris sur l'icône* **CD-ROM***, cliquez sur* **OPEN (Ouvrir)** *dans le menu qui s'affiche, puis double-cliquez sur* **Epsetup.exe***.*
- 3. Dans la boîte de dialogue qui s'affiche, cliquez sur **Software List (Liste des logiciels)**.
- 4. Cochez la case **EPSON BarCode Font (Police EPSON BarCode)**, puis cliquez sur **Install (Installer)**. Suivez ensuite les instructions qui s'affichent à l'écran.
- 5. Une fois l'installation terminée, cliquez sur **OK**.

Les polices EPSON BarCode sont à présent installées sur votre ordinateur.

### **Impression à l'aide des polices EPSON BarCode**

Suivez la procédure décrite ci-après pour créer et imprimer des codes à barres à l'aide des polices EPSON BarCode. Cette procédure se rapporte à l'application Microsoft WordPad. Il se peut que la procédure soit légèrement différente lorsque vous imprimez à partir d'une autre application.

1. Ouvrez un document dans votre application et entrez les caractères à convertir en codes à barres.

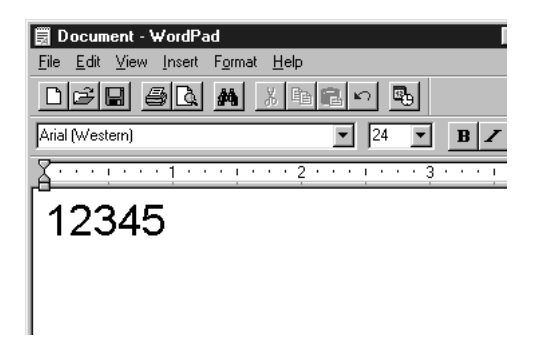

2. Sélectionnez les caractères, puis cliquez sur **Police** dans le menu Format.

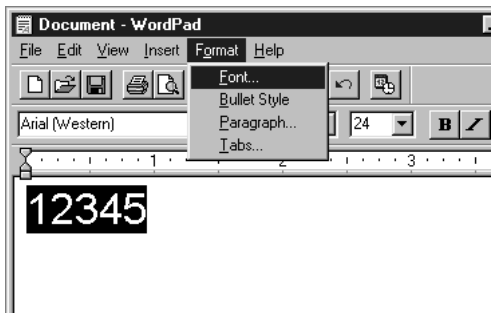

3. Sélectionnez la police EPSON BarCode que vous souhaitez utiliser, définissez sa taille, puis cliquez sur **OK**.

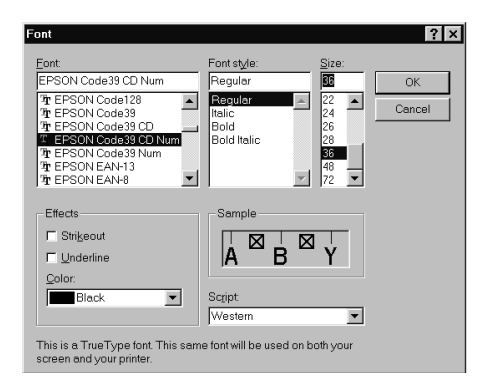

#### *Remarque:*

*Sous Windows Vista, XP ou 2000, vous ne pouvez pas utiliser une taille de police supérieure à 96 points lorsque vous imprimez des codes à barres.*

4. Les caractères que vous avez sélectionnés s'affichent sous forme de codes à barres similaires à ceux illustrés ci-dessous.

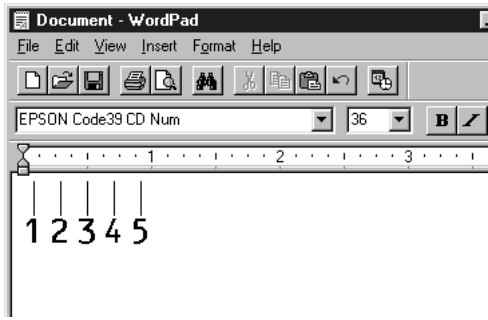

5. Sélectionnez **Print (Imprimer)** dans le menu File (Fichier), puis sélectionnez votre imprimante Epson et cliquez sur **Properties (Propriétés)**. Paramétrez le pilote d'impression de la manière indiquée. Le modèle EPL-6200 est une imprimante monochrome. AcuLaser M1200/ EPL-6200L est une imprimante monochrome basée sur l'ordinateur hôte. Reportez-vous aux sections correspondantes dans le tableau ci-dessous.

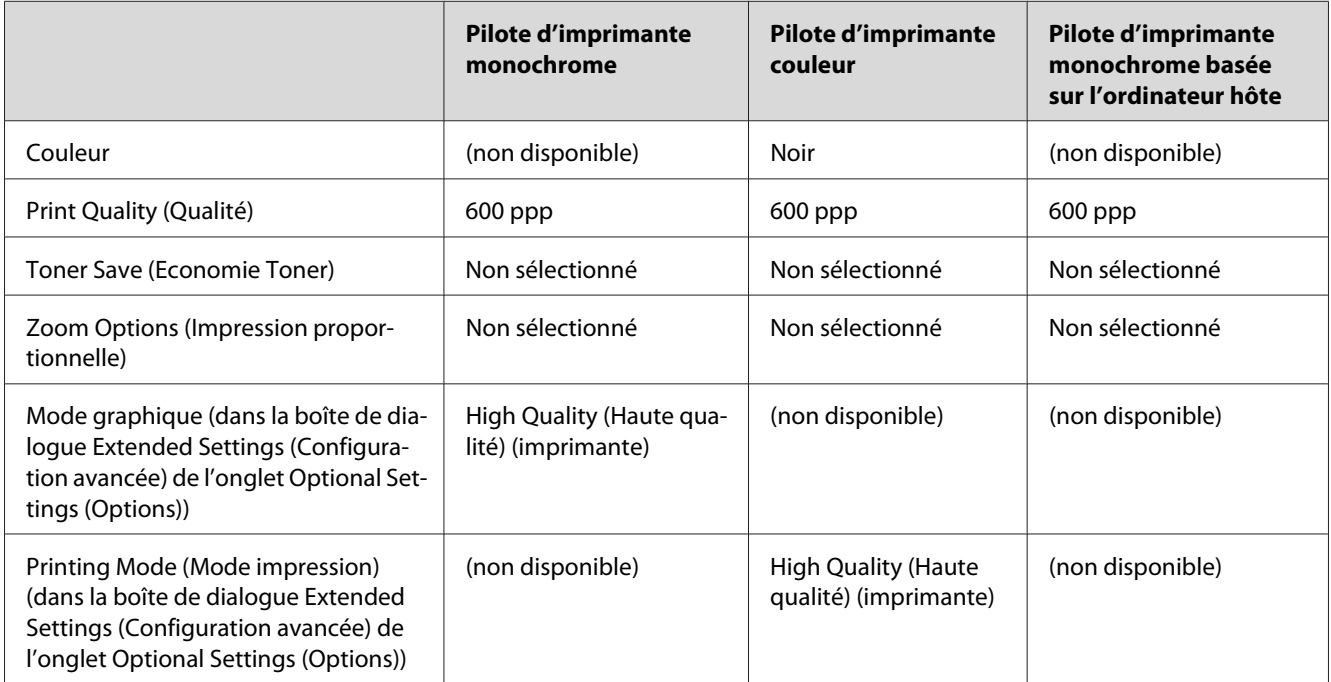

6. Cliquez sur **OK** pour imprimer le code à barres.

#### *Remarque:*

*S'il y a une erreur dans la chaîne de caractères du code à barres, par exemple des données incorrectes, le code à barres sera imprimé tel qu'il s'affiche à l'écran mais ne pourra pas être lu par un lecteur de code à barres.*

### **Remarques relatives à l'entrée et la mise en forme des codes à barres**

Respectez les consignes suivantes lors de l'entrée et de la mise en forme des caractères de codes à barres:

- ❏ N'utilisez pas d'ombrage ni de format spécial, tels que le gras, l'italique ou le soulignement.
- ❏ Imprimez les codes à barres en noir et blanc uniquement.
- ❏ Lorsque vous faites pivoter des caractères, n'utilisez que les angles de rotation de 90˚, 180˚ et 270˚.
- ❏ Désactivez tous les paramètres d'espacement automatique des caractères et des mots dans votre application.
- ❏ N'utilisez pas de fonctions de votre application qui augmentent ou réduisent la taille des caractères uniquement en hauteur ou en largeur.
- ❏ Dans votre application, désactivez les fonctions de correction automatique de l'orthographe, de la grammaire, de l'espacement, etc.
- ❏ Pour distinguer plus facilement les codes à barres du texte dans votre document, configurez votre application pour qu'elle affiche les symboles de texte tels que les marques de paragraphes, les tabulations, etc.
- ❏ Des caractères spéciaux, notamment la barre de début et la barre de fin, sont ajoutés lors de la sélection d'une police EPSON BarCode. Le code à barres peut donc compter davantage de caractères que le texte original.
- ❏ Pour un résultat optimal, utilisez uniquement les tailles de police recommandées à la section « Caractéristiques des polices BarCode » à la page 131 pour la police EPSON BarCode que vous utilisez. Il est possible que les codes à barres de tailles différentes ne puissent pas être lus par tous les lecteurs de codes à barres.

#### *Remarque:*

*Selon la densité d'impression, la qualité ou la couleur du papier, il est possible que certains codes à barres ne puissent pas être lus par tous les lecteurs de codes à barres. Imprimez un échantillon pour vous assurer que le code à barres peut être lu avant d'imprimer de grandes quantités.*

# **Caractéristiques des polices BarCode**

Cette section contient des informations sur l'entrée de caractères pour chaque police EPSON BarCode.

### **EPSON EAN-8**

- ❏ EAN-8 est une version abrégée en huit chiffres du code à barres EAN standard.
- ❏ Le chiffre de contrôle étant ajouté automatiquement, seuls 7 caractères peuvent être entrés.

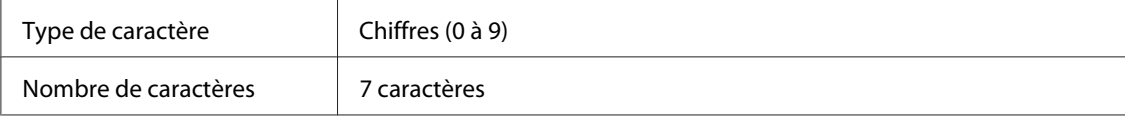

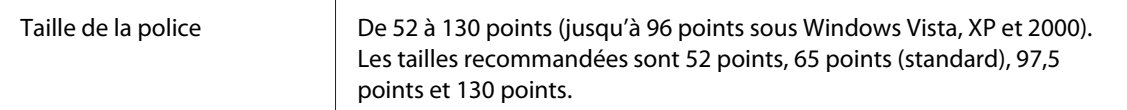

Les codes suivants sont insérés automatiquement et ne doivent pas être entrés manuellement:

- ❏ Marge droite/gauche
- ❏ Barre de protection droite/gauche
- ❏ Barre centrale
- ❏ Chiffre de contrôle
- ❏ OCR-B

### Exemple d'impression

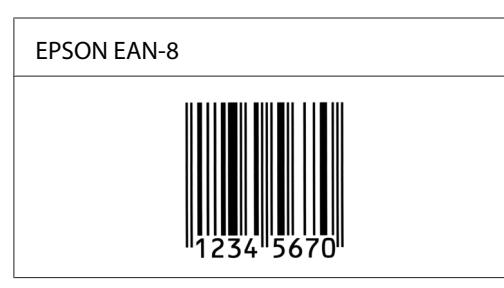

### **EPSON EAN-13**

- ❏ EAN-13 est le code à barres EAN à 13 chiffres standard.
- ❏ Le chiffre de contrôle étant ajouté automatiquement, seuls 12 caractères peuvent être entrés.

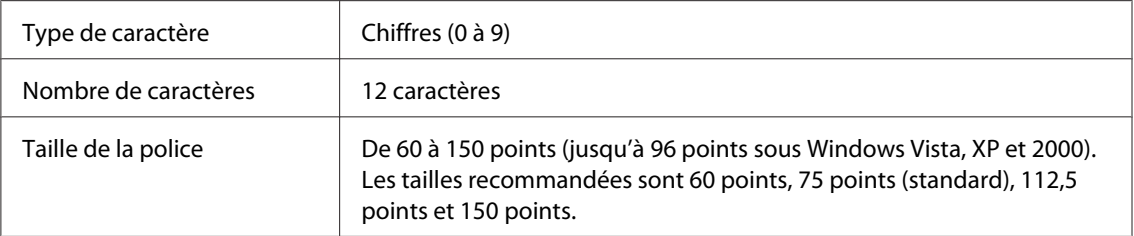

Les codes suivants sont insérés automatiquement et ne doivent pas être entrés manuellement:

- ❏ Marge droite/gauche
- ❏ Barre de protection droite/gauche
- ❏ Barre centrale
- ❏ Chiffre de contrôle
- ❏ OCR-B

#### Exemple d'impression

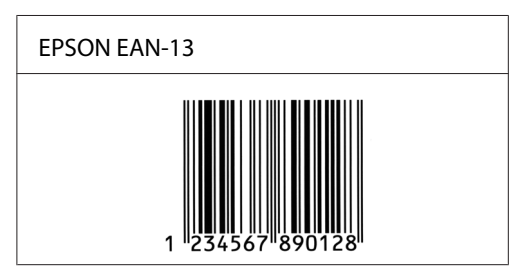

### **EPSON UPC-A**

- ❏ UPC-A est le code à barres standard défini par l'American Universal Product Code (UPC Symbol Specification Manual).
- ❏ Seuls les codes UPC ordinaires sont pris en charge. Les codes supplémentaires ne sont pas pris en charge.

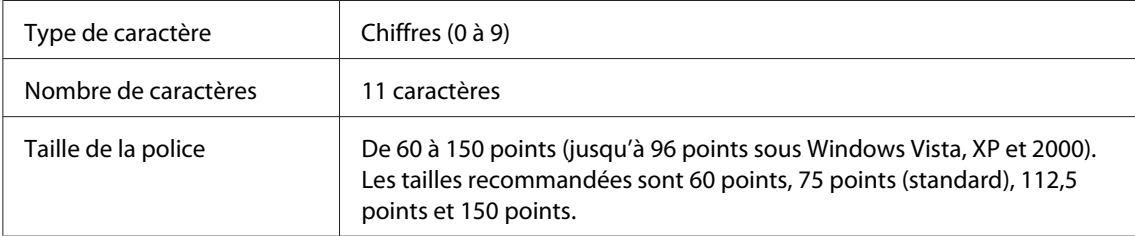

Les codes suivants sont insérés automatiquement et ne doivent pas être entrés manuellement:

- ❏ Marge droite/gauche
- ❏ Barre de protection droite/gauche
- ❏ Barre centrale
- ❏ Chiffre de contrôle
- ❏ OCR-B

Exemple d'impression

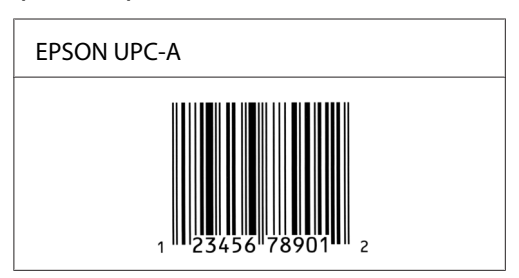

### **EPSON UPC-E**

❏ UPC-E est le code à barres de suppression des zéros (élimine les zéros superflus) de l'UPC-A défini par l'American Universal Product Code (UPC Symbol Specification Manual).

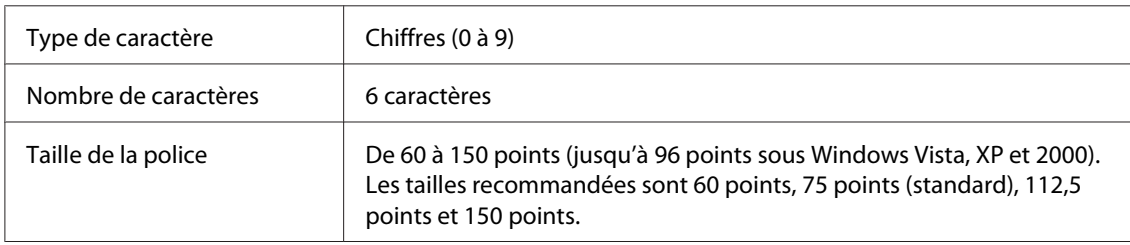

Les codes suivants sont insérés automatiquement et ne doivent pas être entrés manuellement:

- ❏ Marge droite/gauche
- ❏ Barre de protection droite/gauche
- ❏ Chiffre de contrôle
- ❏ OCR-B
- ❏ Le chiffre "0"

### Exemple d'impression

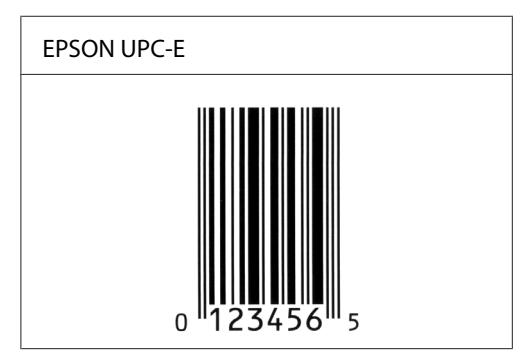

### **EPSON Code39**

- ❏ Quatre polices Code39 sont disponibles, vous permettant d'activer ou de désactiver l'insertion automatique des chiffres de contrôle et d'OCR-B.
- ❏ La hauteur du code à barres est automatiquement réglée à 15% minimum de sa longueur totale, conformément à la norme Code39. Il est donc important de laisser au moins un espace entre le code à barres et le texte qui l'entoure afin d'éviter un éventuel chevauchement.
- ❏ Les espaces des codes à barres Code39 doivent être entrés sous la forme d'un trait de soulignement "\_".
- ❏ Si vous imprimez deux codes à barres ou davantage sur une ligne, séparez-les par une tabulation, ou sélectionnez une police différente de la police BarCode et insérez un espace. Si vous insérez l'espace alors que la police Code39 est sélectionnée, le code à barres ne sera pas correct.

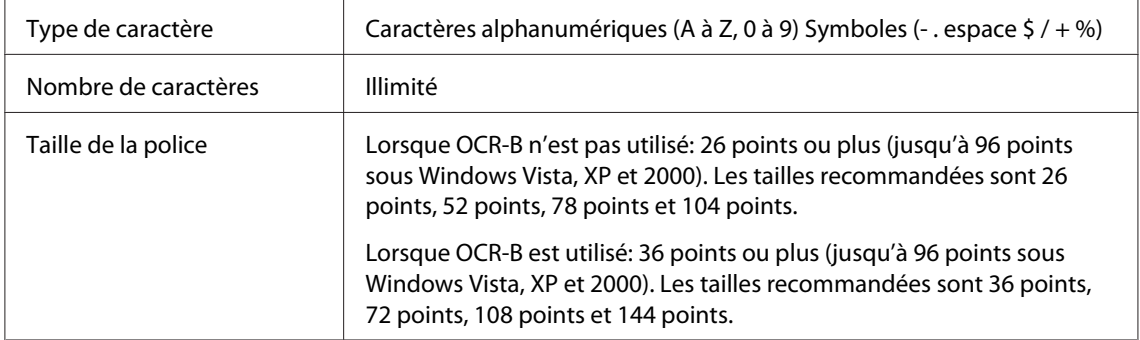

Les codes suivants sont insérés automatiquement et ne doivent pas être entrés manuellement:

- ❏ Marge droite/gauche
- ❏ Chiffre de contrôle
- ❏ Caractère de début/fin

#### Exemple d'impression

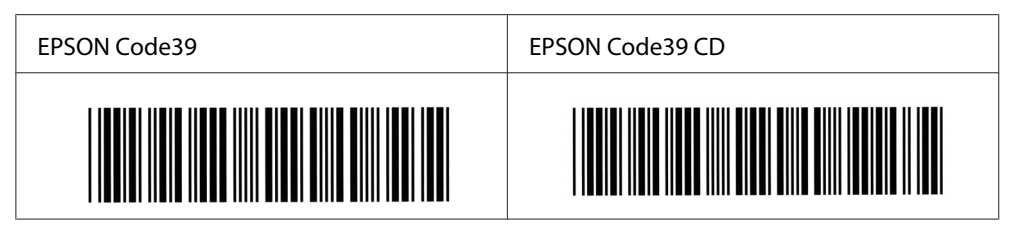

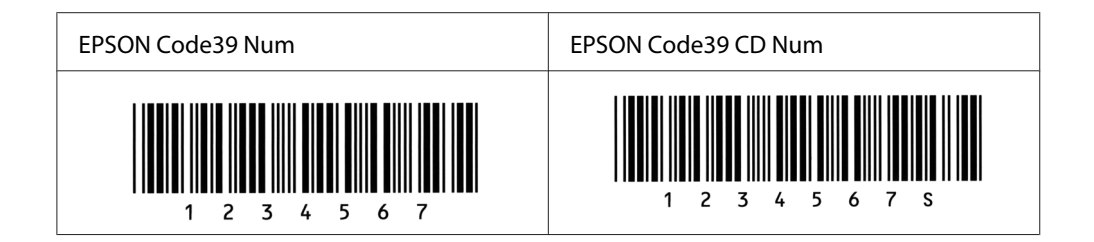

### **EPSON Code128**

- ❏ Les polices Code128 prennent en charge les jeux de codes A, B et C. Lorsque le jeu de codes d'une ligne de caractères est modifié en milieu de ligne, un code de conversion est automatiquement inséré.
- ❏ La hauteur du code à barres est automatiquement réglée à 15% minimum de sa longueur totale, conformément à la norme Code128. Il est donc important de laisser au moins un espace entre le code à barres et le texte qui l'entoure afin d'éviter un éventuel chevauchement.
- ❏ Certaines applications suppriment automatiquement les espaces à la fin des lignes ou transforment les espaces multiples en tabulations. Il se peut que les codes à barres comportant des espaces ne soient pas imprimés correctement à partir de ces applications.
- ❏ Si vous imprimez deux codes à barres ou davantage sur une ligne, séparez-les par une tabulation, ou sélectionnez une police différente de la police BarCode et insérez un espace. Si vous insérez un espace alors que la police Code128 est sélectionnée, le code à barres ne sera pas correct.

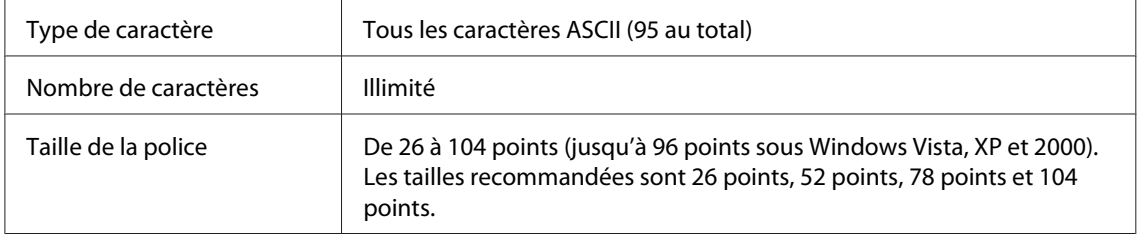

Les codes suivants sont insérés automatiquement et ne doivent pas être entrés manuellement:

- ❏ Marge droite/gauche
- ❏ Caractère de début/fin
- ❏ Chiffre de contrôle
- ❏ Caractère de changement de jeu de codes

Exemple d'impression

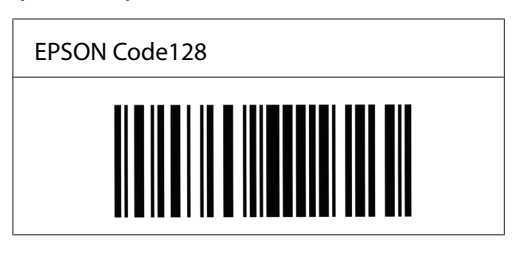

### **EPSON ITF**

- ❏ Les polices EPSON ITF sont conformes à la norme (américaine) USS Interleaved 2-of-5.
- ❏ Quatre polices EPSON ITF sont disponibles, vous permettant d'activer ou de désactiver l'insertion automatique des chiffres de contrôle et d'OCR-B.
- ❏ La hauteur du code à barres est automatiquement réglée à 15% minimum de sa longueur totale, conformément à la norme Interleaved 2-of-5. Il est donc important de laisser au moins un espace entre le code à barres et le texte qui l'entoure afin d'éviter un éventuel chevauchement.
- ❏ La norme Interleaved 2-of-5 traite chaque paire de caractères comme un jeu. Si le nombre de caractères est impair, les polices EPSON ITF ajoutent automatiquement un zéro au début de la chaîne de caractères.

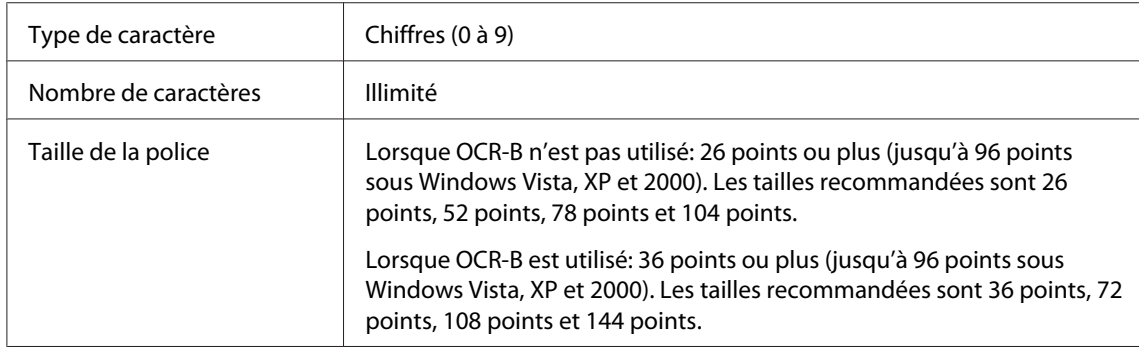

Les codes suivants sont insérés automatiquement et ne doivent pas être entrés manuellement:

- ❏ Marge droite/gauche
- ❏ Caractère de début/fin
- ❏ Chiffre de contrôle
- ❏ Le chiffre "0" (éventuellement ajouté au début de la chaîne de caractères)

#### Exemple d'impression

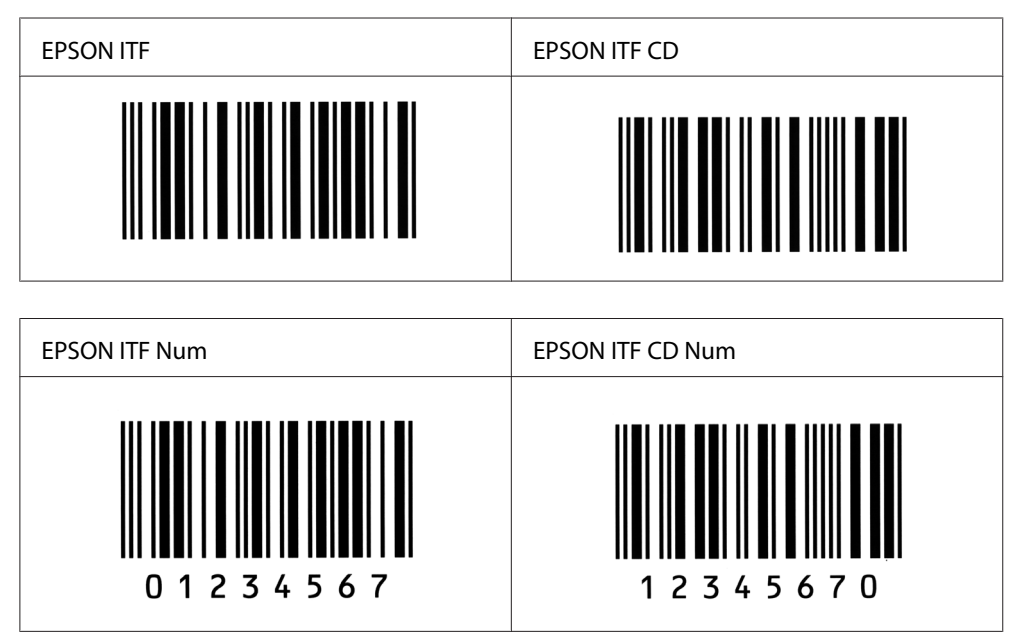

### **EPSON Codabar**

- ❏ Quatre polices Codabar sont disponibles, vous permettant d'activer ou de désactiver l'insertion automatique des chiffres de contrôle et d'OCR-B.
- ❏ La hauteur du code à barres est automatiquement réglée à 15% minimum de sa longueur totale, conformément à la norme Codabar. Il est donc important de laisser au moins un espace entre le code à barres et le texte qui l'entoure afin d'éviter un éventuel chevauchement.
- ❏ Si vous entrez un caractère de début ou de fin, les polices Codabar insèrent automatiquement le caractère complémentaire.
- ❏ Si vous n'entrez ni un caractère de début ni un caractère de fin, ceux-ci sont automatiquement entrés sous la forme de la lettre *A*.

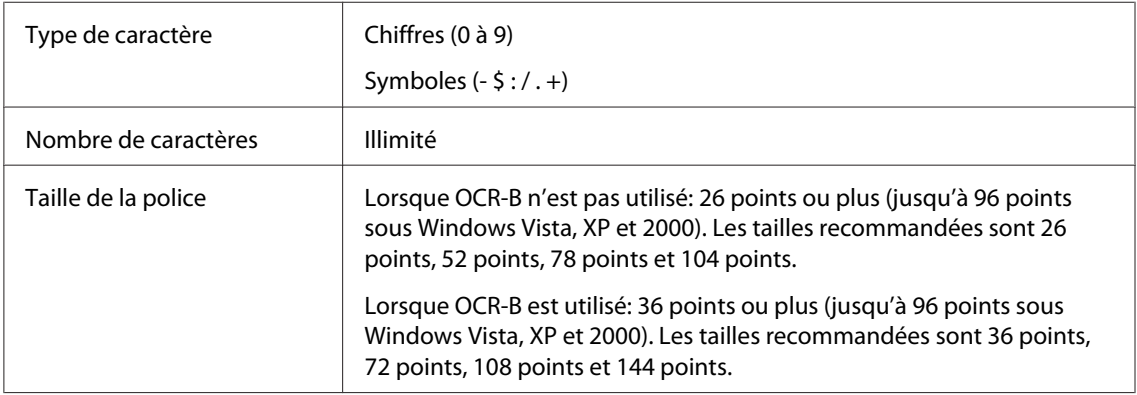

Les codes suivants sont insérés automatiquement et ne doivent pas être entrés manuellement:

- ❏ Marge droite/gauche
- ❏ Caractère de début/fin (s'il n'est pas entré)
- ❏ Chiffre de contrôle

#### Exemple d'impression

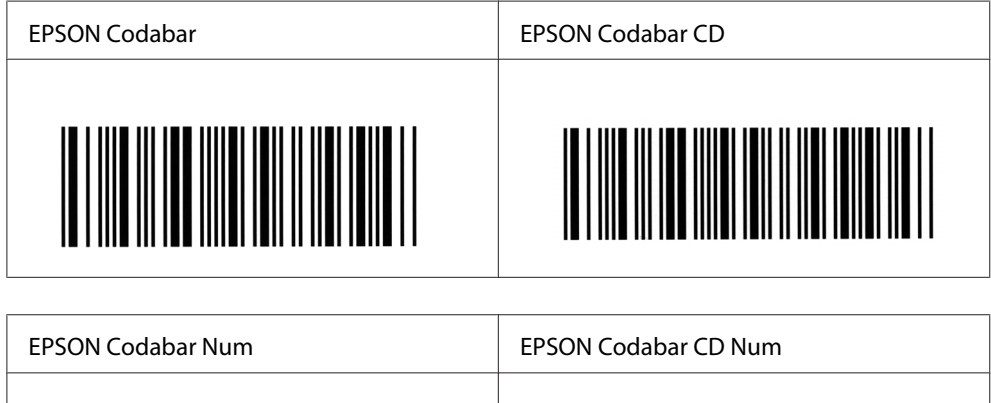

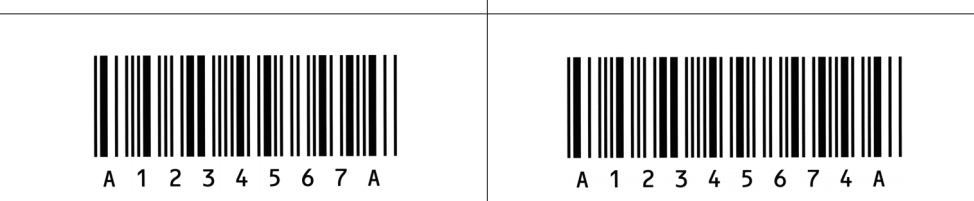

# Annexe C **Service clientèle**

# **Contacter le service clientèle**

### **Avant de contacter Epson**

Si votre produit Epson ne fonctionne pas correctement et que vous ne parvenez pas à résoudre le problème à l'aide des informations de dépannage contenues dans la documentation du produit, appelez le service assistance clientèle. Si le service clientèle de votre région n'est pas répertorié ci-dessous, contactez le revendeur qui vous a vendu le produit.

Le service clientèle pourra vous aider beaucoup plus rapidement si vous lui transmettez les informations suivantes :

- ❏ Numéro de série du produit (l'étiquette portant le numéro de série se trouve habituellement au dos de l'appareil.)
- ❏ Modèle
- ❏ Version du logiciel (Cliquez sur **About (À propos de)**, **Version Info (Informations de version)** ou sur un bouton similaire dans le logiciel du produit.)
- ❏ Marque et modèle de votre ordinateur
- ❏ Nom et version de votre système d'exploitation
- ❏ Nom et version des logiciels que vous utilisez habituellement avec le produit

### **Aide destinée aux utilisateurs en Australie**

Epson Australia souhaite vous proposer un service clientèle haut de gamme. Outre la documentation de votre produit, nous vous proposons les sources suivantes pour obtenir des informations.

### **Votre revendeur**

N'oubliez pas que votre revendeur est souvent en mesure de vous aider à identifier et résoudre les problèmes. Le revendeur doit toujours être la première personne à contacter pour obtenir des conseils en cas de problème ; les revendeurs peuvent souvent résoudre rapidement et facilement les problèmes et porter conseil en ce qui concerne les mesures à prendre.

#### **Adresse Internet<http://www.epson.com.au>**

Accédez aux pages Web Epson Australia. A l'occasion, n'hésitez pas à vous connecter pour surfer! Le site propose une zone de téléchargement de pilotes, des points de contact Epson, de nouvelles informations sur les produits et une assistance technique (e-mail).

#### **Service d'assistance Epson**

Le service d'assistance Epson est proposé en tant qu'assistance finale pour garantir à nos clients un accès à des conseils. Les opérateurs du service d'assistance peuvent vous aider à installer, à configurer et à faire fonctionner votre produit Epson. Notre équipe du service d'assistance pré-vente peut vous fournir de la documentation sur les nouveaux produits Epson et des conseils sur l'emplacement du revendeur ou de l'agent de service le plus proche. Vous y trouverez les réponses à plusieurs types de questions.

Les numéros du service d'assistance sont :

Téléphone: 1300 361 054 Télécopie: (02) 8899 3789

Nous vous encourageons à disposer de toutes les informations pertinentes lors de votre appel. Plus vous disposerez d'informations, plus vite nous vous aiderons à résoudre votre problème. Ces informations incluent la documentation de votre produit Epson, le type d'ordinateur, le système d'exploitation, les programmes d'application et toutes les informations que vous jugez utiles.

## **Aide destinée aux utilisateurs à Singapour**

Les sources d'informations, l'assistance et les services mis à disposition par Epson Singapore sont :

### **World Wide Web (<http://www.epson.com.sg>)**

Des informations sur les spécifications des produits, des pilotes de téléchargement, une foire aux questions, des demandes de renseignement et une assistance technique via e-mail sont disponibles.

### **Service d'assistance Epson (Téléphone: (65) 6586 3111)**

L'équipe de notre service d'assistance peut vous aider par téléphone en ce qui concerne les éléments suivants :

- ❏ Demandes de renseignement et informations sur les produits
- ❏ Questions ou problèmes relatifs à l'utilisation des produits
- ❏ Renseignements sur les réparations et la garantie

## **Aide destinée aux utilisateurs en Thaïlande**

Les contacts pour obtenir des informations, l'assistance et les services sont :

### **World Wide Web ([http://www.epson.co.th\)](http://www.epson.co.th)**

Des informations sur les spécifications des produits, des pilotes de téléchargement, une foire aux questions et une adresse e-mail sont disponibles.

### **Ligne d'assistance Epson (téléphone: (66)2-670-0333)**

L'équipe de notre service d'assistance téléphonique peut vous aider par téléphone en ce qui concerne les éléments suivants :

- ❏ Demandes de renseignement et informations sur les produits
- ❏ Questions ou problèmes relatifs à l'utilisation des produits
- ❏ Renseignements sur les réparations et la garantie

## **Aide destinée aux utilisateurs au Viêt Nam**

Les contacts pour obtenir des informations, l'assistance et les services sont :

```
Service d'assistance té-
léphonique Epson (Té-
léphone) :
                        84-8-823-9239
Centre de services : 80 Truong Dinh Street, District 1, Hô Chi Minh Ville Viêt
                        Nam
```
# **Aide destinée aux utilisateurs en Indonésie**

Les contacts pour obtenir des informations, l'assistance et les services sont :

### **World Wide Web ([http://www.epson.co.id\)](http://www.epson.co.id)**

- ❏ Informations sur les spécifications des produits, pilotes de téléchargement
- ❏ foire aux questions, demandes de renseignement, questions posées via e-mail

### **Service d'assistance téléphonique Epson**

- ❏ Demandes de renseignement et informations sur les produits
- ❏ Support technique

Téléphone : (62) 21-572 4350

Télécopie : (62) 21-572 4357

### **Centre de services Epson**

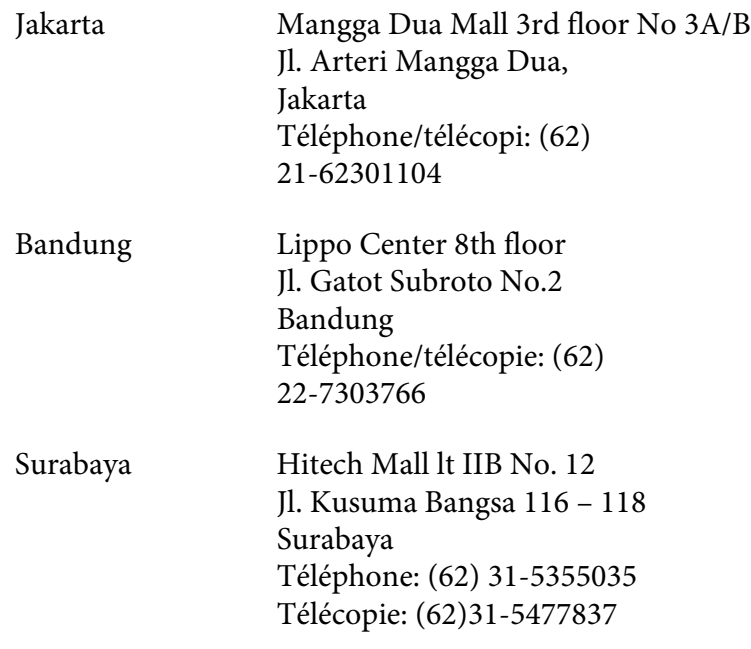

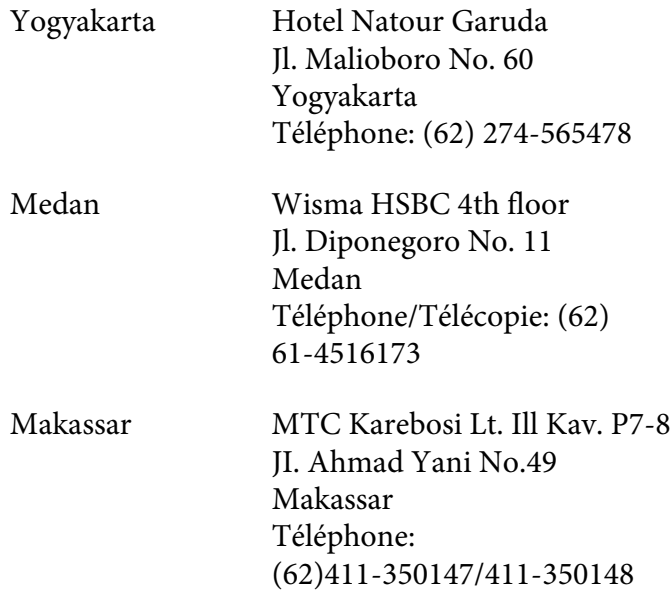

# **Aide destinée aux utilisateurs à Hong Kong**

Pour bénéficier d'une assistance technique comme d'autres services après-vente, les utilisateurs sont invités à contacter Epson Hong Kong Limited.

### **Page d'accueil Internet**

Epson Hong Kong dispose d'une page d'accueil locale en chinois et en anglais sur Internet pour proposer aux utilisateurs les informations suivantes :

- ❏ Informations sur les produits
- ❏ Réponses de la foire aux questions
- ❏ Dernières versions des pilotes des produits Epson

Les utilisateurs peuvent accéder à notre page d'accueil Web à l'adresse suivante :

<http://www.epson.com.hk>

### **Service d'assistance technique téléphonique**

Vous pouvez également contacter notre personnel technique aux numéros de téléphone et de télécopie suivants :
Téléphone: (852) 2827-8911 Télécopie: (852) 2827-4383

### **Aide destinée aux utilisateurs en Malaisie**

Les contacts pour obtenir des informations, l'assistance et les services sont :

#### **World Wide Web (<http://www.epson.com.my>)**

- ❏ Informations sur les spécifications des produits, pilotes de téléchargement
- ❏ foire aux questions, demandes de renseignement, questions posées via e-mail

#### **Epson Trading (M) Sdn. Bhd.**

Siège social.

Téléphone: 603-56288288

Télécopie: 603-56288388/399

#### Service d'assistance Epson

❏ Demandes de renseignement et informations sur les produits (Infoline)

Téléphone: 603-56288222

❏ Renseignements sur les réparations et la garantie, utilisation des produits et assistance technique (Techline, ligne d'assistance technique)

Téléphone: 603-56288333

### **Aide destinée aux utilisateurs en Inde**

Les contacts pour obtenir des informations, l'assistance et les services sont :

### **World Wide Web ([http://www.epson.co.in\)](http://www.epson.co.in)**

Des informations sur les spécifications des produits, des pilotes de téléchargement et des demandes de renseignement sur les produits sont disponibles.

#### **Siège social de Epson Inde - Bangalore**

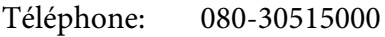

Télécopie: 30515005

#### **Bureaux régionaux Epson India :**

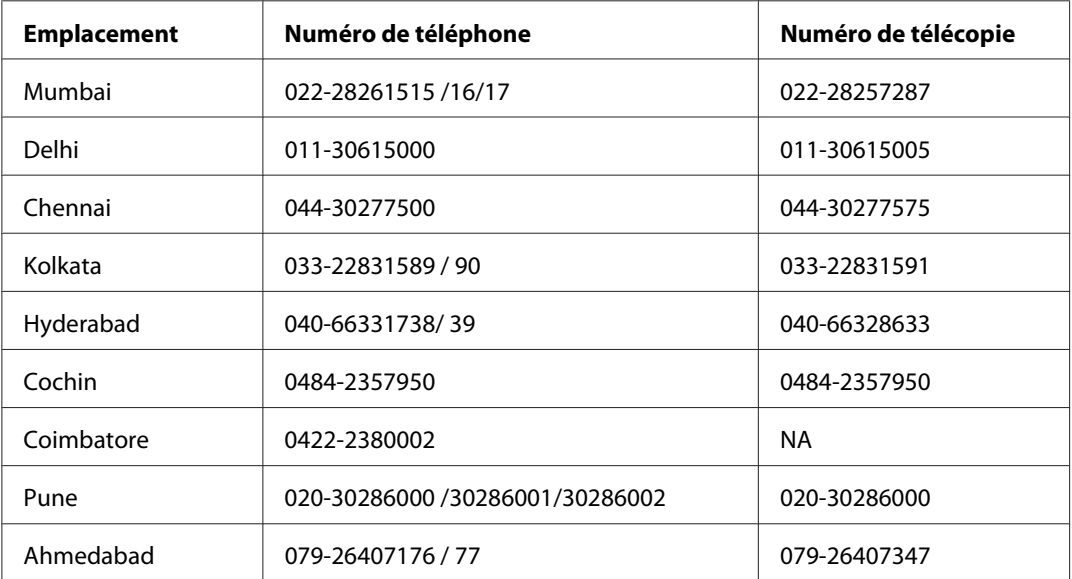

#### **Ligne d'assistance**

Pour les services, pour des informations relatives aux produits ou pour commander une cartouche - 18004250011 (de 9h00 à 21h00) - numéro gratuit

Pour les services (accès multiple par répartition en code et utilisateurs mobiles) - 3900 1600 (de 9h00 à 18h00) Indicatif régional

# **Aide destinée aux utilisateurs aux Philippines**

Pour bénéficier d'une assistance technique comme d'autres services après-vente, les utilisateurs sont invités à contacter Epson Philippines Corporation aux numéros de téléphone et de télécopie et à l'adresse e-mail ci-dessous :

Téléphone: (63) 2-813-6567 Télécopie: (63) 2-813-6545 E-mail : epchelpdesk@epc.epson.com.ph

**World Wide Web** ([http://www.epson.com.ph\)](http://www.epson.com.ph)

Des informations sur les spécifications des produits, des pilotes de téléchargement, une foire aux questions et des renseignements via e-mail sont disponibles.

#### **Service d'assistance Epson (Téléphone: (63) 2-813-6567)**

L'équipe de notre service d'assistance téléphonique peut vous aider par téléphone en ce qui concerne les éléments suivants :

- ❏ Demandes de renseignement et informations sur les produits
- ❏ Questions ou problèmes relatifs à l'utilisation des produits
- ❏ Renseignements sur les réparations et la garantie

# **Index**

### **A**

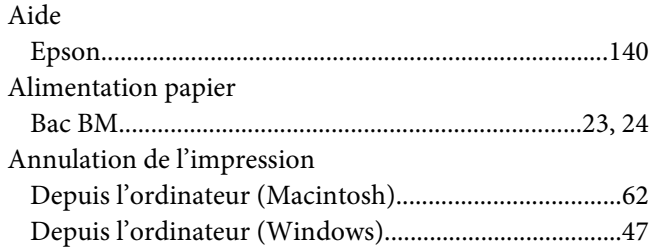

### **B**

#### Bac BM [Caractéristiques................................................................23](#page-22-0) [Chargement du papier....................................................24](#page-23-0) [Elimination des bourrages papier \(EPL-6200L\)........109](#page-108-0) [Papier pris en charge.......................................................23](#page-22-0) Bloc photoconducteur [Caractéristiques..............................................................125](#page-124-0) [Remplacement..................................................................82](#page-81-0) Bourrages papier [Bac BM \(EPL-6200L\).....................................................109](#page-108-0) [Capot supérieur..............................................................107](#page-106-0) [Elimination.....................................................................103](#page-102-0) [Intérieur de l'imprimante.............................................104](#page-103-0)

### **C**

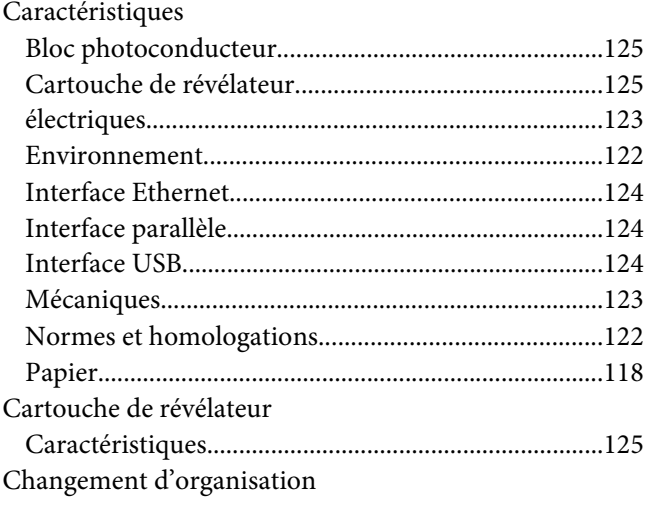

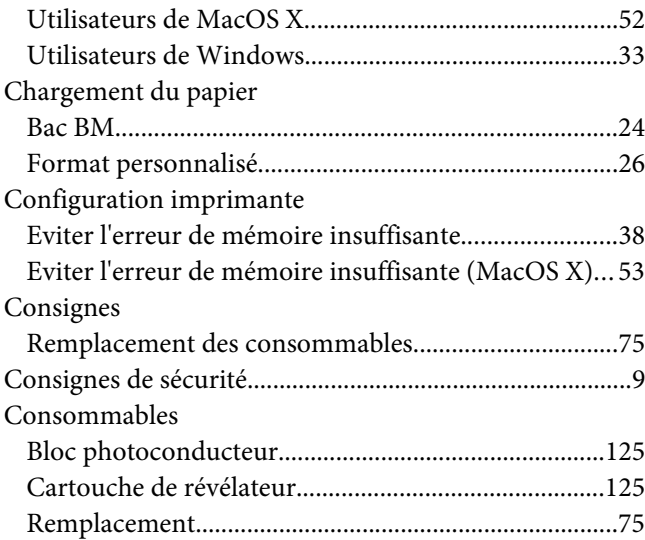

# **D**

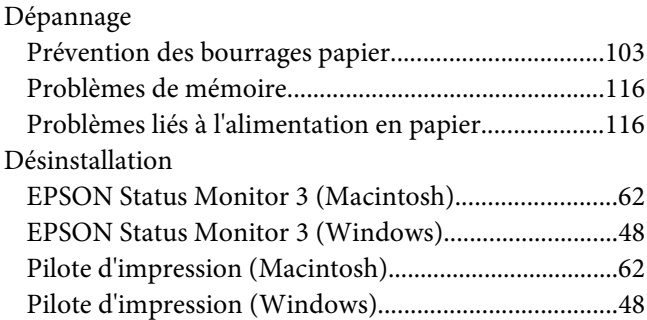

# **E**

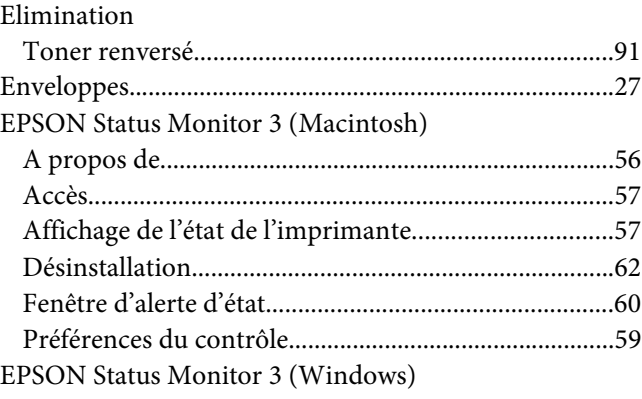

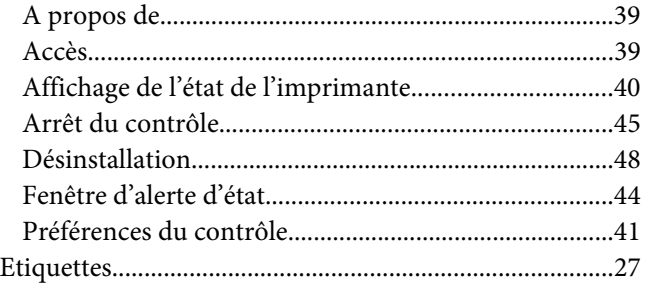

## **F**

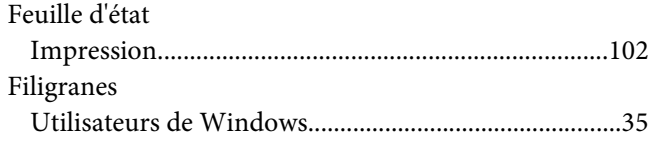

# **I**

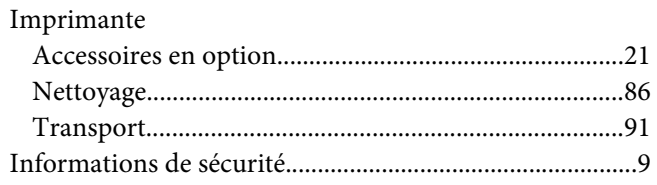

# **L**

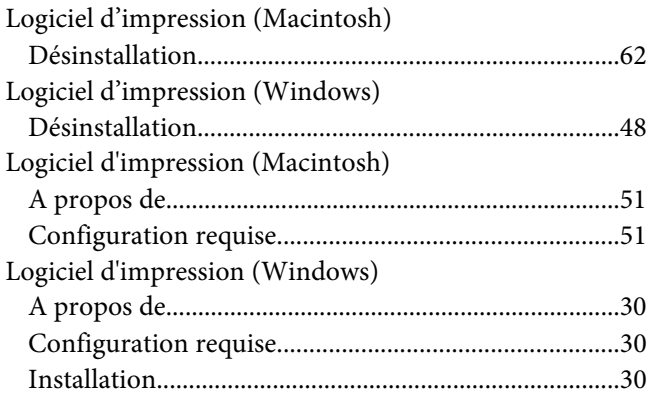

# **M**

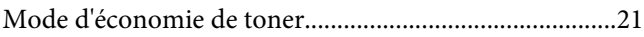

### **N**

Nettoyage

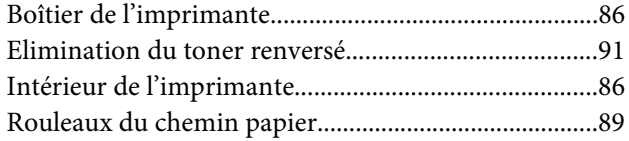

# **O**

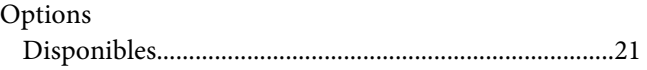

### **P**

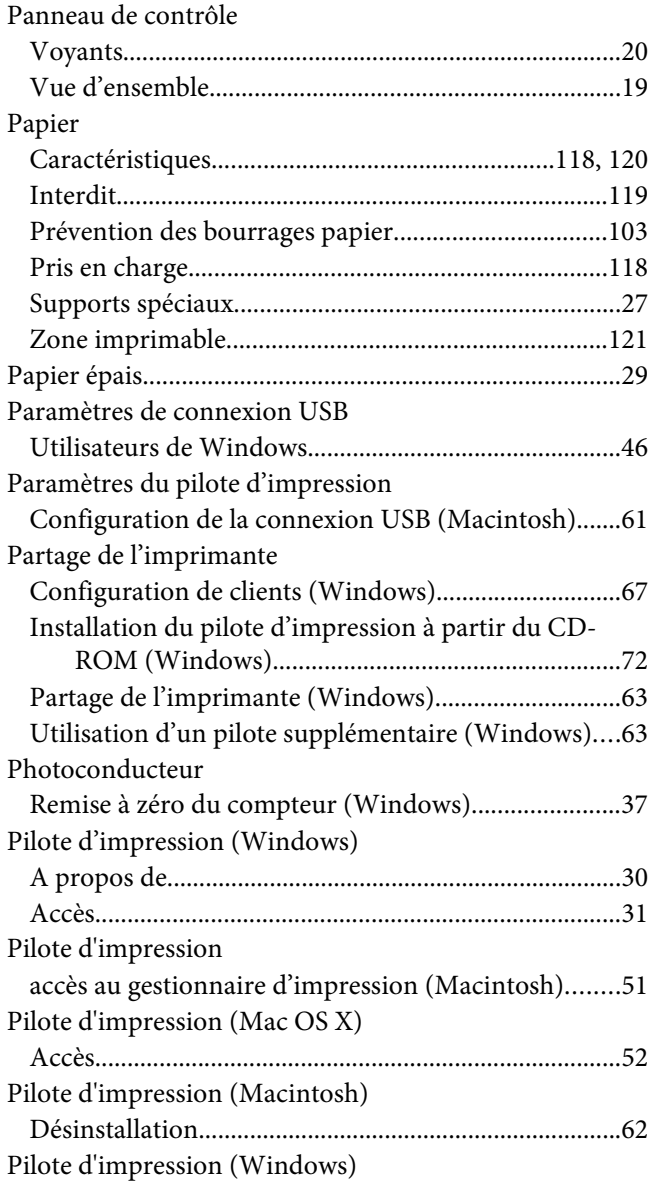

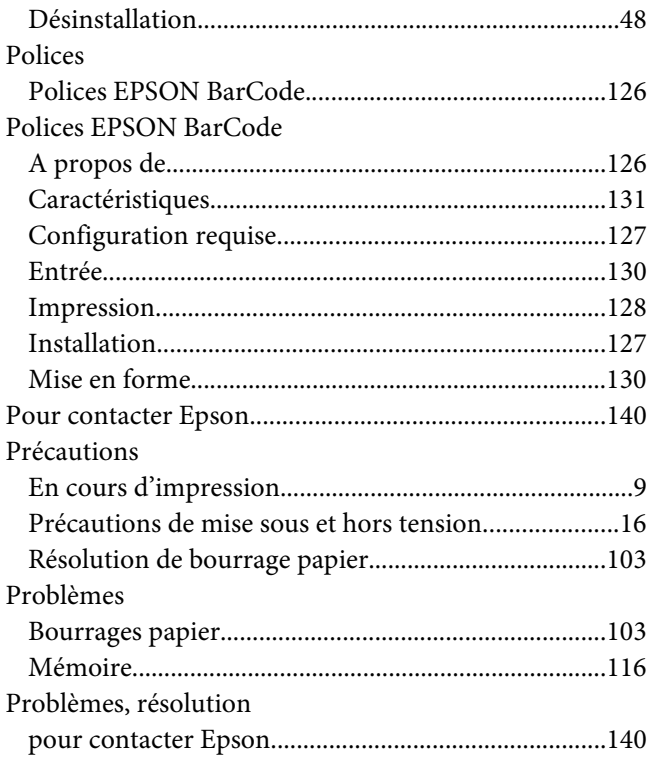

### $\overline{R}$

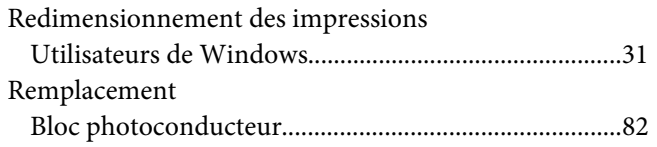

# $\mathsf{S}$

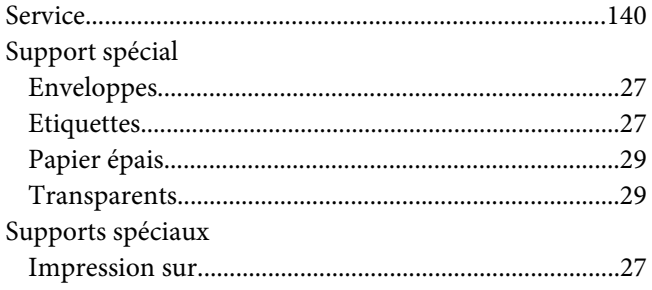

# $\overline{r}$

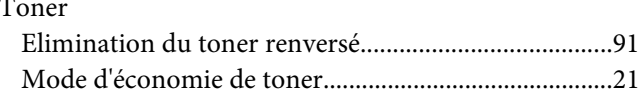

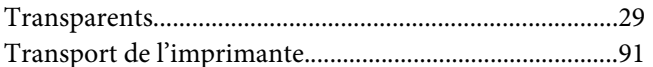